# LabVIEW programming for beginners

# fundamental.1

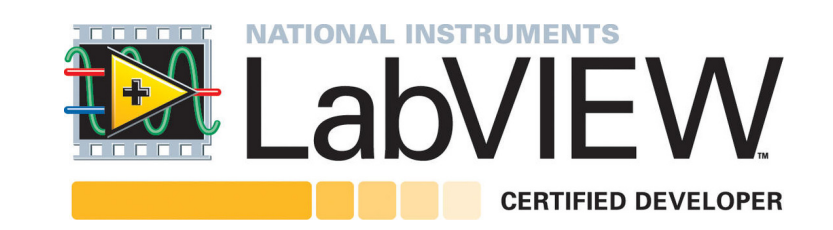

林致翰 [b95901149@gmail.com](mailto:b95901149@gmail.com) clin@hypro.com.tw

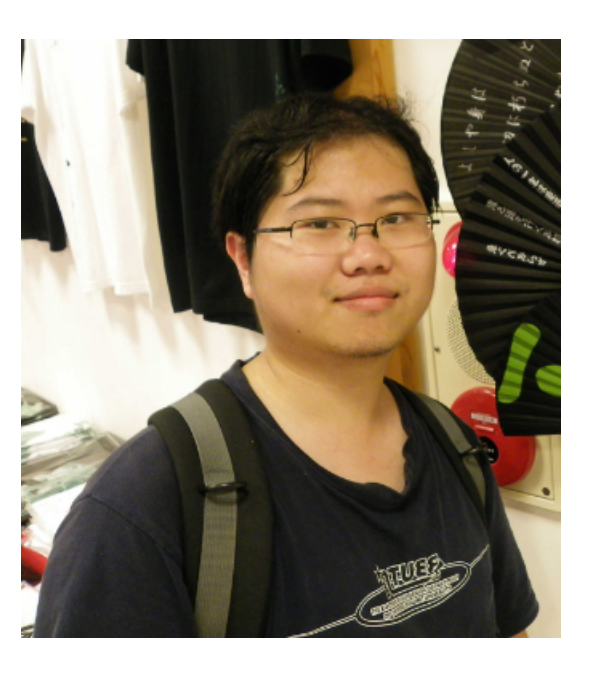

Why LabVIEW?

- 1. 強大的使用者介面
- 2. 用硬體綁架軟體
- (Laboratory Virtual Instrument Engineering Workbench)
- 3. 快速 prototyping
- 4. 易學難精的學習曲線

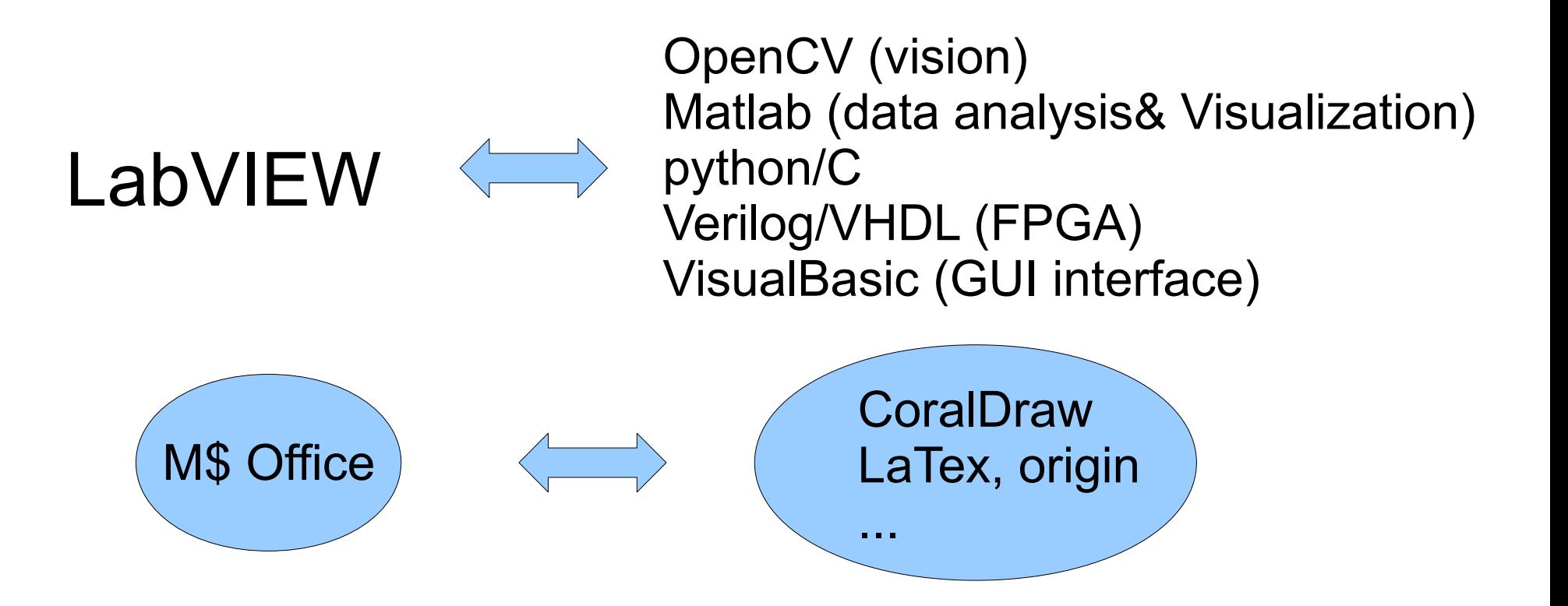

包山包海

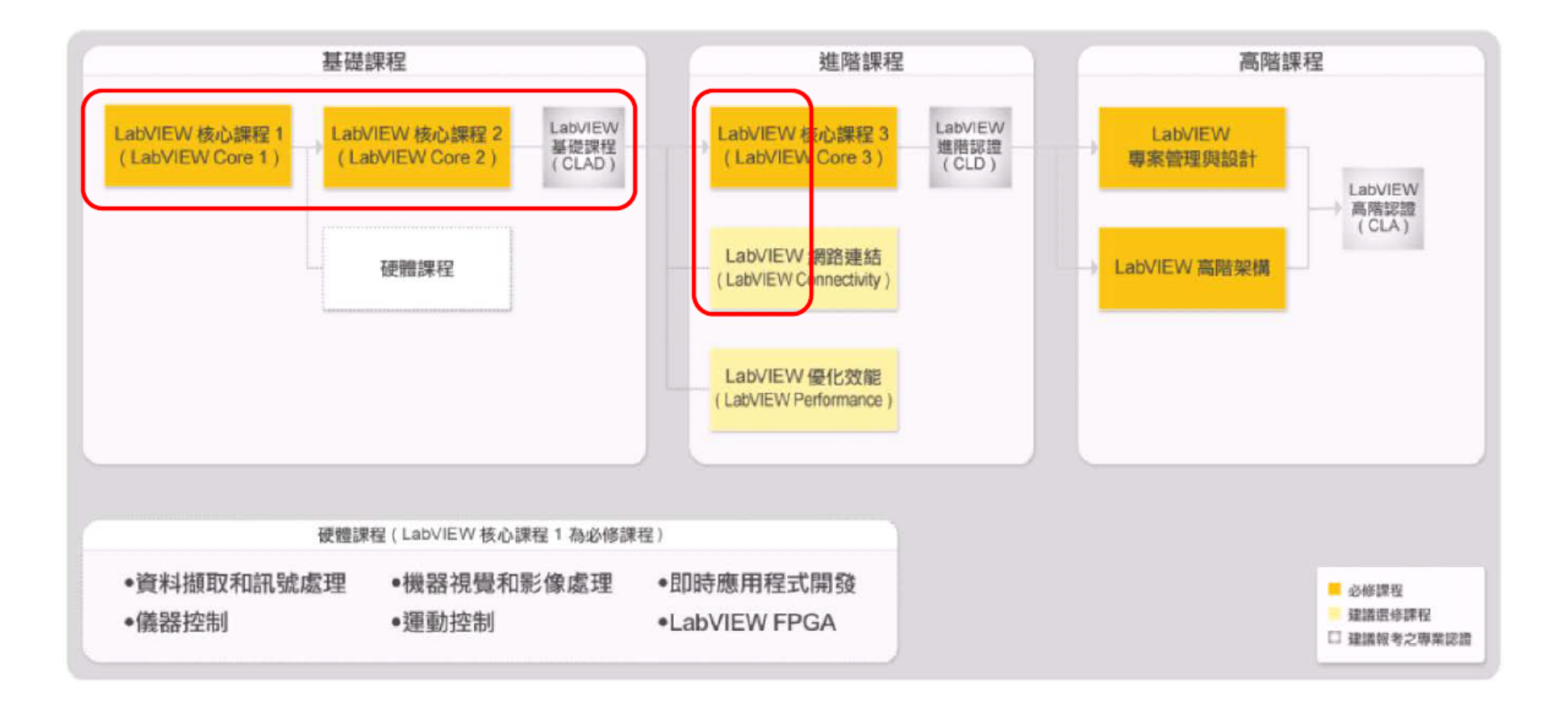

很多人認為 LabVIEW 入門簡單沒有技術成分 , 其實只是沒有 學到那麼深入 ( 可以寫出一個不用按 Abort 就能正常結束的程式 才算開始 , 很多人還不到這個程度就先畢業了 , 這又再一次證明 LabVIEW 受到各行各業 lab 青睞的原因 )

## 官方認證牌位 ( 用途不大 , CLA 除外 )

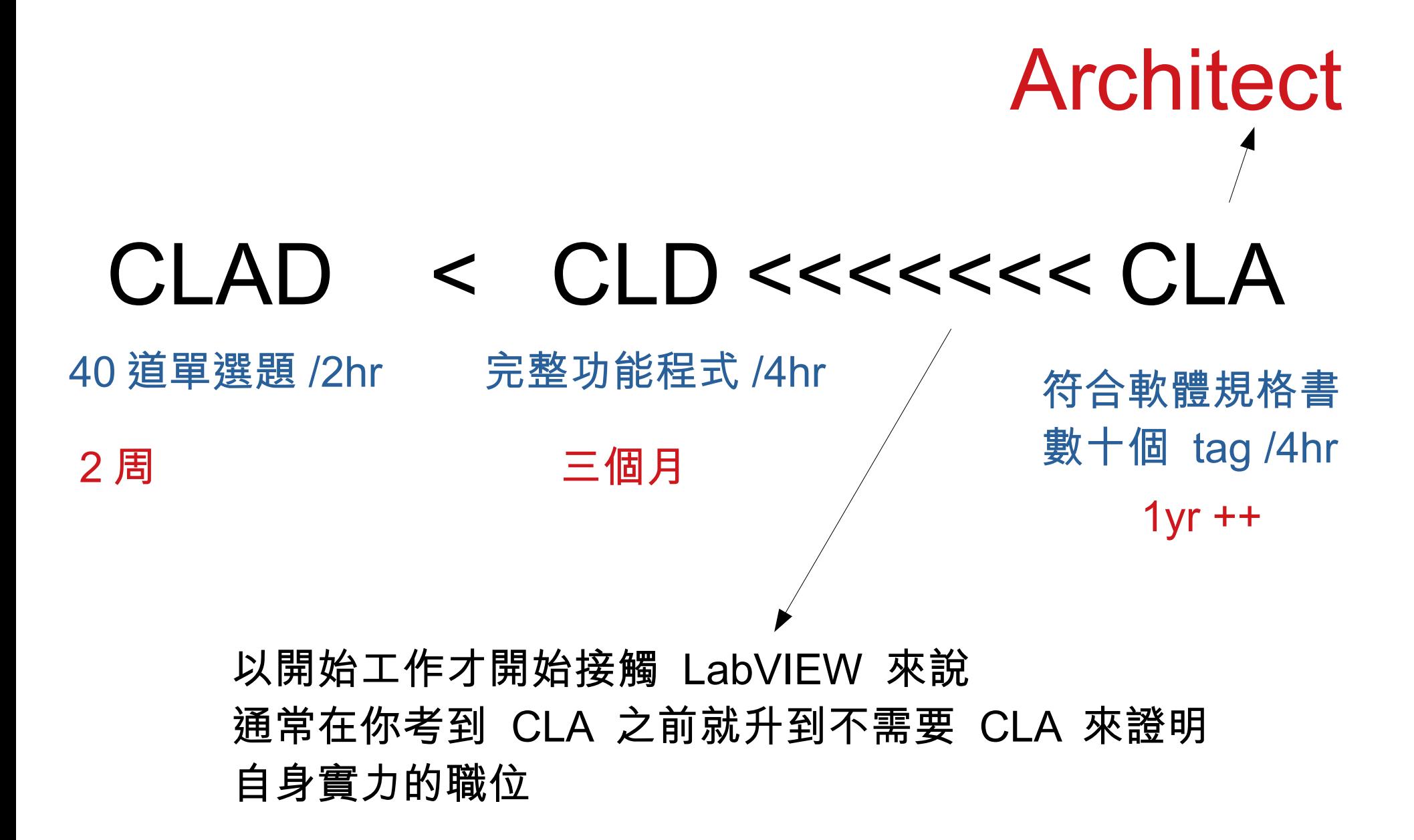

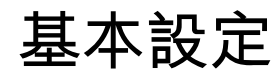

#### Tool → option→ Controls/functions Palettes 照底下改

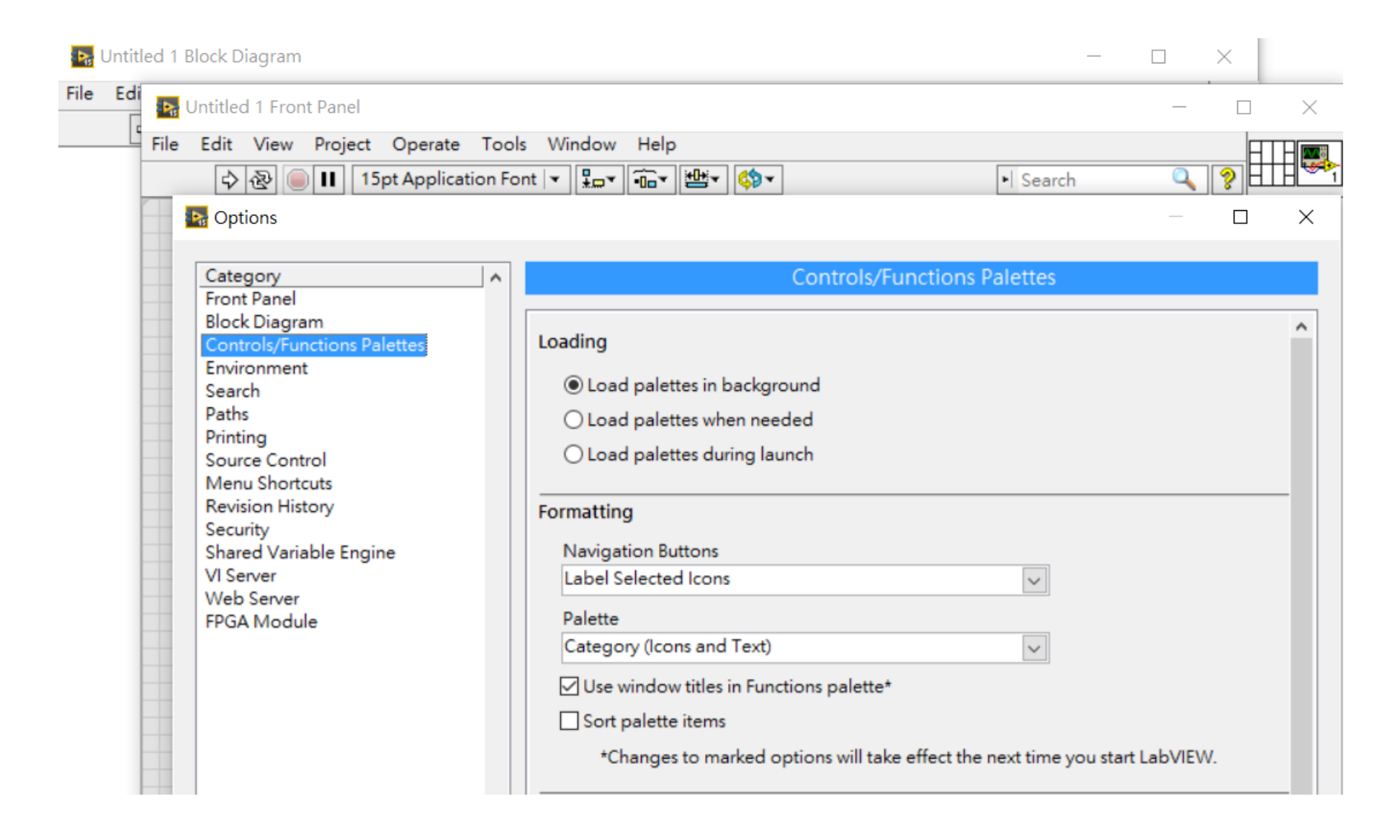

#### 基本設定

Ctrl + B  $\rightarrow$  消除多餘接線

Ctrl + E → 切換 front panel 跟 block diagram

選取物件 + 方向鍵 → 移動物件 選取物件 +Shift ( 壓著 )+ 方向鍵 → 移動物件 ( 移動距離較大 )

選取物件 +Ctrl ( 壓著 )+ 左鍵點擊移動 → 複製物件 空白處左鍵點擊移動 +Ctrl ( 壓著 ) → 增加空隙

Shift + 右鍵 → 格式選單 (tool palette, 改物件屬性 , 顏色等等 )

Ctrl + space : quick drop , 超好用但可能跟 win 快捷鍵衝突 , 需要自訂 ( 比如說 Ctrl+A)

Quick drop (after LV2009)

# 神技 , 想要增加效率一定要背一些快速組合

Quick drop + <Ctrl +D> 指定 function 自動生成所有輸入輸出 Quick drop + <Ctrl +T> 指定 function 自動排列變數名稱 Quick drop + <Ctrl +W> 指定 function 自動接線

 $D \rightarrow$  auto Drop & Input&Output  $T \rightarrow$  auto Text  $W \rightarrow$  auto Wire

## World's Fastest LabVIEW Developer

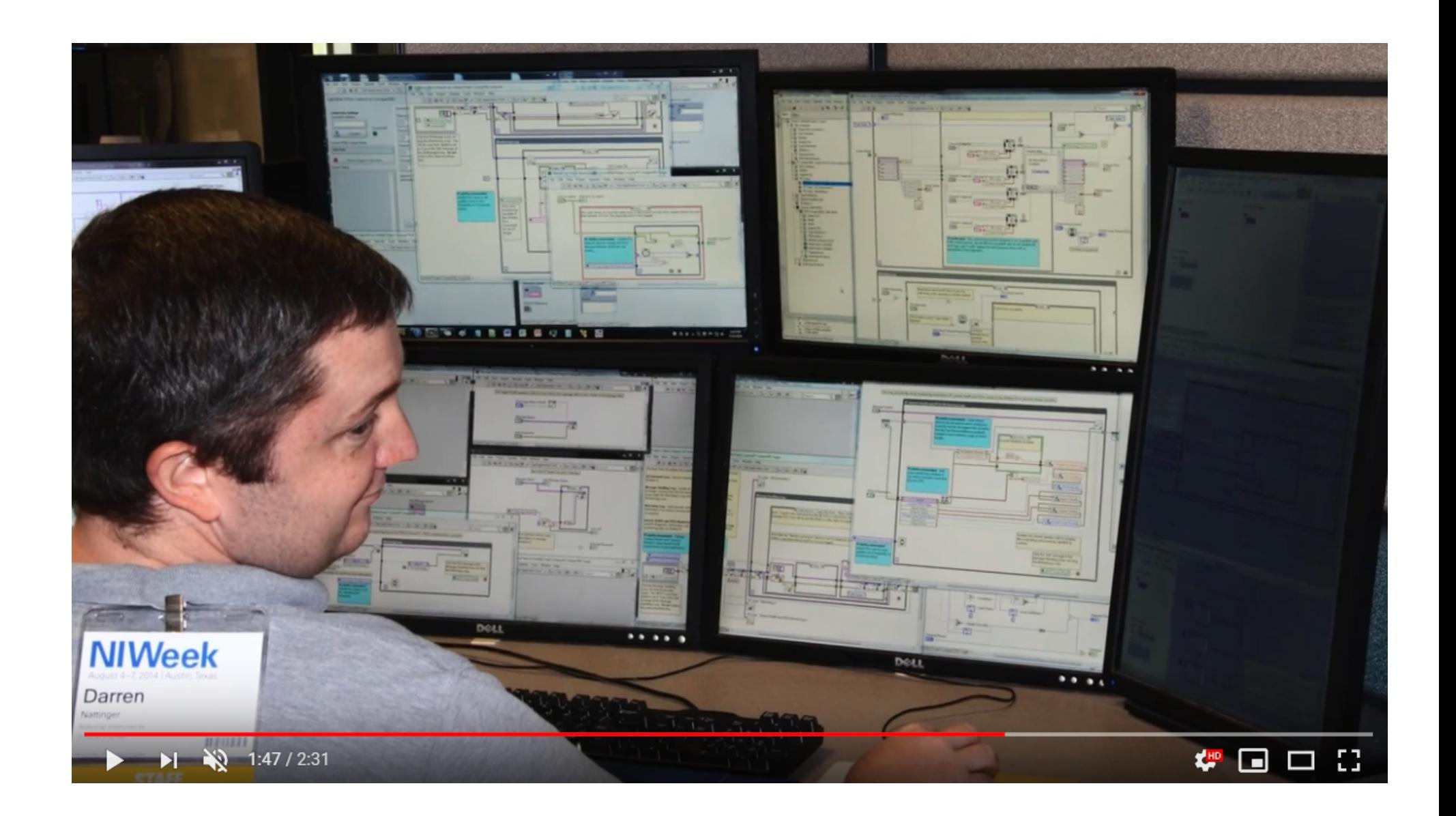

# 自訂快捷鍵

#### Tool → option→ Menu Shortcuts

**In Options** 

 $\Box$  $\times$ 

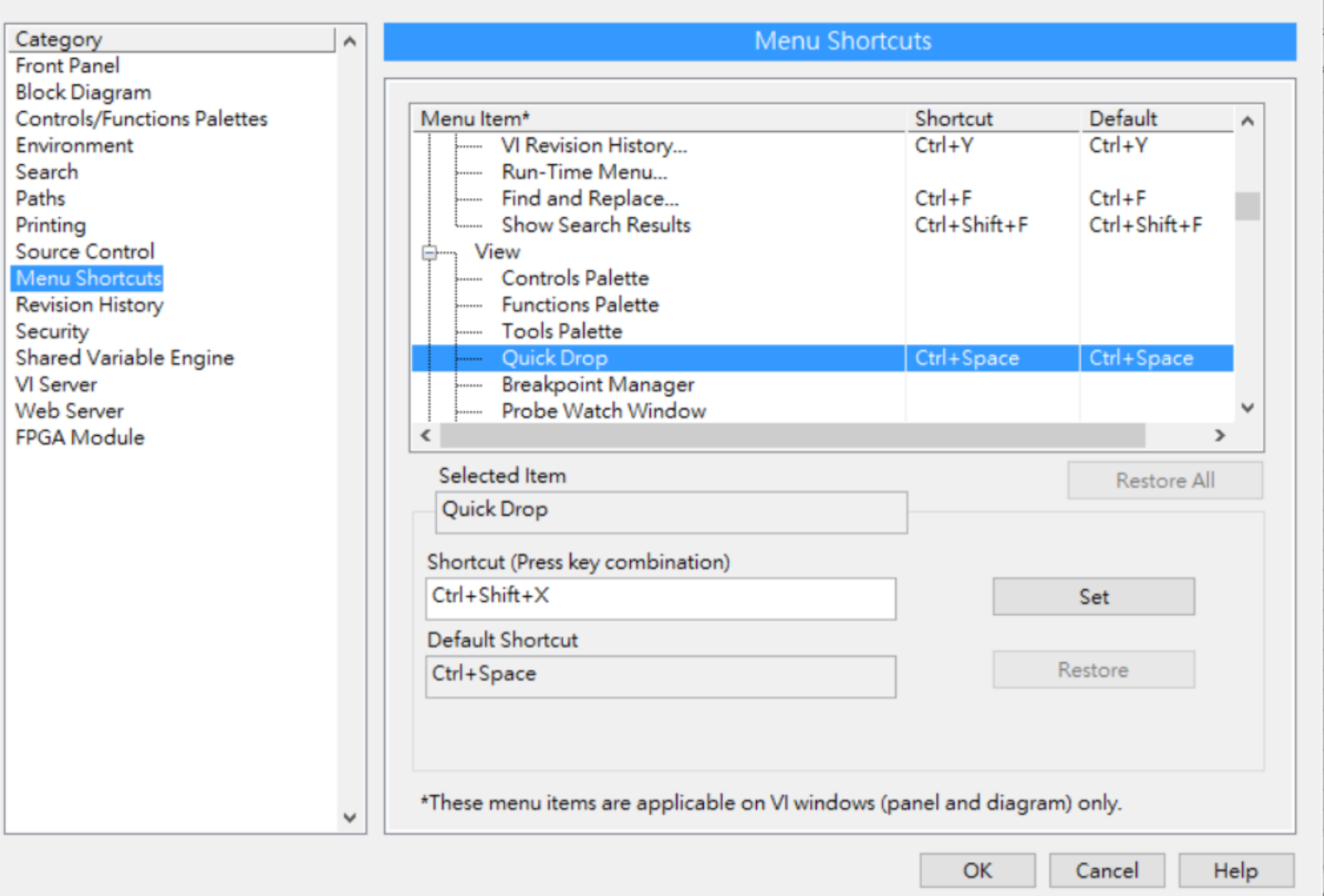

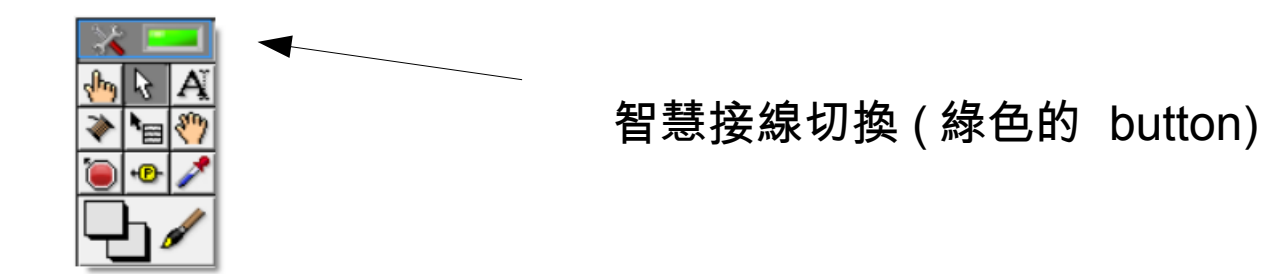

指令查詢

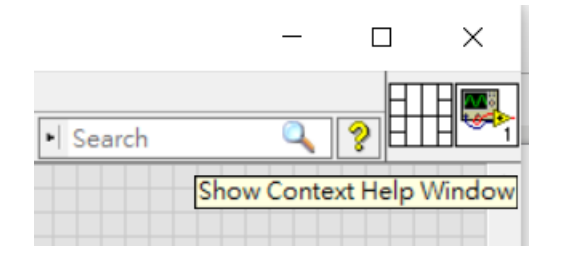

#### 點擊 help button, (vi icon 旁的問號 ) 之後滑鼠移動到任意子 vi 後會顯示說明

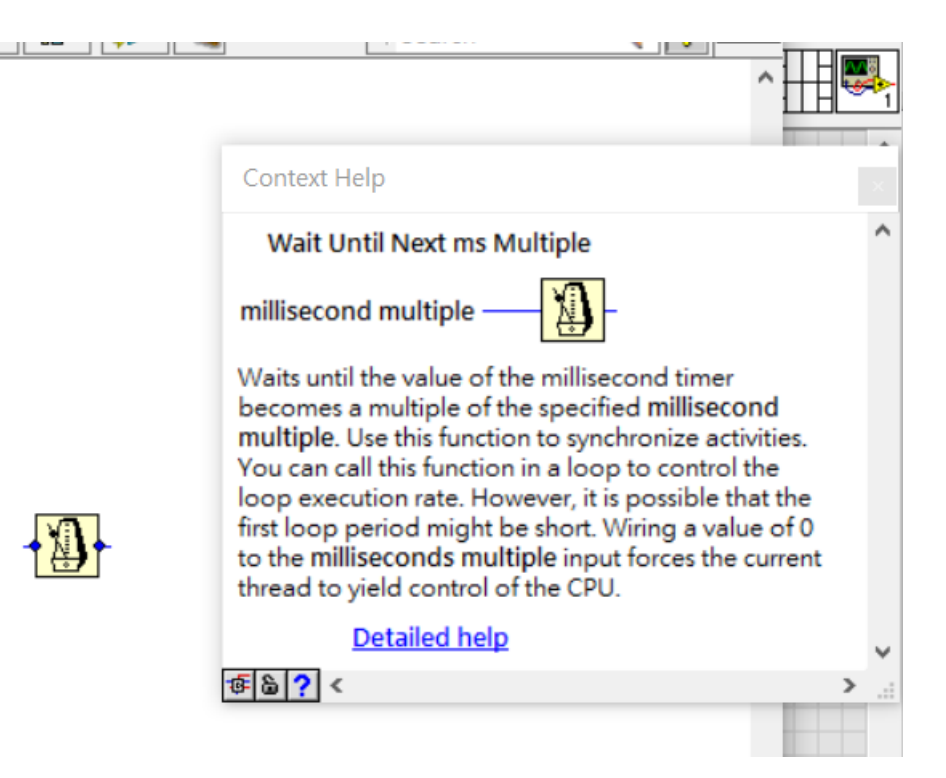

迴圈

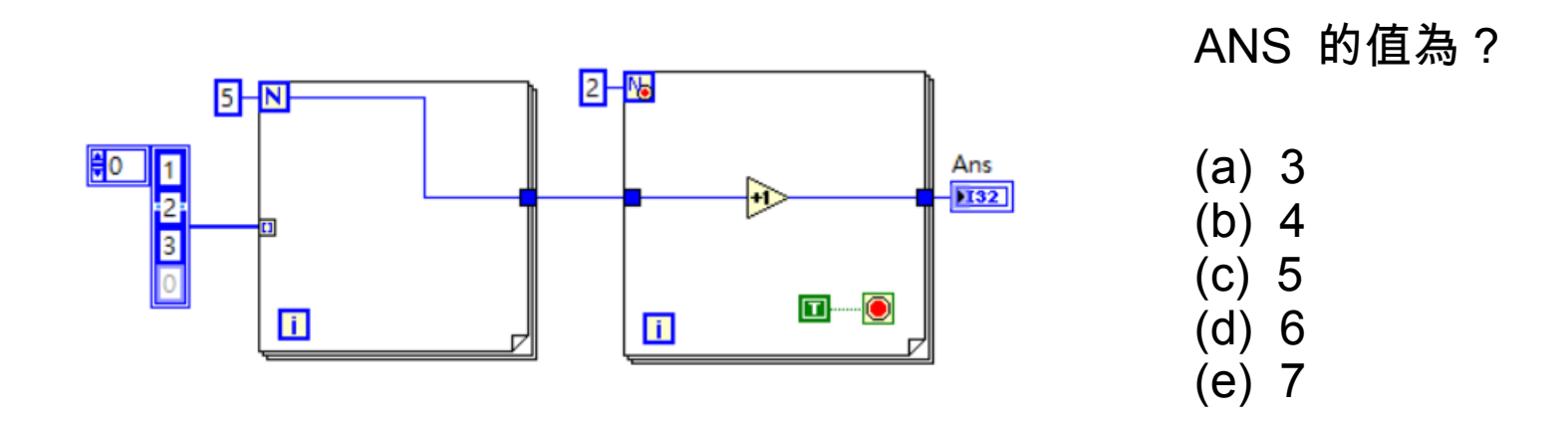

正確答案是 (b) 4 , 如果你知道 4 是怎麼算出來的代表你對 LabVIEW 的 For 迴圈有一定程度的理解 , 可以跳過這個章節

迴圈

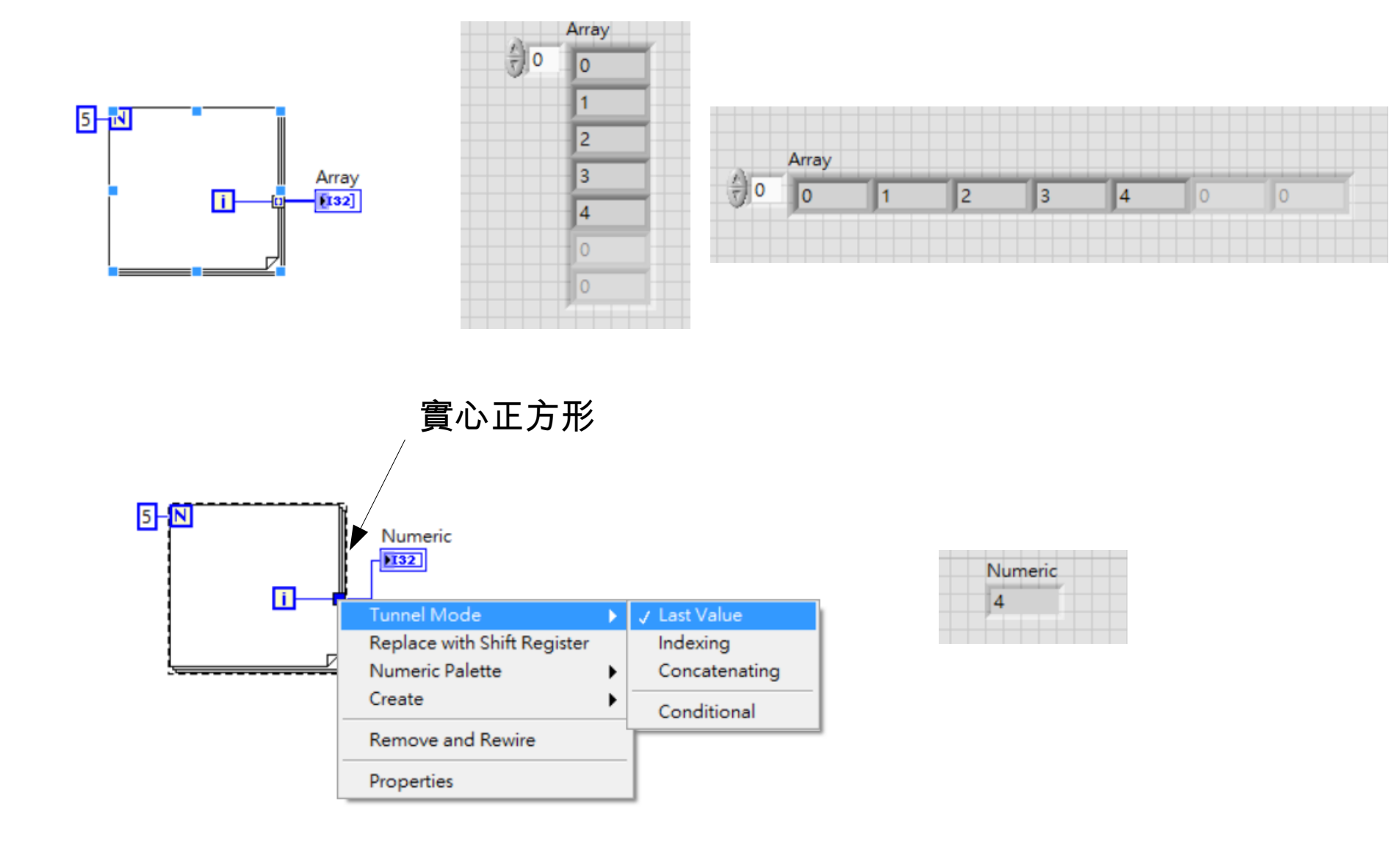

巢狀迴圈

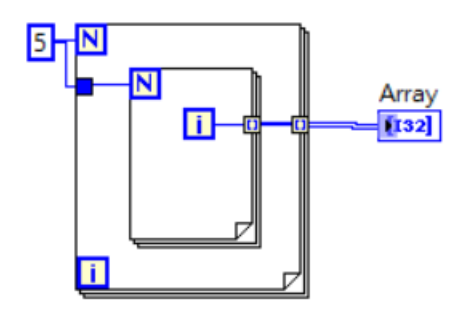

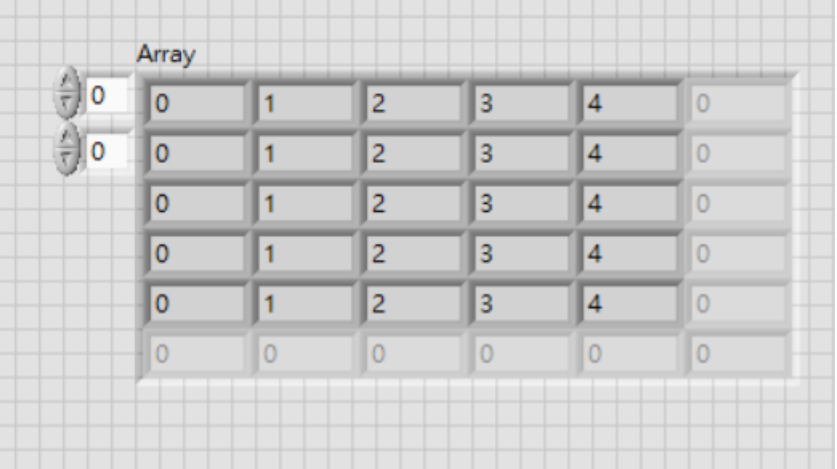

巢狀迴圈

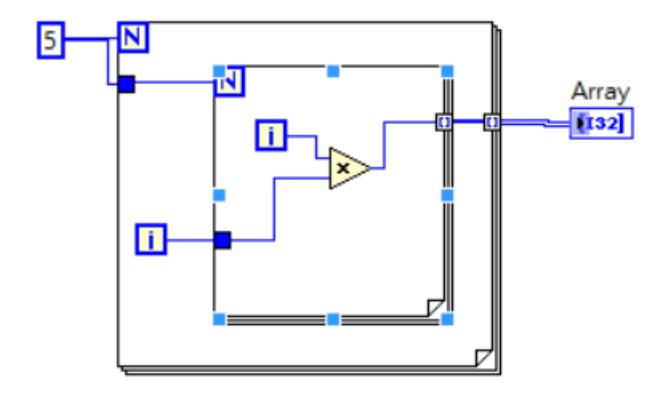

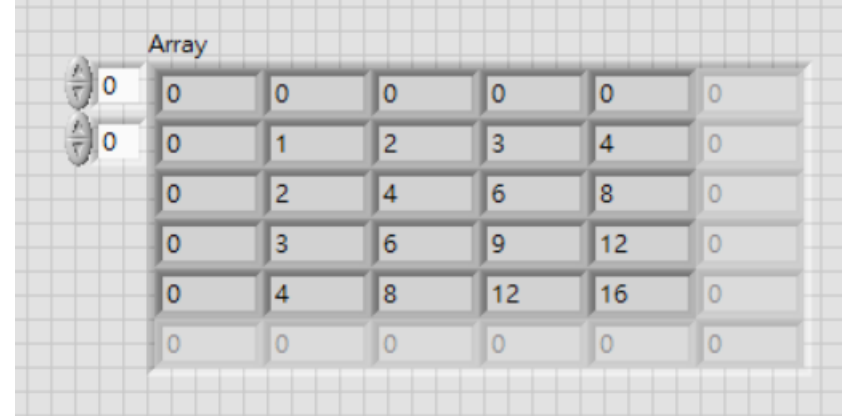

# 迴圈的其他功能

輸入端用 auto-index ( 雙正方形 ), 迴圈可以不指定圈數自動配

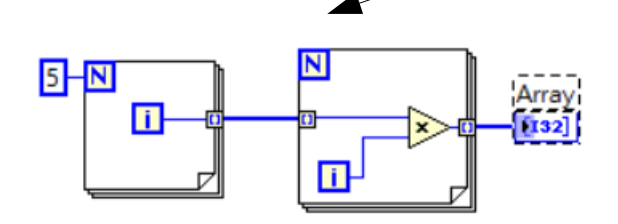

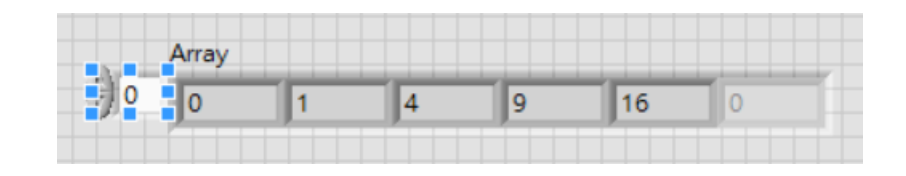

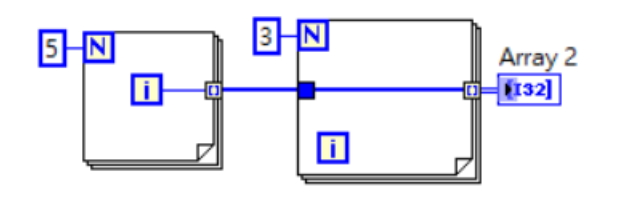

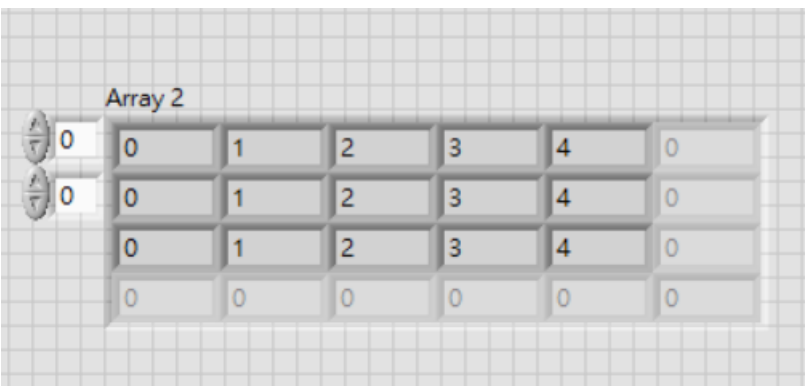

# 迴圈的 concatenating

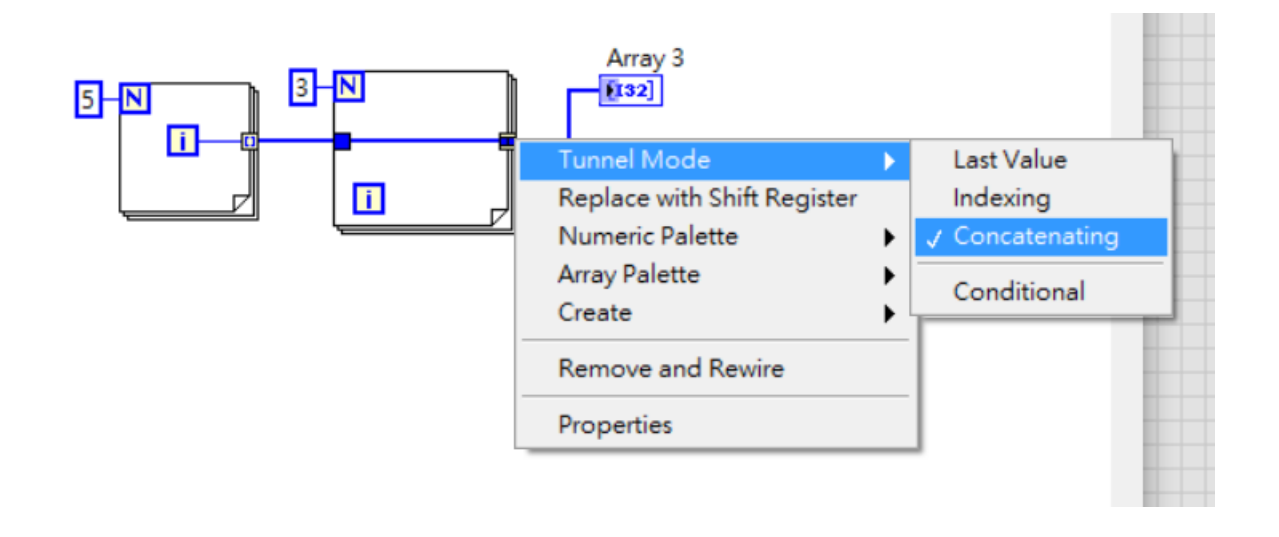

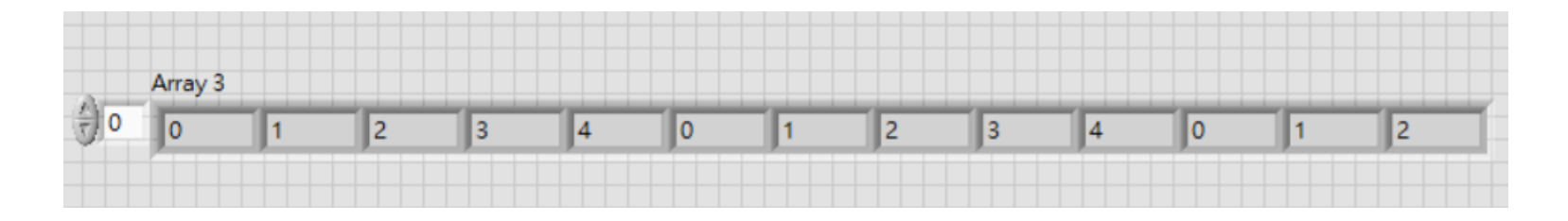

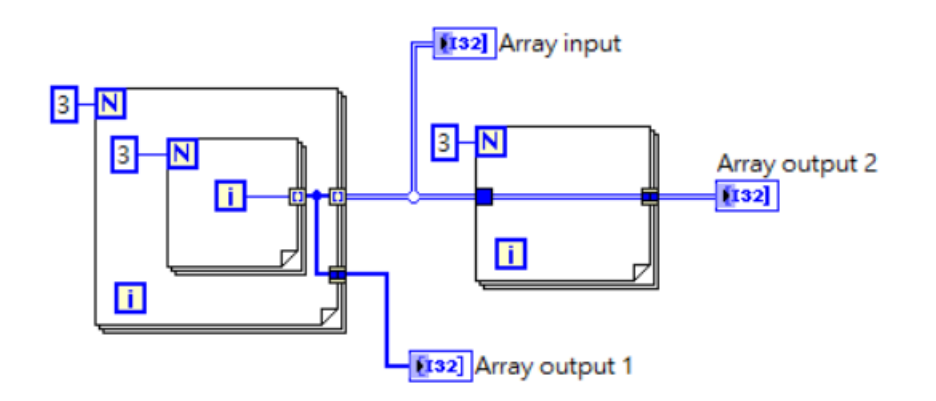

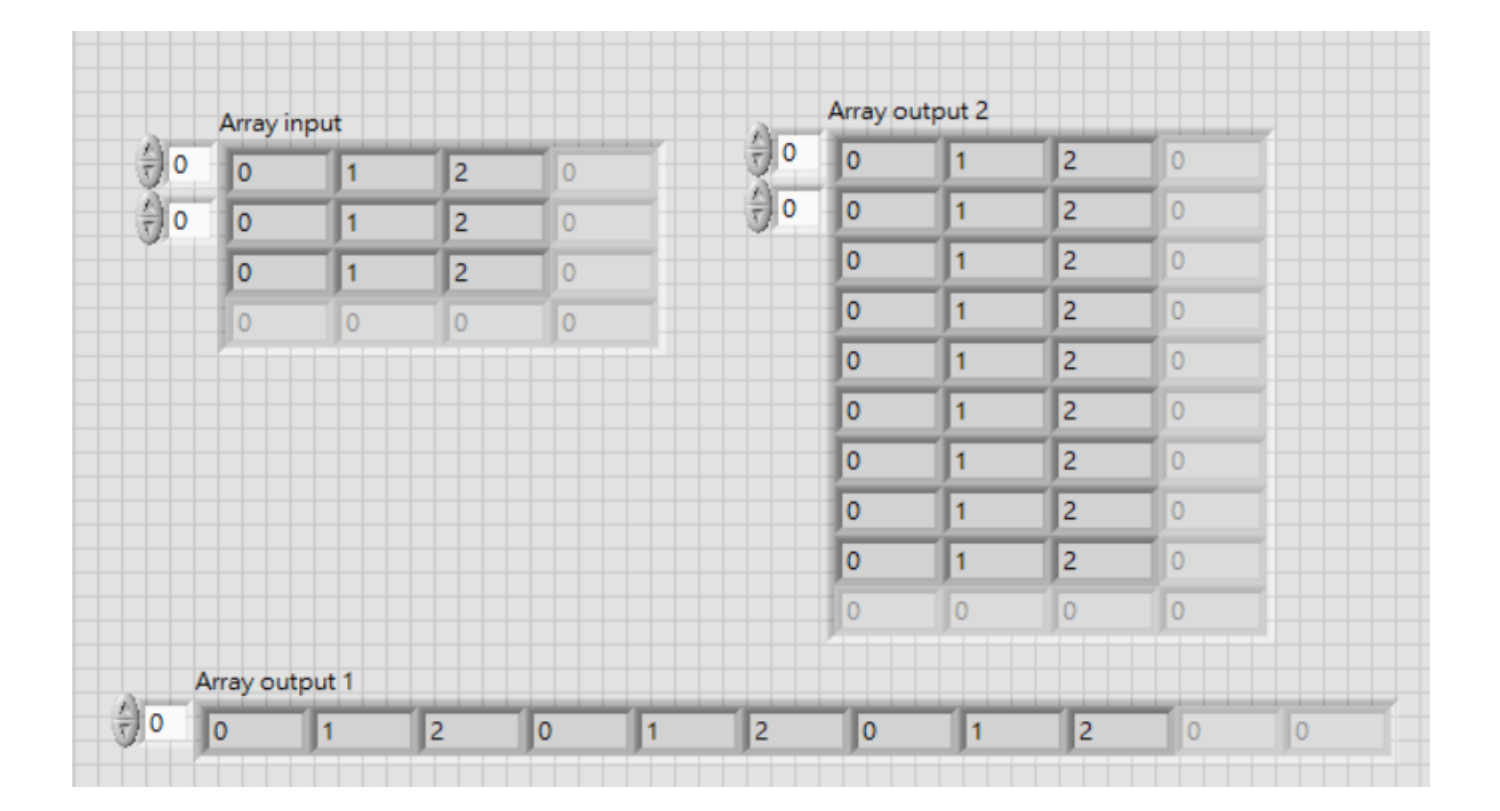

## 迴圈的 shift register

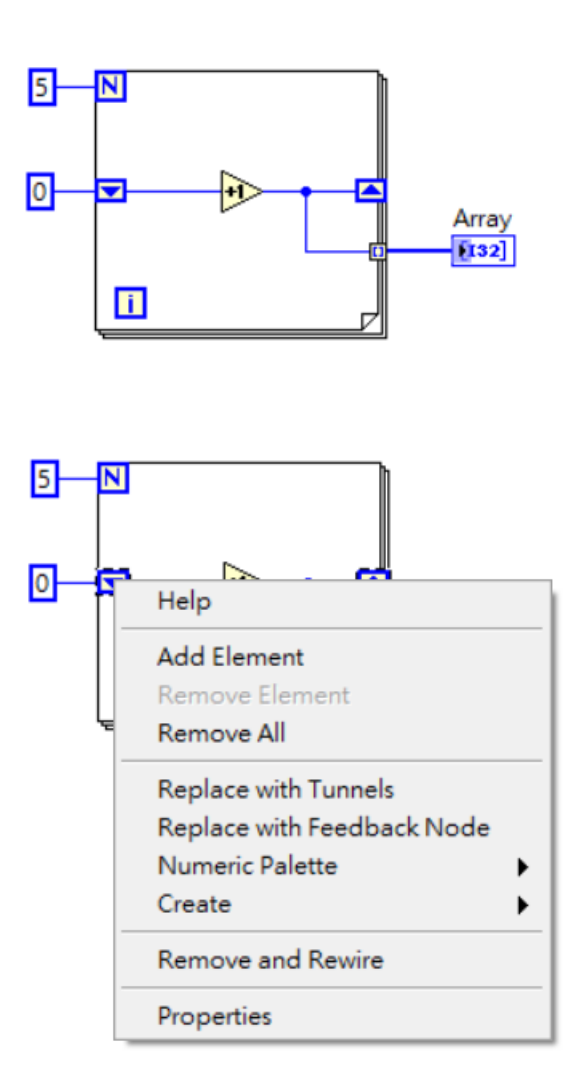

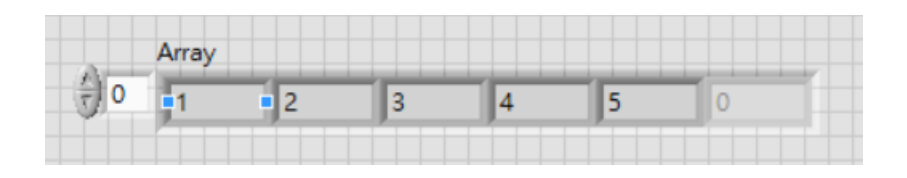

#### 在節點上點擊右鍵可以修改節點屬性

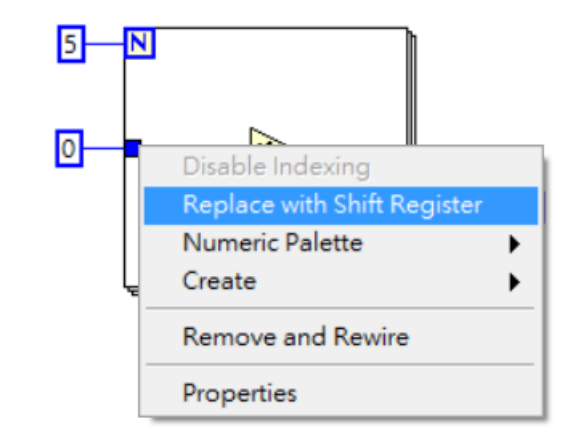

## 迴圈的 shift register

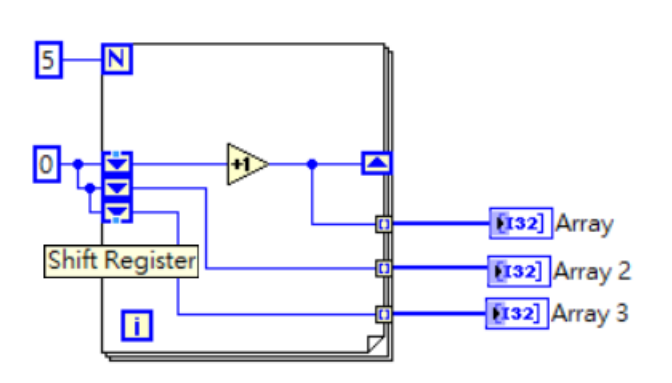

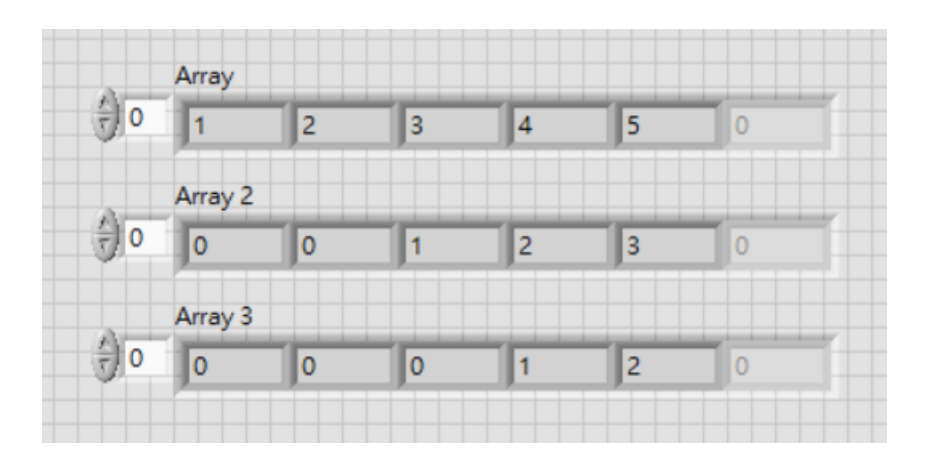

Shift register 可以拉更高階 ( 兩次以前的值 , 三次以前的值 ) Shift register 一定要給初始值

#### 應用 : 菲波納契數列

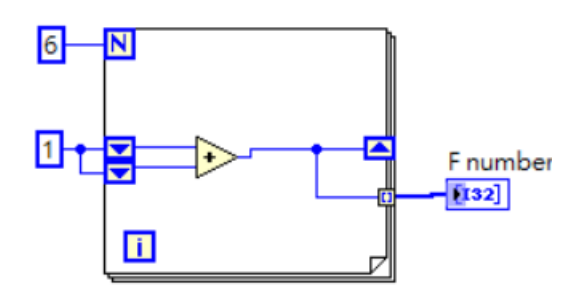

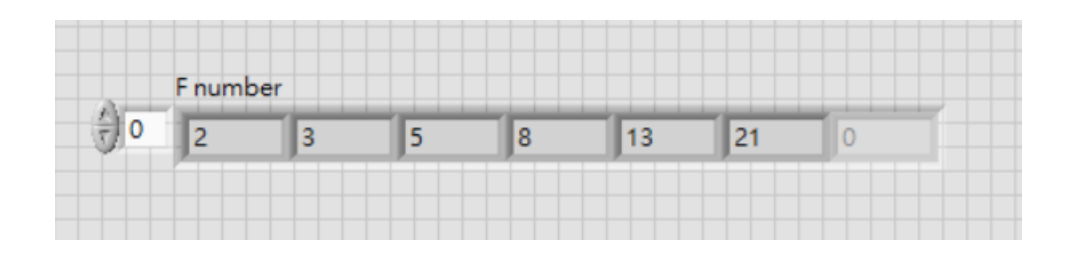

## 迴圈的 feedback node

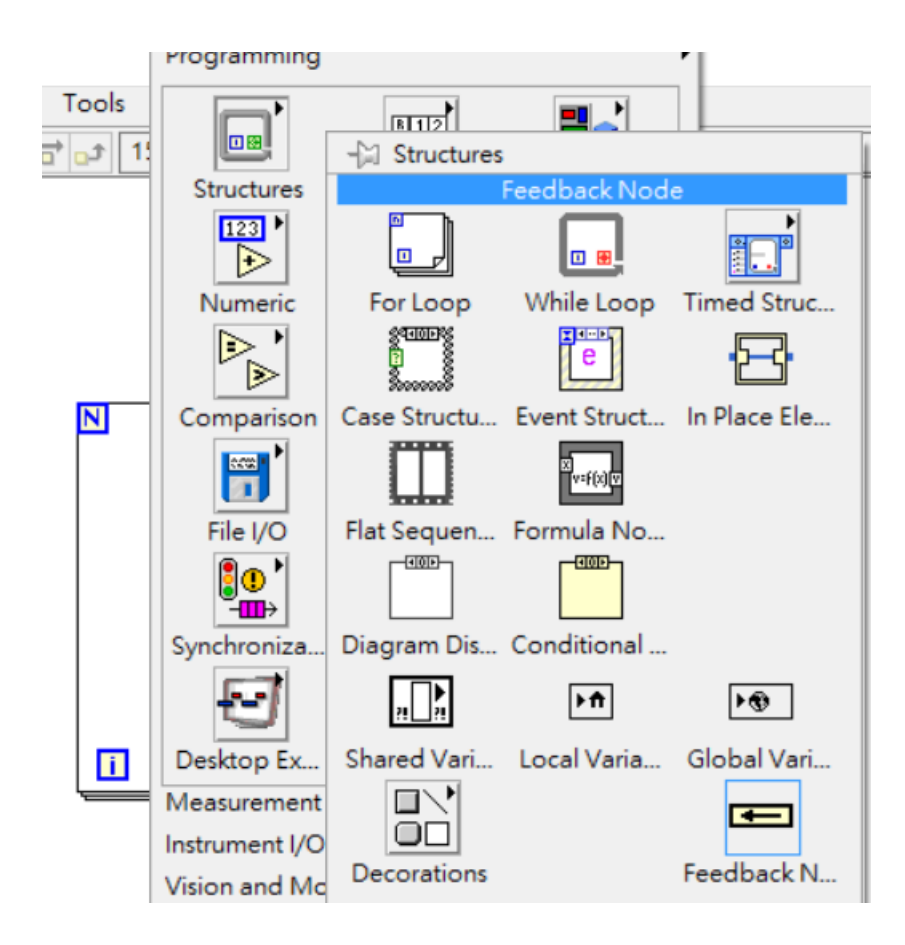

#### 物件單擊右鍵選單可改方向

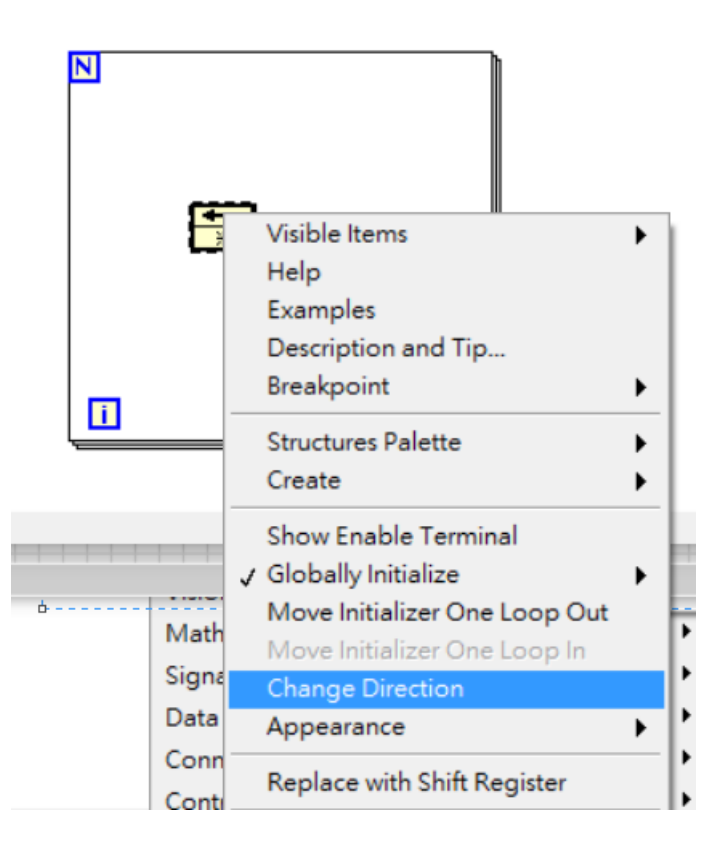

## 迴圈的 feedback node

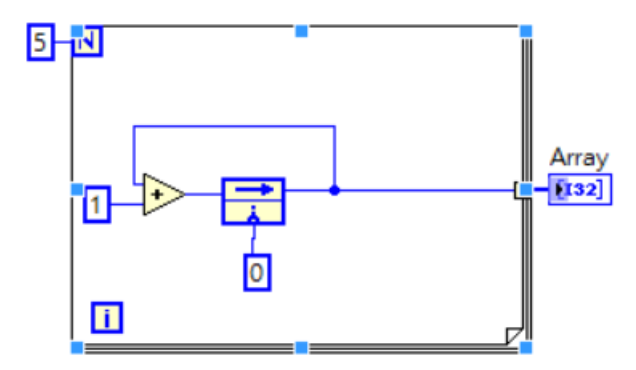

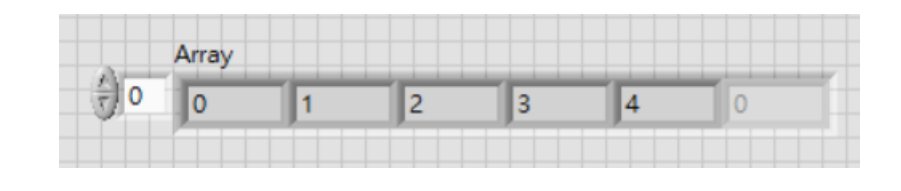

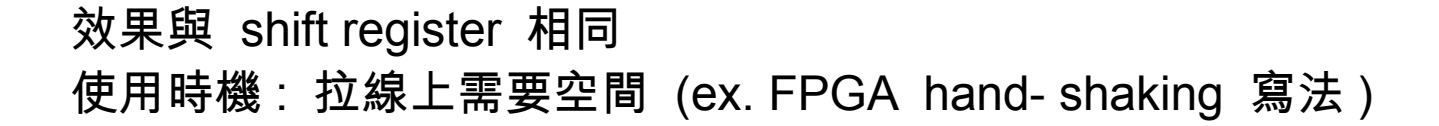

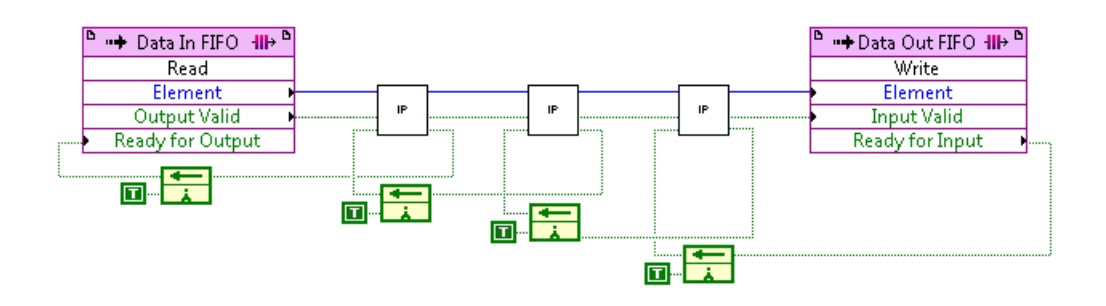

# 迴圈的 conditional stop ( 類似 while)

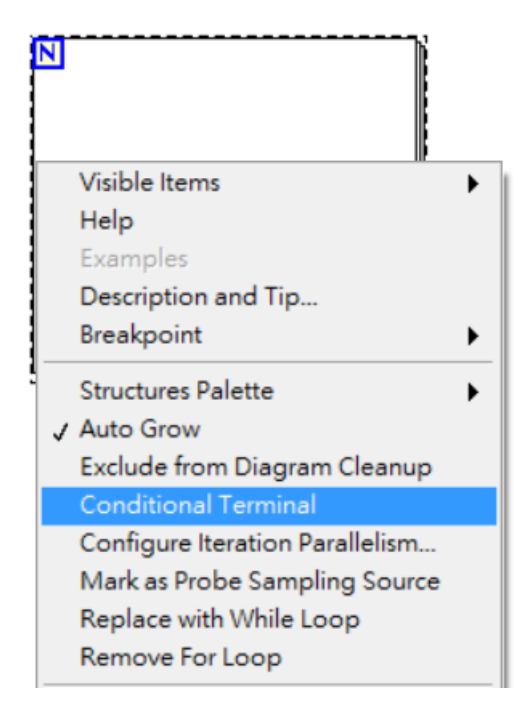

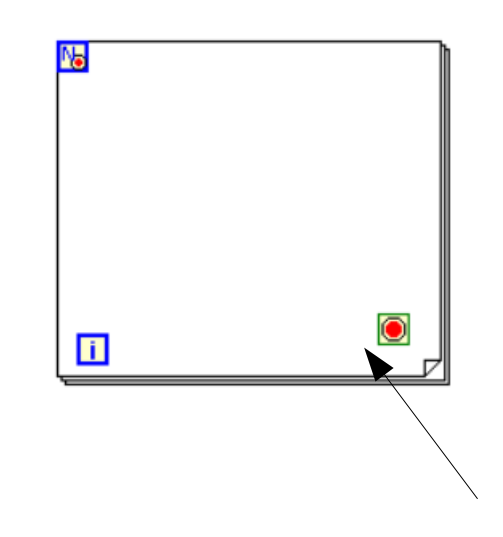

多一個 boolean indicator, 給它 True 執行完當前迴圈就會跳出

# 迴圈的 conditional stop ( 類似 while)

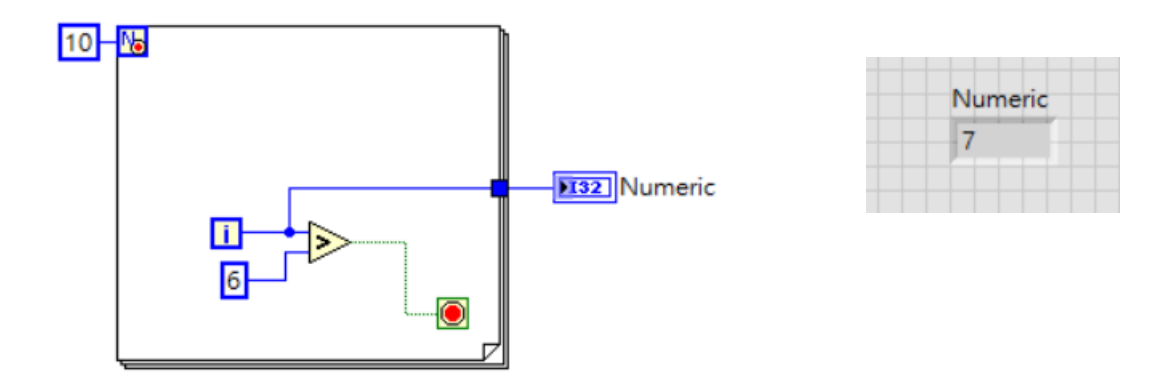

#### 迴圈執行到第八圈 , index 等於 7時 , 不再進行下一個迴圈 最終值存入 last value 節點 , 所以程式執行結果為 7 須注意的是 for 迴圈一定要指定執行圈數

應用 : 一個以 1D array 的 pulse 波型找半高寬

# 迴圈的平行運算 (after LV2009)

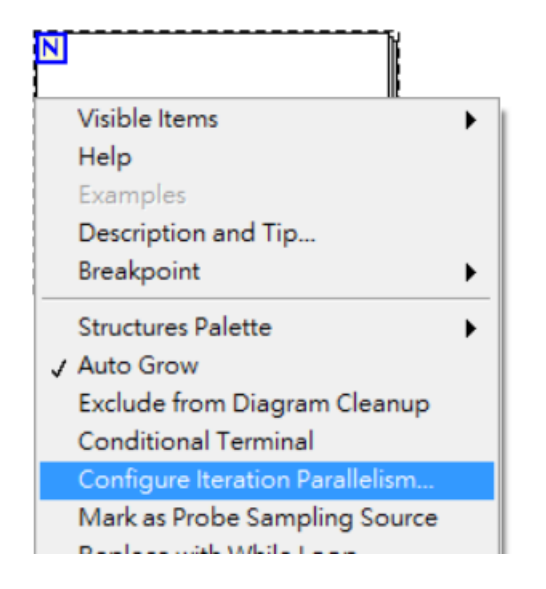

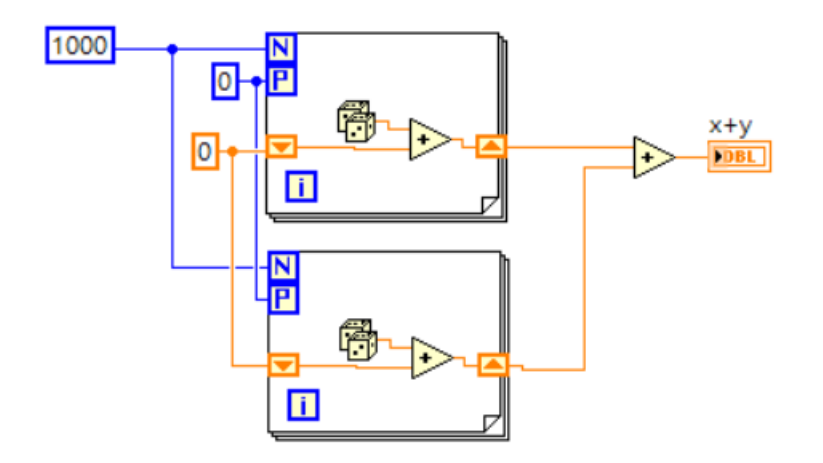

多了一個 P node 可以指定運算 CPU ID 平行迴圈要注意 racing condition

LV FPGA 中的迴圈自動就是平行運算廻圈

# 程式執行計時 ( 使用 flat sequence)

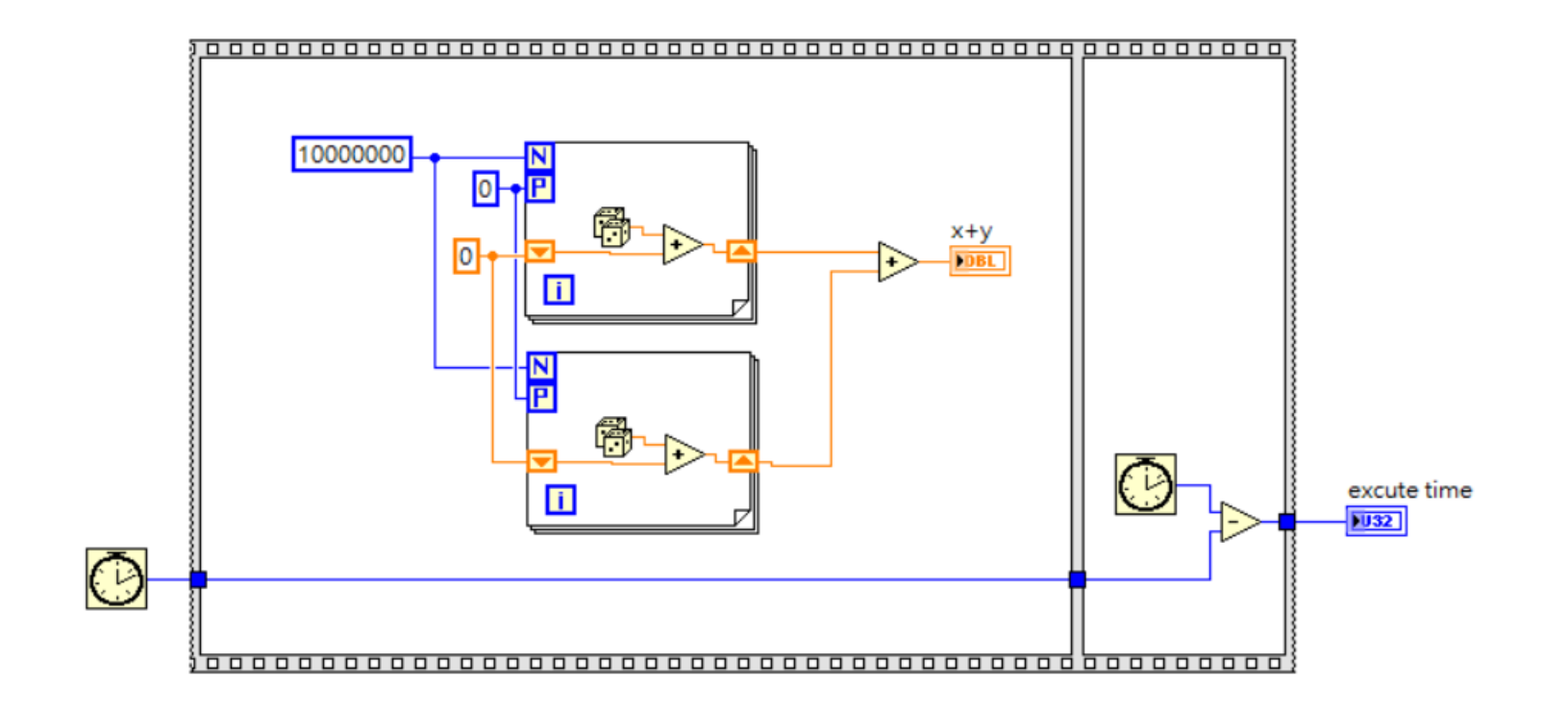

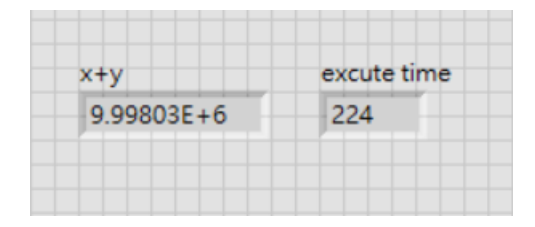

上一張範例計算 10000000 x 2 個亂數相加 約耗時 220 ms

# 程式執行計時 ( 使用 flat sequence)

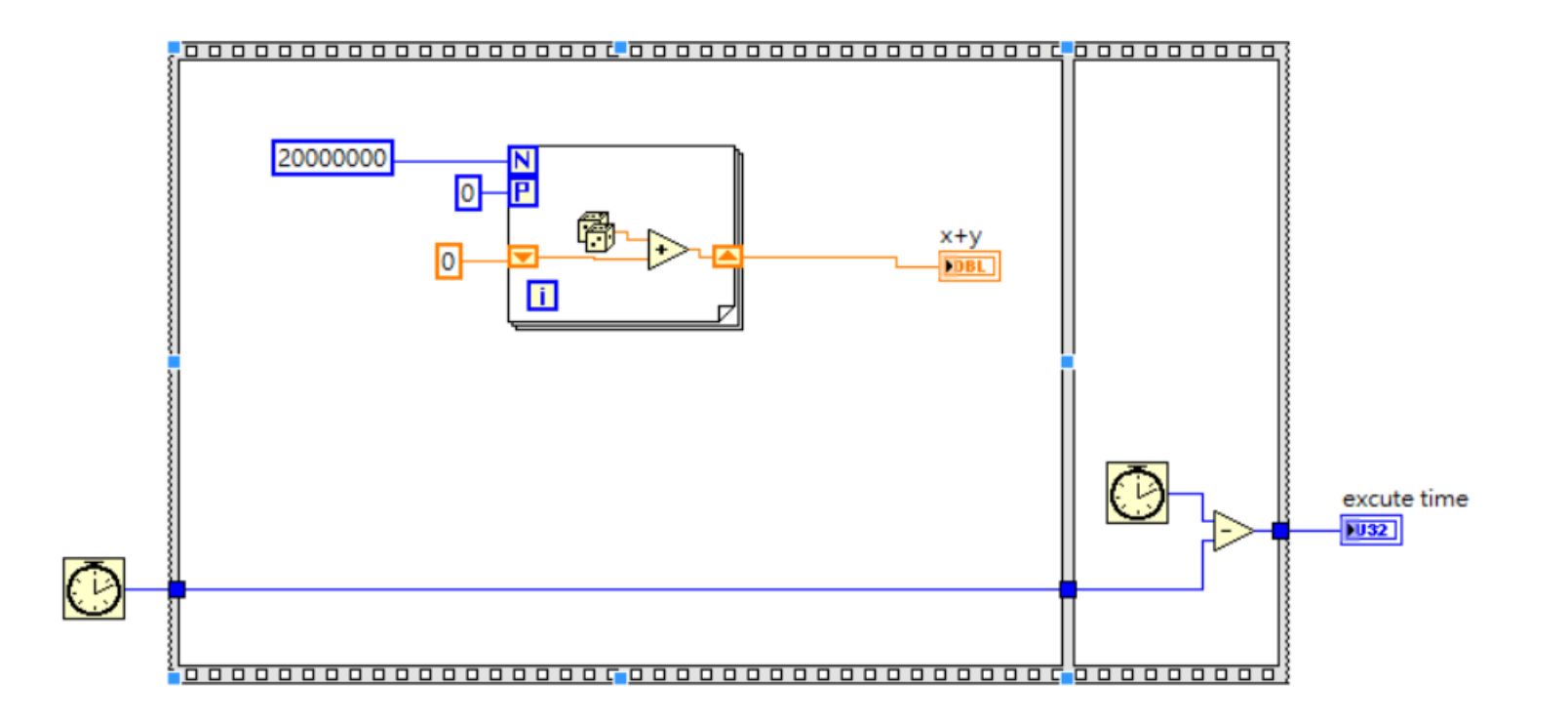

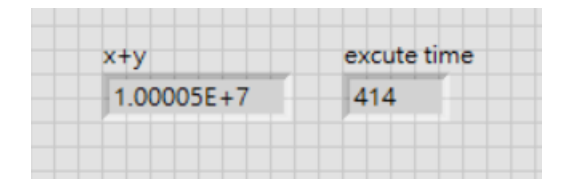

單一迴圈執行 20000000 個亂數相加 約耗時 414 ms

嚴格說起來測試時要關閉 LV 後重開再執行比較準 單一迴圈 enable P terminal 自動分配就可以看出效果

### 迴圈太複雜怎麼辦 ?

儘量不要使用超過兩層的巢狀迴圈 中間過程先拉出 indicator 觀察 使用 highlight execution & probe 觀察

# while 迴圈

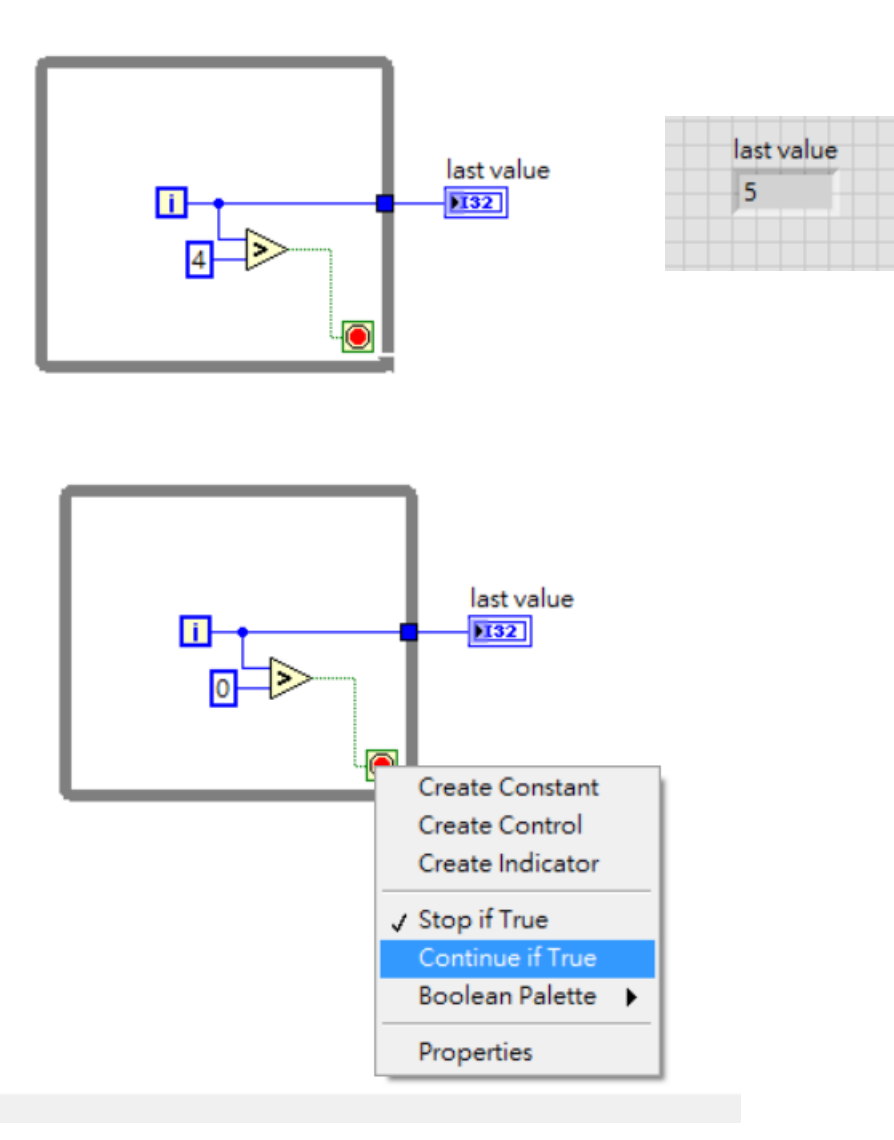

基本型相當於有 terminal stop 的 For loop, 至少執行一次

右鍵點擊 terminal indicator 可以將 while 迴圈改為 True 才執行

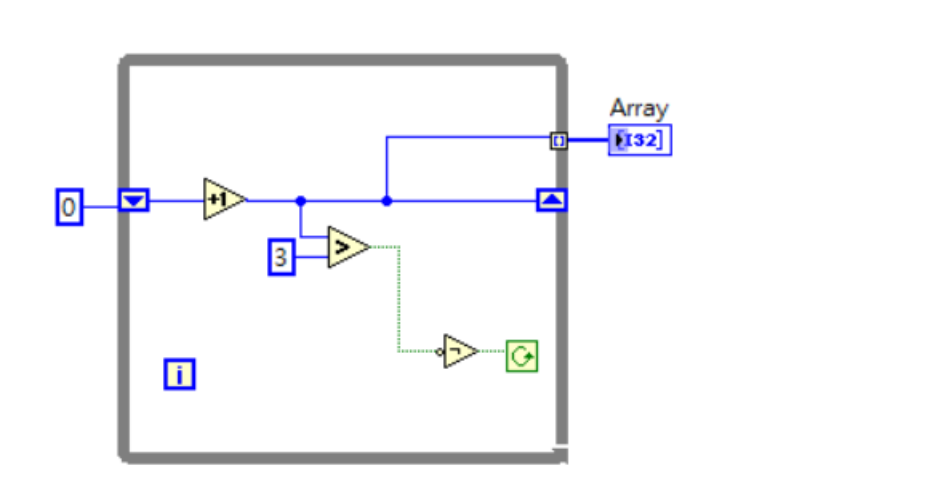

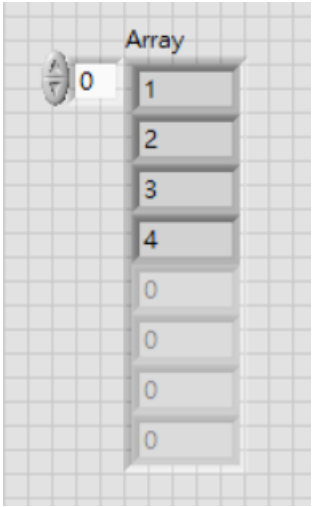

有些 DAQ 或 motion Control 的 subVI 輸出是 check valid, 所以會需要 continuous if true

### 簡單的迴圈控制

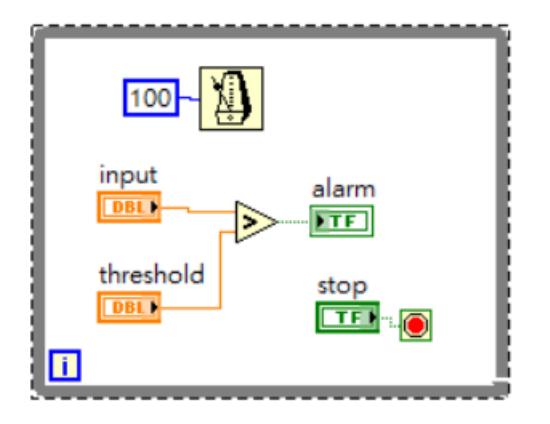

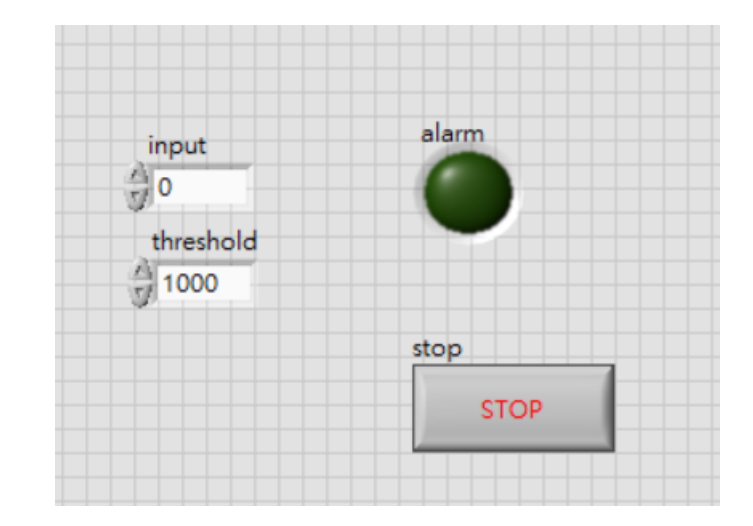

每 100ms 偵測一次 input 值與 threshold 比較 若 input 值大於 threshold 則 alarm 亮起

點擊 STOP 跳出程式

為何要設定 100ms delay? → 不嚴格同步 , HMI 互動通常設定 delay 避免迴圈大量執行占用記憶體資源

# Button 的性質

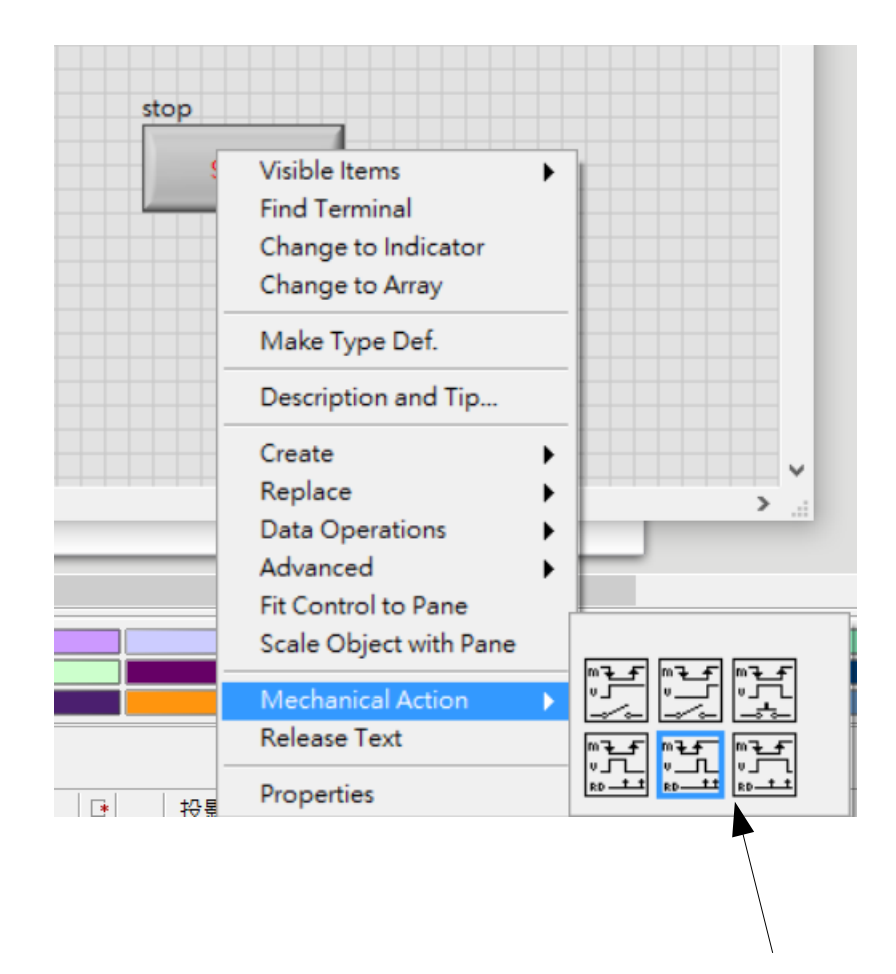

跟有沒有 Latch, 點擊與觸發 edge 有關 總共六種 , 自己嘗試即可知道差異

## Case 的用法

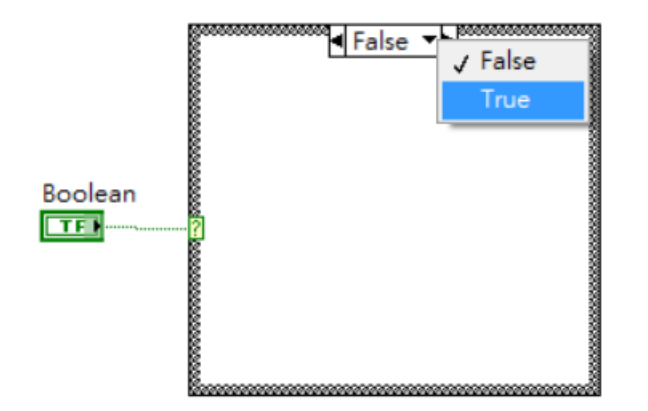

#### 最簡單的 case, 輸入 boolean → 對應到 true 與 false 兩種情況

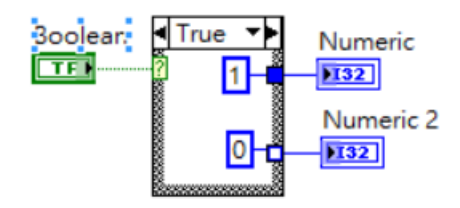

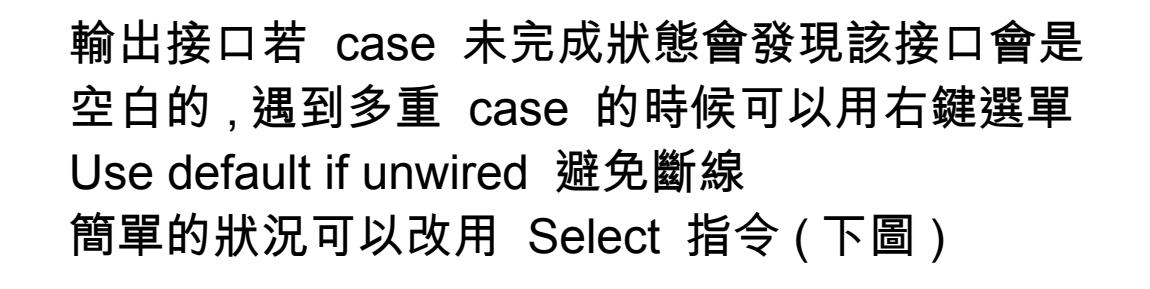

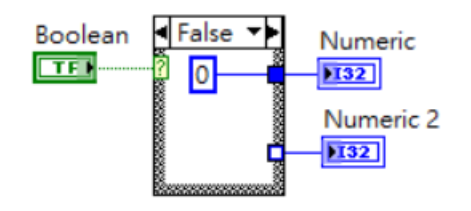

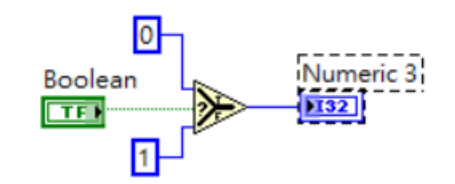

# Case 的用法

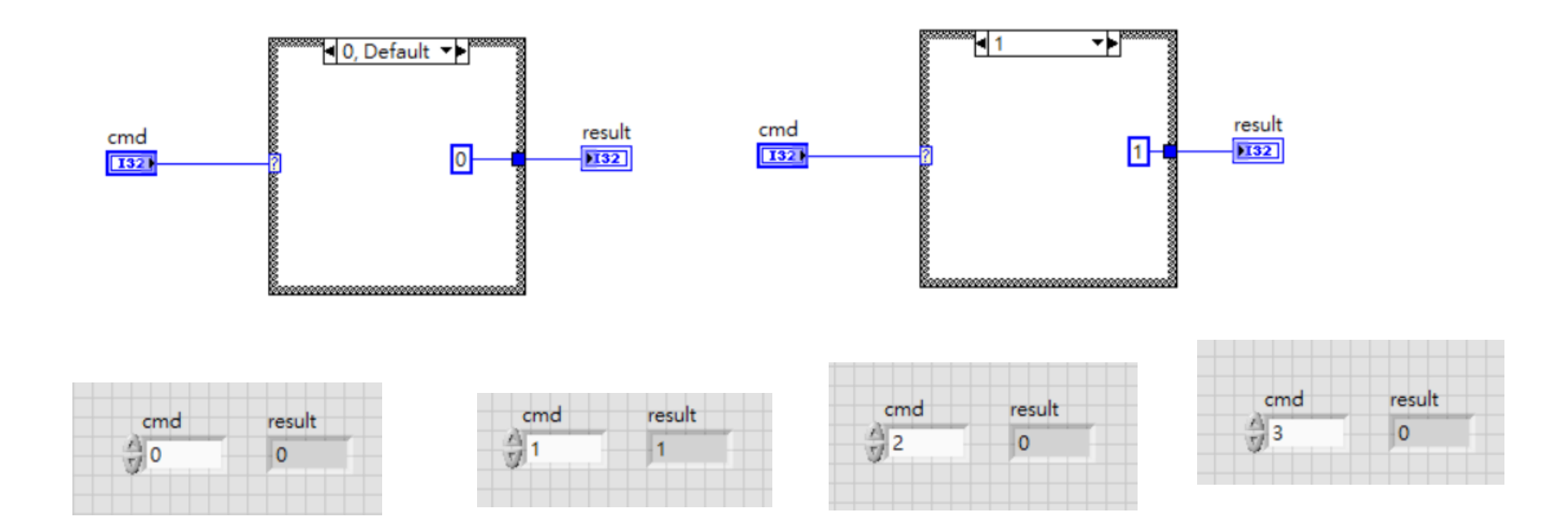

使用 integer 作為 case 的輸入 假如輸入的數值沒有對應的 case → 則自動取 default 的狀況

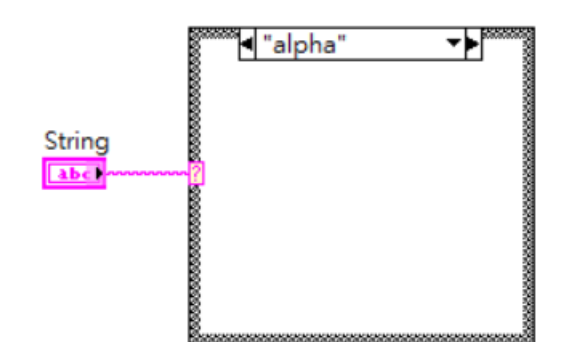

還可以用 string 輸入 在 queue 架構的 Producer-Consumer 架構下 會使用到

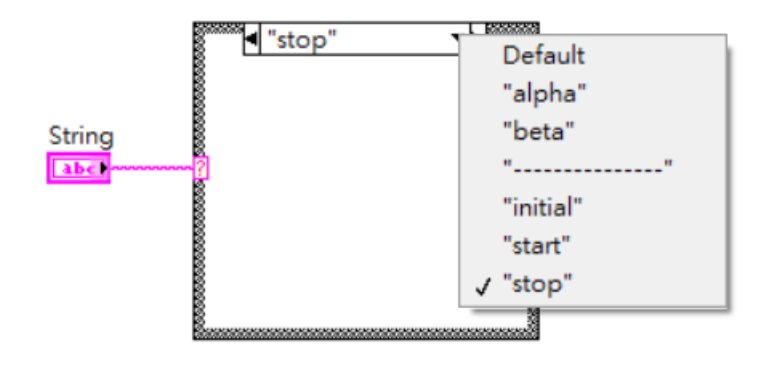

用 string 的好處是可以加入標示用的 空 case

# Enum 的用法

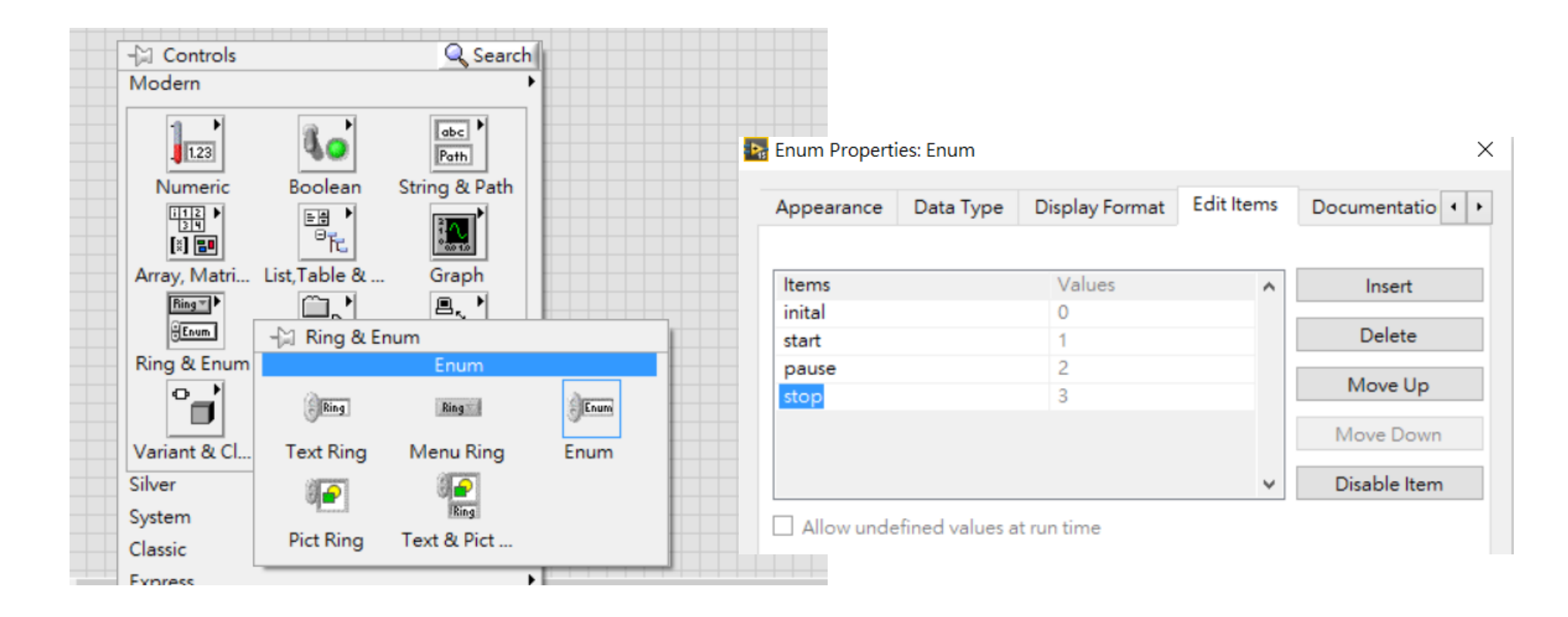

右鍵 → property  $\rightarrow$  edit item 相當於製造出一個選單 , 每個 item 對應到一個 Integer, 自然可以拿來做為 case 的輸入

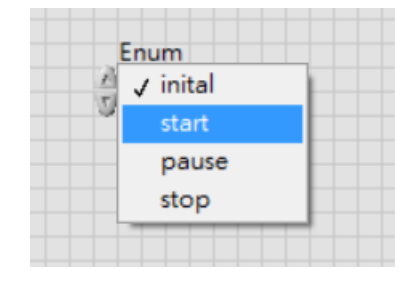
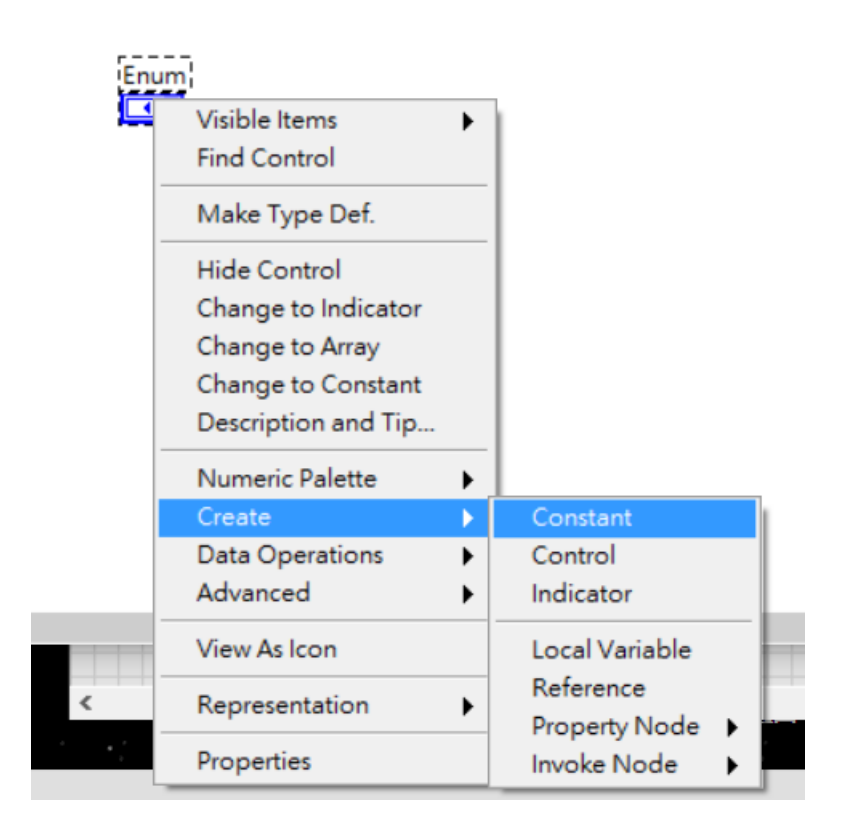

接到 case 上 ,case 右鍵選單 add case forevery value 可以自動生成對應的所有 case

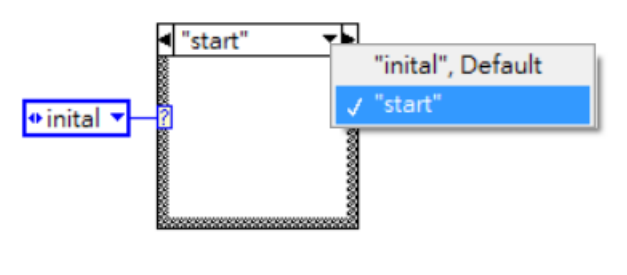

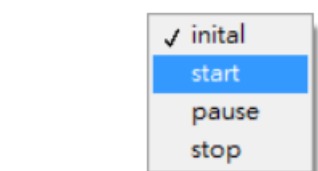

 $\bullet$  inital  $\bullet$ 

Block diagram 物件右鍵選單 可以製造出相同內容的 enum constant (state machine 時會用到 )

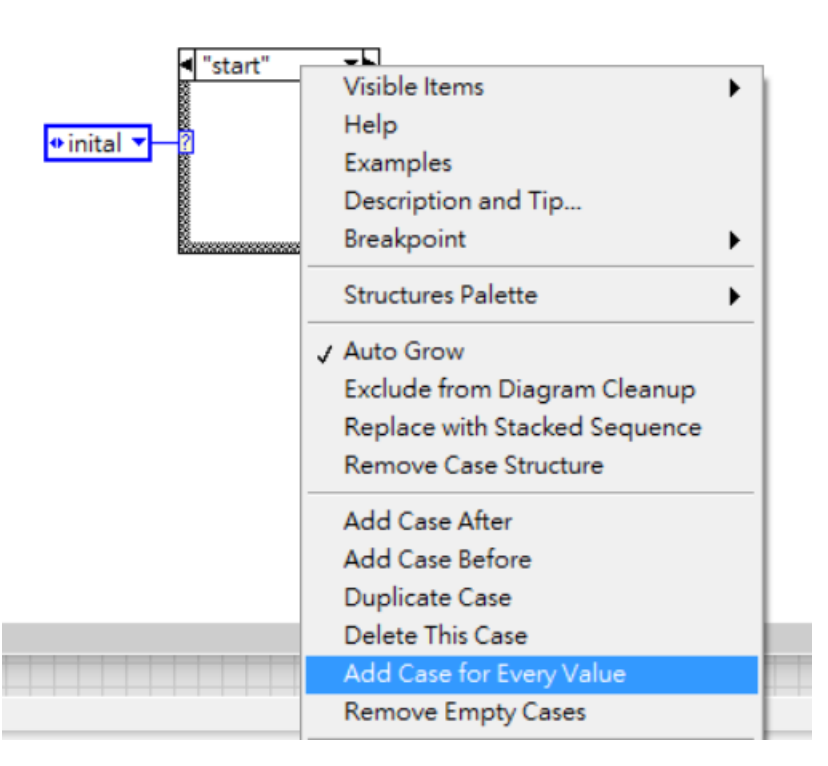

### Enum + Case + 迴圈的應用 : state machine

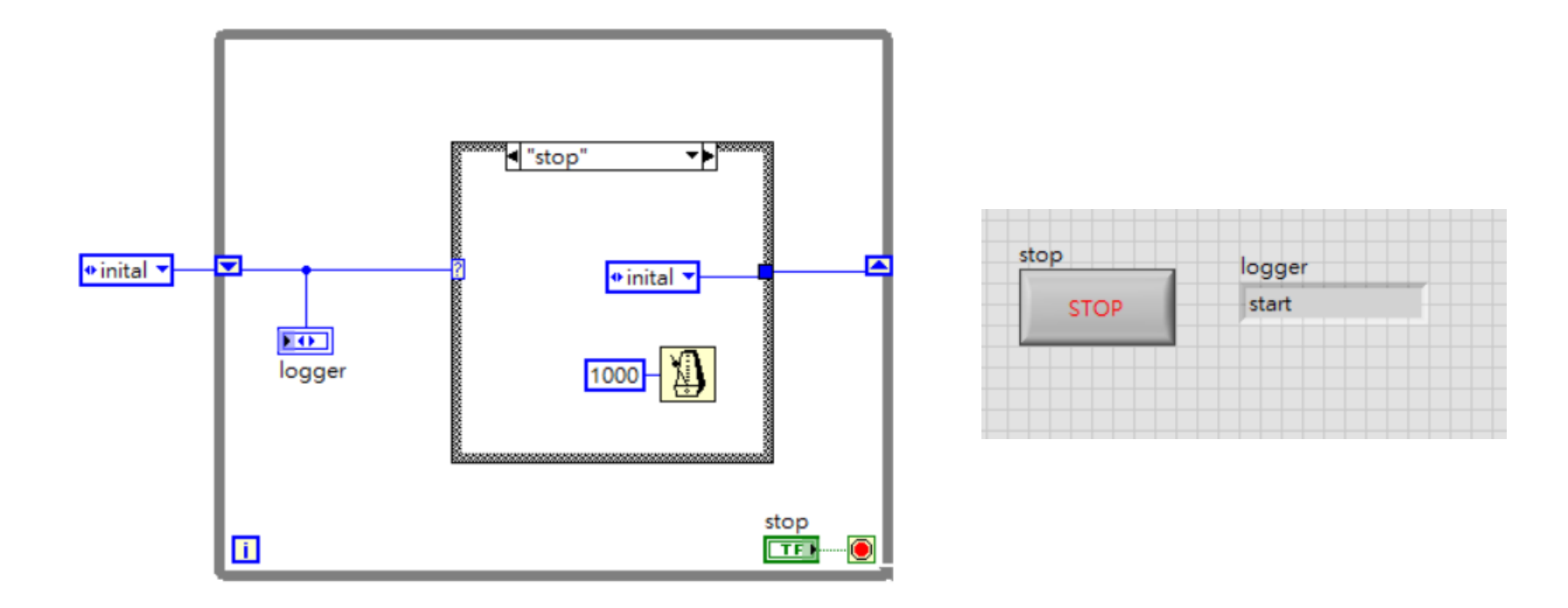

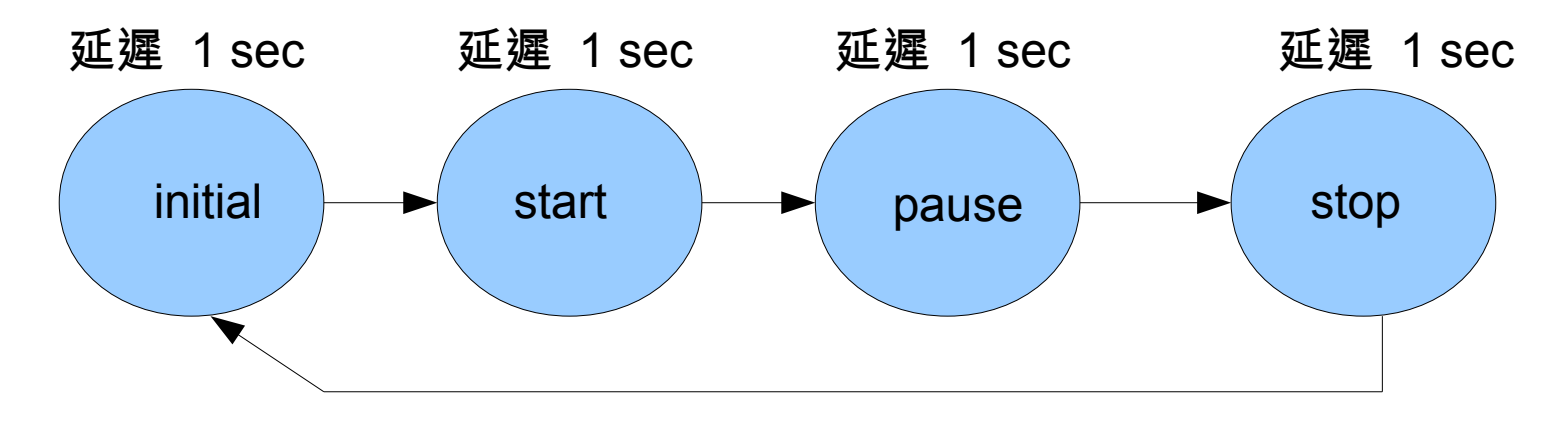

畫的出流程圖與判定條件的通常都可以轉成 state machine <http://www.ni.com/tutorial/7595/en/>

上一頁的範例有何缺點 ?

使用者按下 stop 時會直接中斷 → 應該有一個 stop 的 state, 完成中斷後 再送出 True 訊號到 while 迴圈的中斷控制

什麼時候判定按鈕是否有按下 ? 需要一個 idle 的 state

同時有多種程序需要觸發控制該怎麼辦 ? 別用 state Machine 了吧 ( 加入 queue 的概念 , Producer-Consumer 架構 )

寫到一半發現要追加新 state, 難道要一個一個改 state 裡的 enum constant? 請愛用 type definition!! 開始用 project 來管理程式吧

# 使用 project

 $100F + 100F + 12F$ 

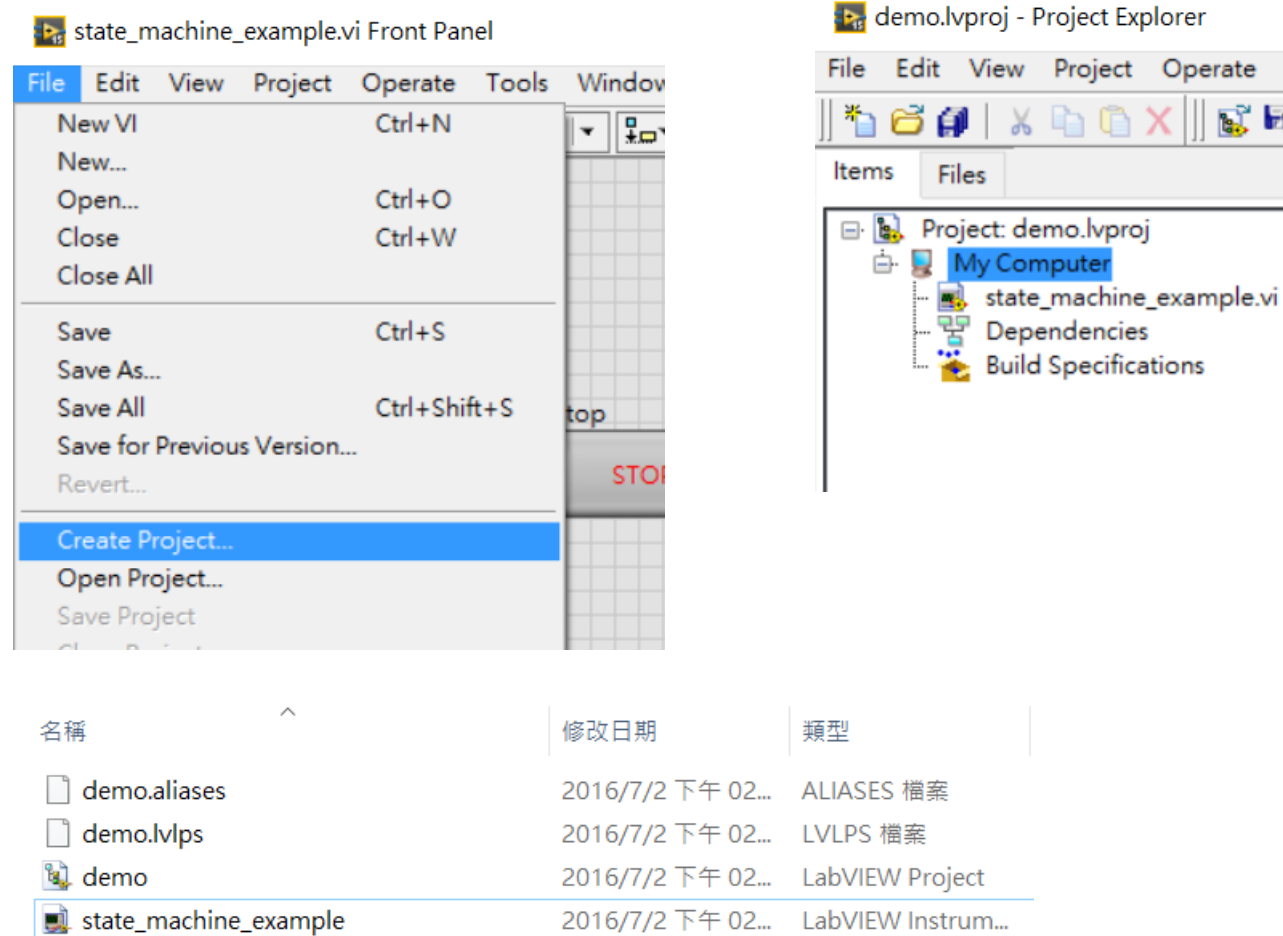

會多一些跟 labview project 相關的檔案 , 建議一個 project 用一個資料夾管理 Project explorer 的資料夾結構最好跟實體目錄一樣 夠專業還可以配合一些外掛做版本控制

Project Operate Tools

h A X

 $\mathbb{R}^{\times}$   $\mathbb{R}$ 

**B** 

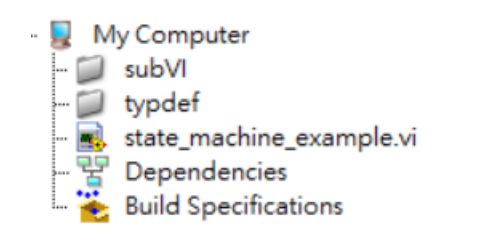

根據需求建一些 folder, subVI, API, typdef, gloable variable 之類的

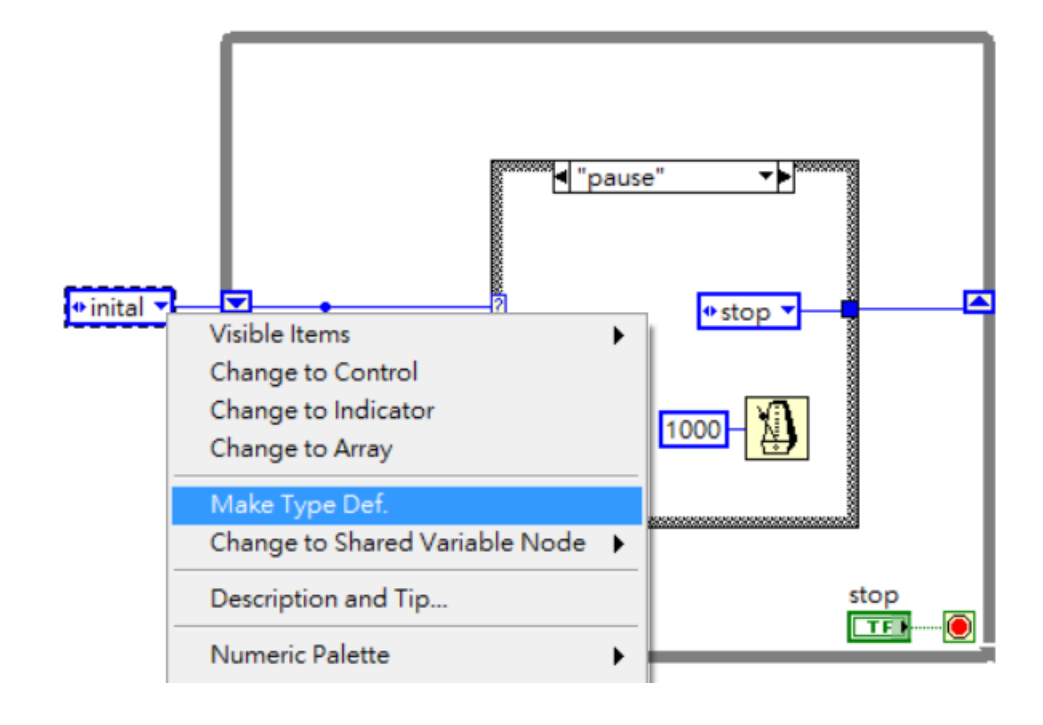

Make type def.

 $\bullet$  inital  $\bullet$ 

#### 會多一個 control 的玩意 這就是 跟 type def

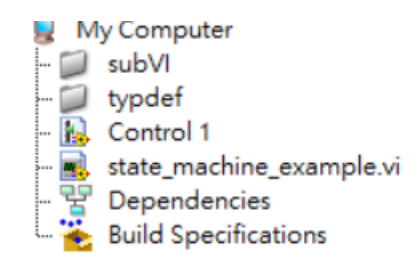

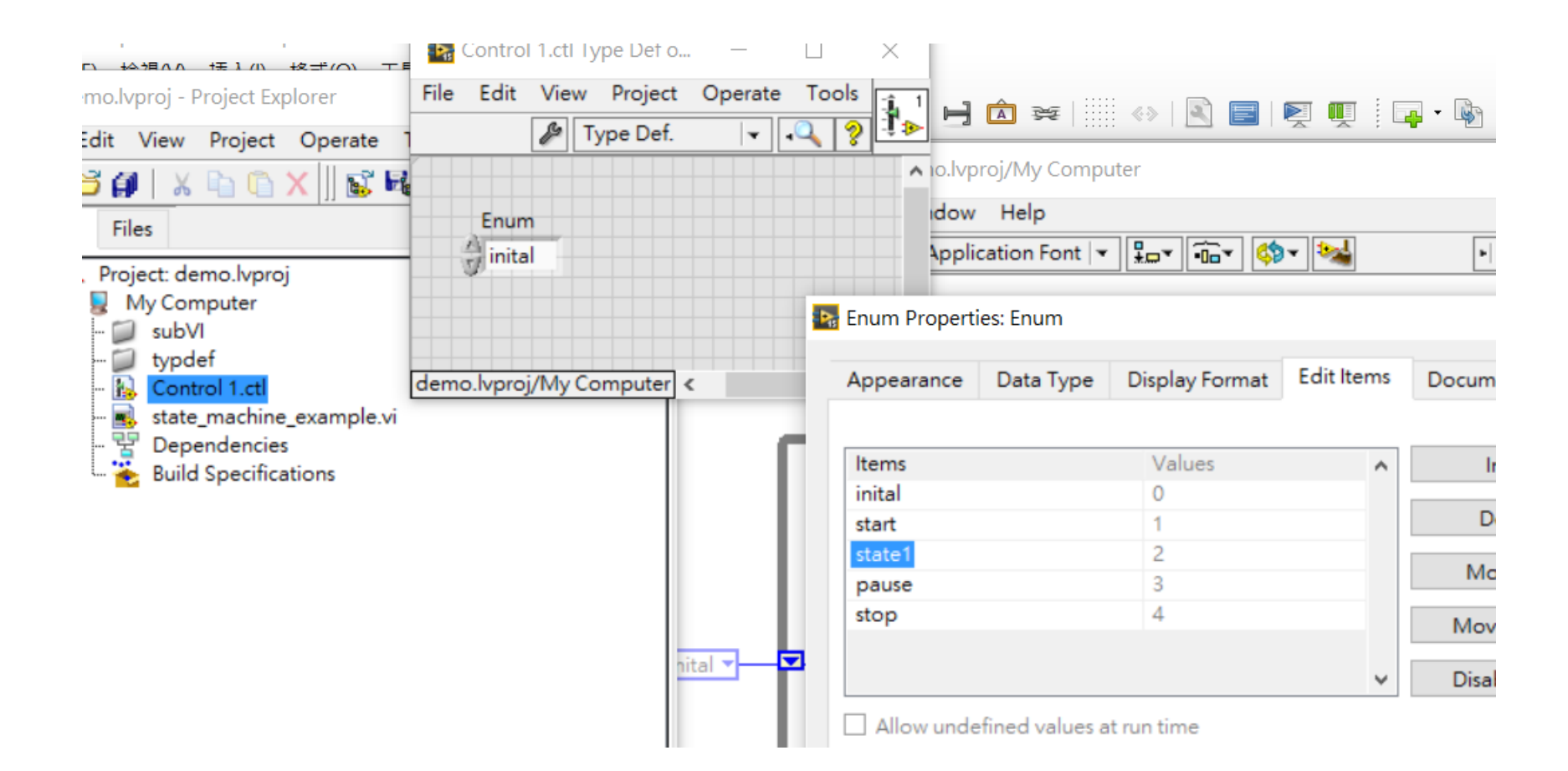

從 project 點開 control 編輯內容  $File \rightarrow apply$  changes

你會發現主程式裡用到的所有 type definition Control 都會跟著改變

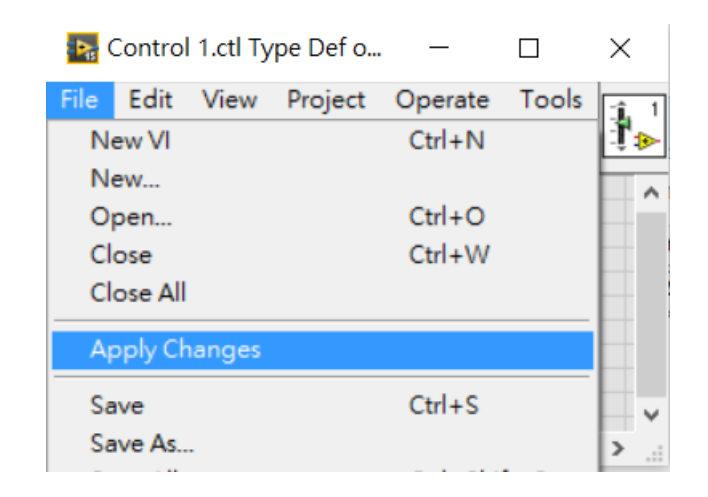

請記得的往後有需要變更的常數變數都先宣告成 type definition

如果先接好再 make type definition, 有可能會出現很難改 的錯誤 (case 選項跑掉之類的 )

另外 type definition 有兩種 , 一種是 strict type def. 自己 google 一下研究有何區別 在之前的例子一般用 strict type def.

**http://labview360.com/article/info.asp?TID=15804&FID=165**

### Event structure

如果需要複雜的 HMI 介面怎麼辦 ( 很多 button, 觸發各種不同事件 ) 怎麼辦 ?

連 event structure 都不會用 = 不會用 Labview 我的程式常常 miss 介面的按鈕觸發 , 設計的 stop 都關不掉 → 你有用 event structure 去 pooling HMI 指令嗎 ?

Event structure 相當於偵測面板 control 變化 , 有 queue 去存指令的 case

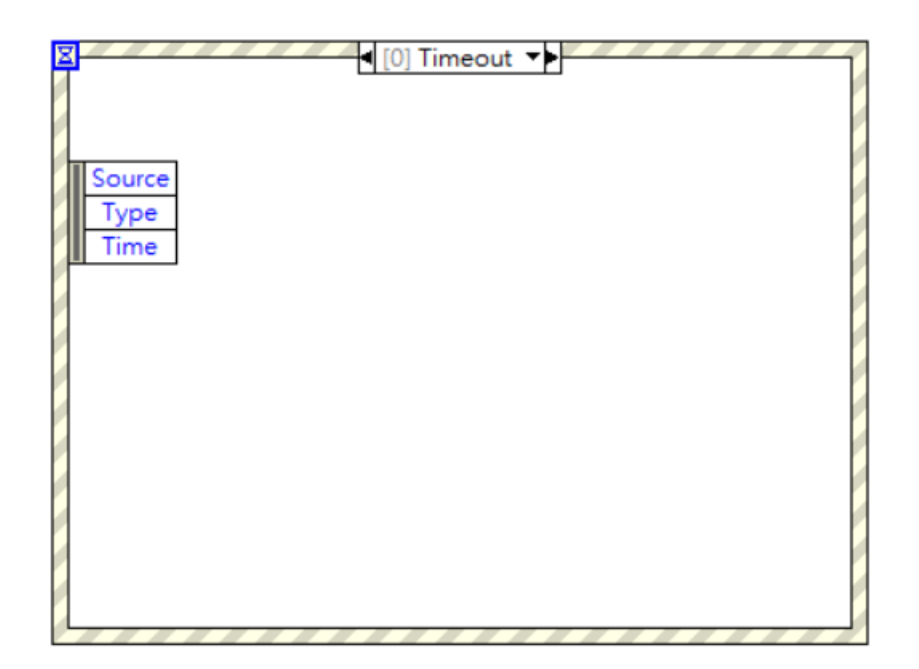

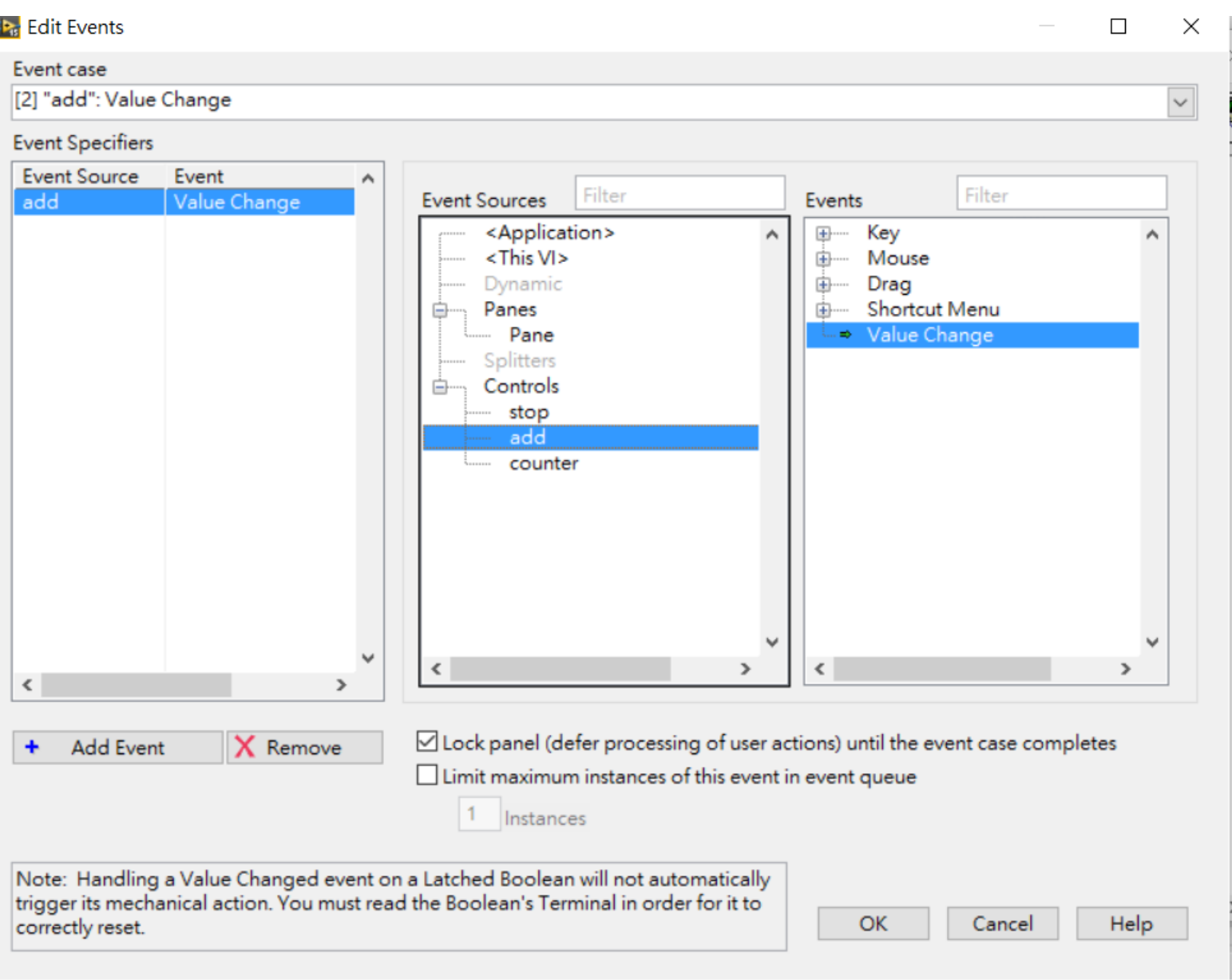

選取你要增加的 case, 偵測哪個 control, 哪種行為 ( 被按下 , 滑鼠移進來等等 )

### Event structure

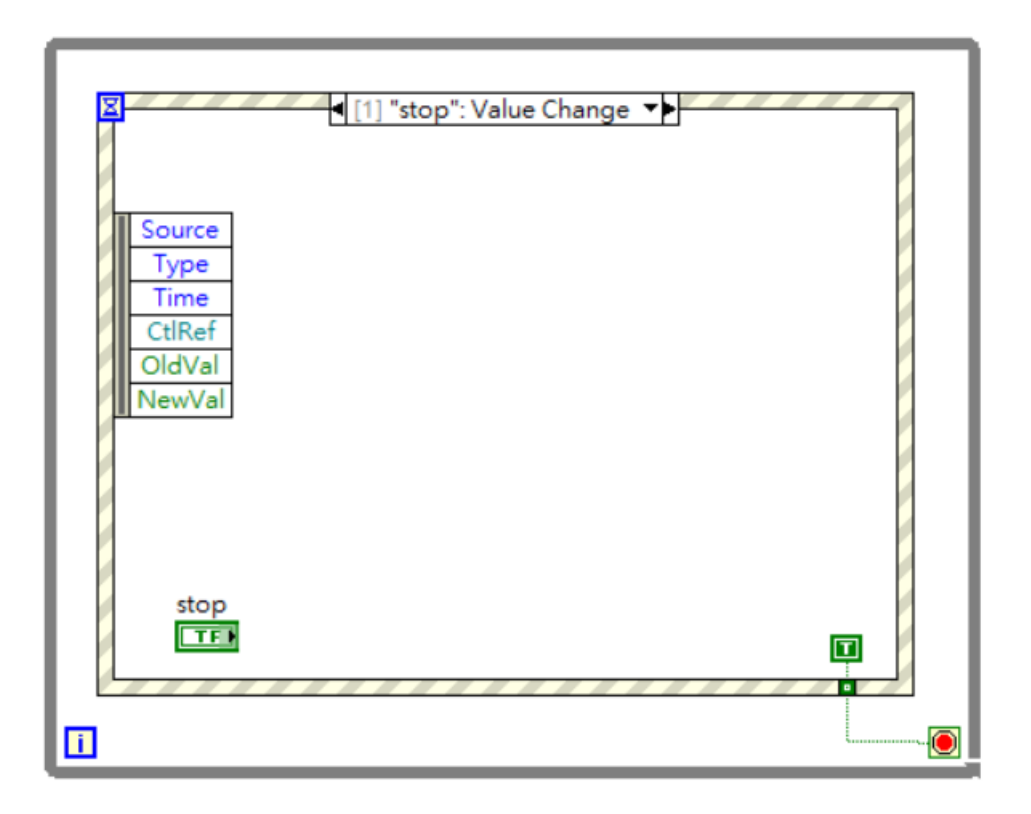

改完之後記得把偵測的 button 拉近對應的 case 最簡單的 event structure: 通常外面包 while 偵測一個 stop button, button 變化發送一個 True 終止迴圈 注意這裡的 node 都 use default when unwired (F), 這樣 event structure 其他 Case 都不會終止程式

Event structure 的 timeout

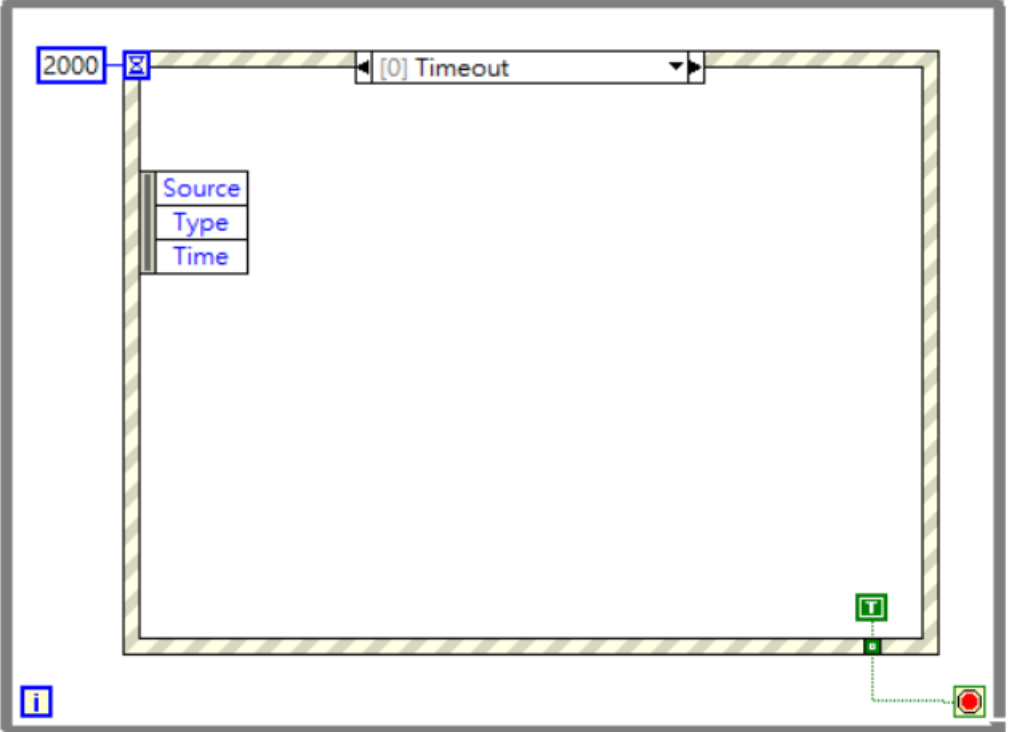

漏斗的輸入預設為 -1 就是沒有 timeout 上圖表示 : 2000ms 面板無動作 , 送出一個 True 終止程式 Timeout 的原則也是不要設太短 ( 大於 50-100ms)

### Event structure 的 timeout

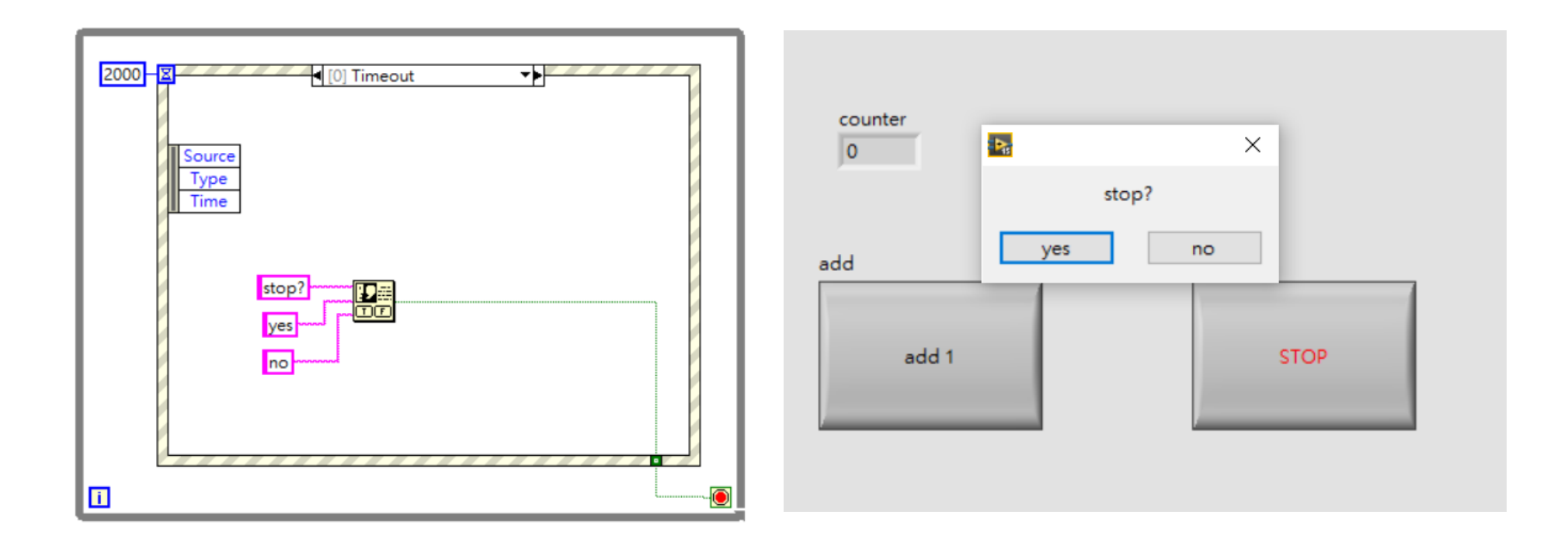

加點變化 , 增加互動感 每兩秒偵測一次使用者有動作 跳出提示視窗提示使用者關閉程式 (two button dialog)

# 更豐富的動作控制

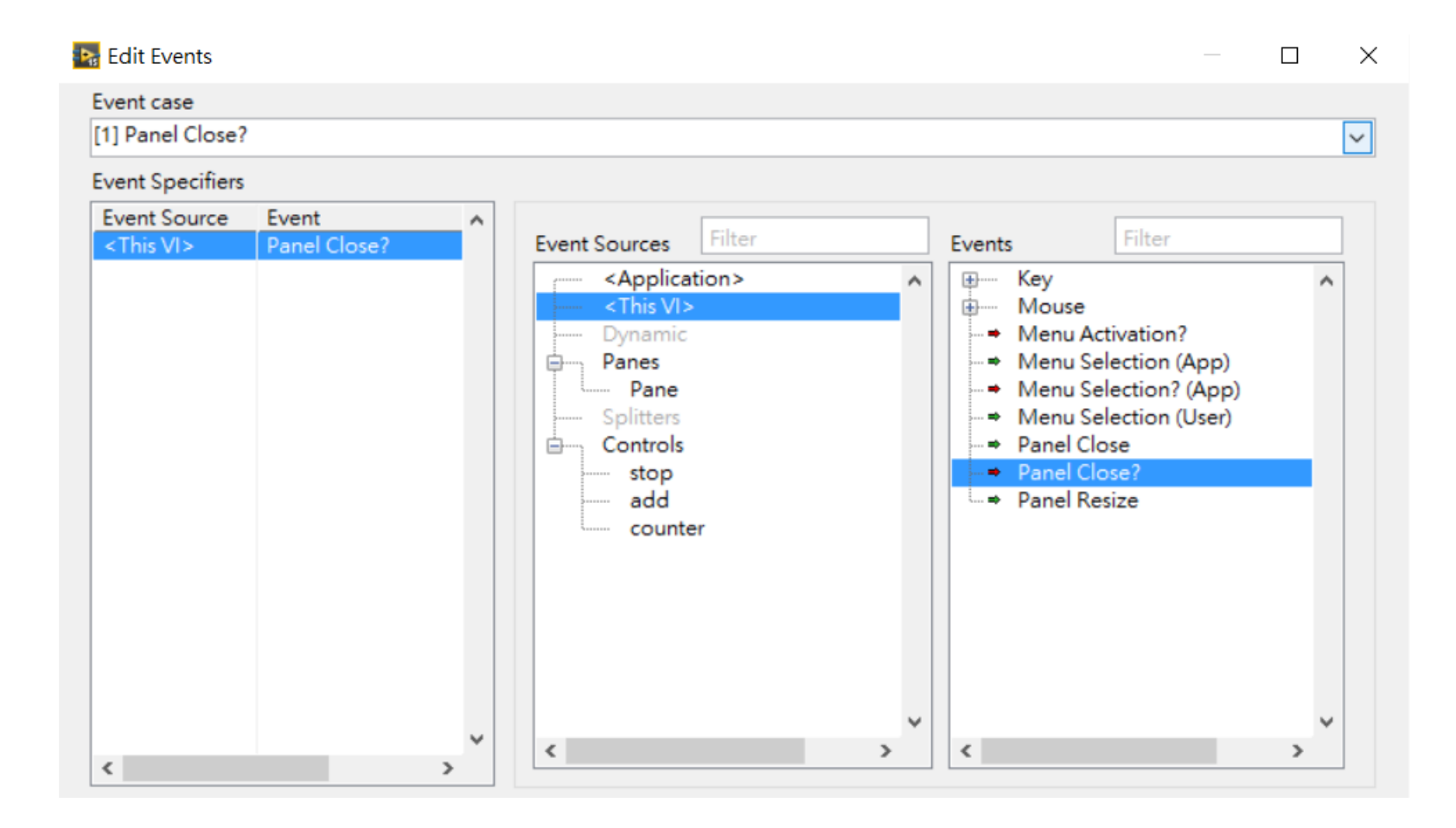

#### 當使用者按到程式關閉的叉叉要觸發的行為

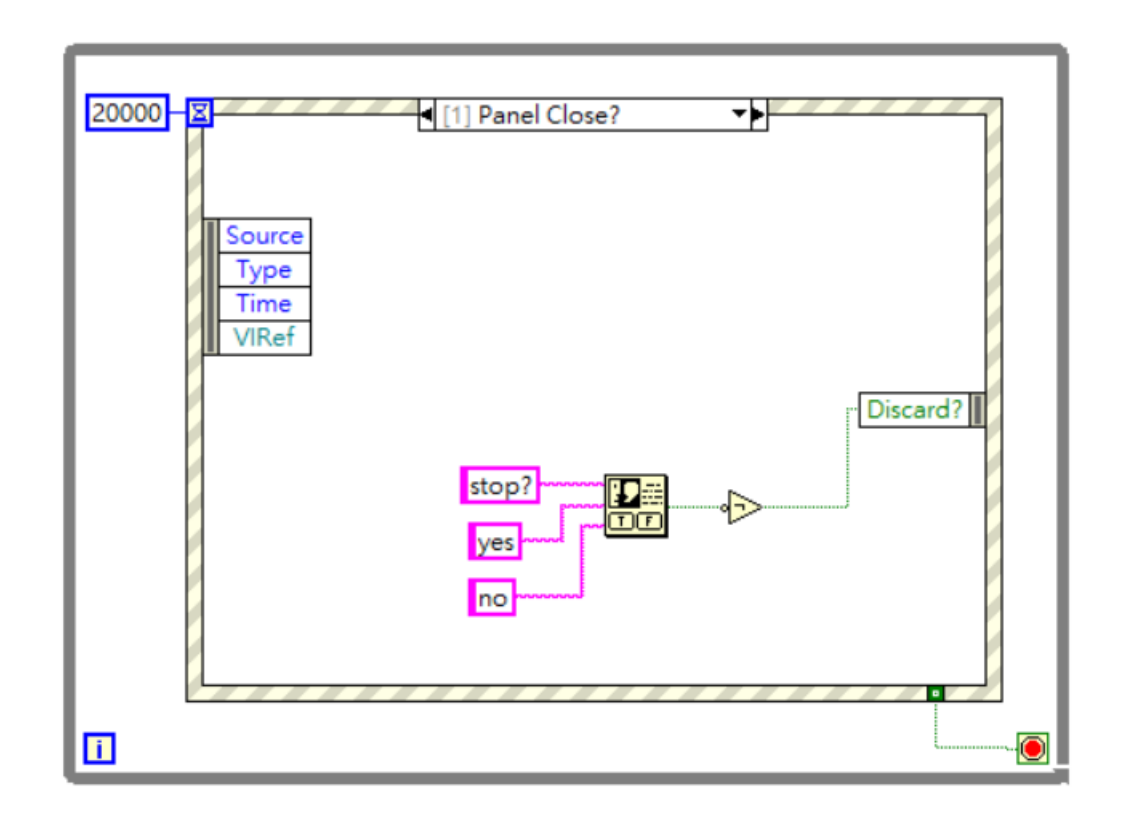

#### 跳出選單要使用者選擇是否要關閉 panel Yes → 送出 True → invert → False → discard 不要 discard, 繼續執行 panel close 的動作

### Event structure 的 timeout

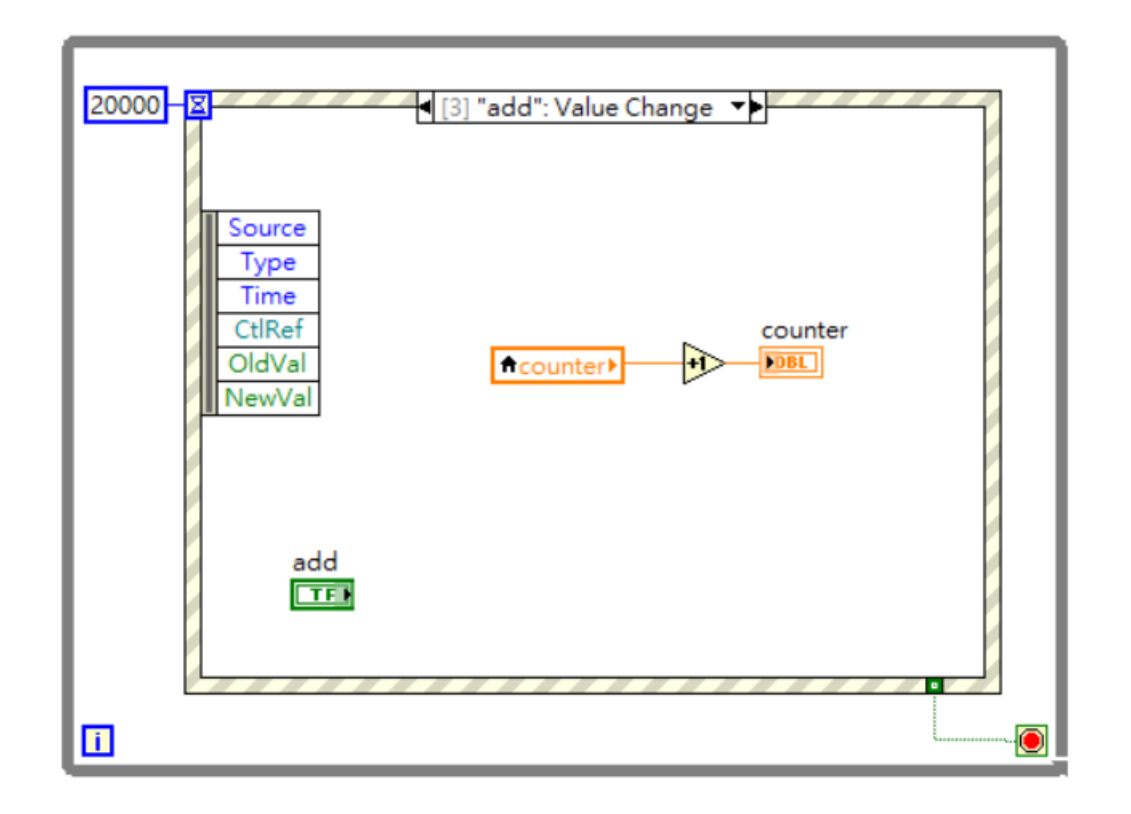

使用者每按一次 add 鍵 , counter 就 +1

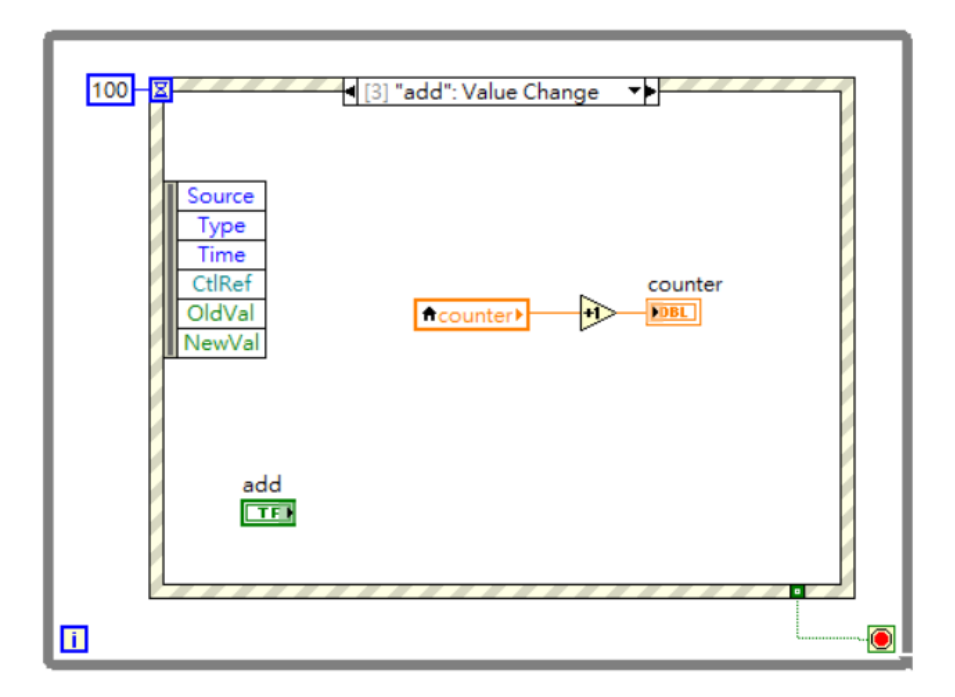

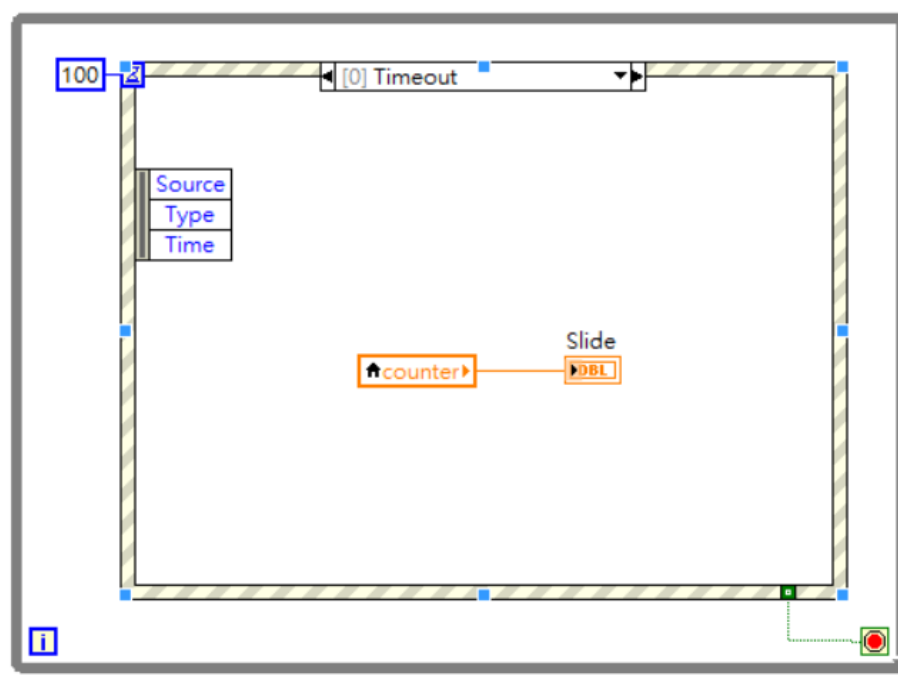

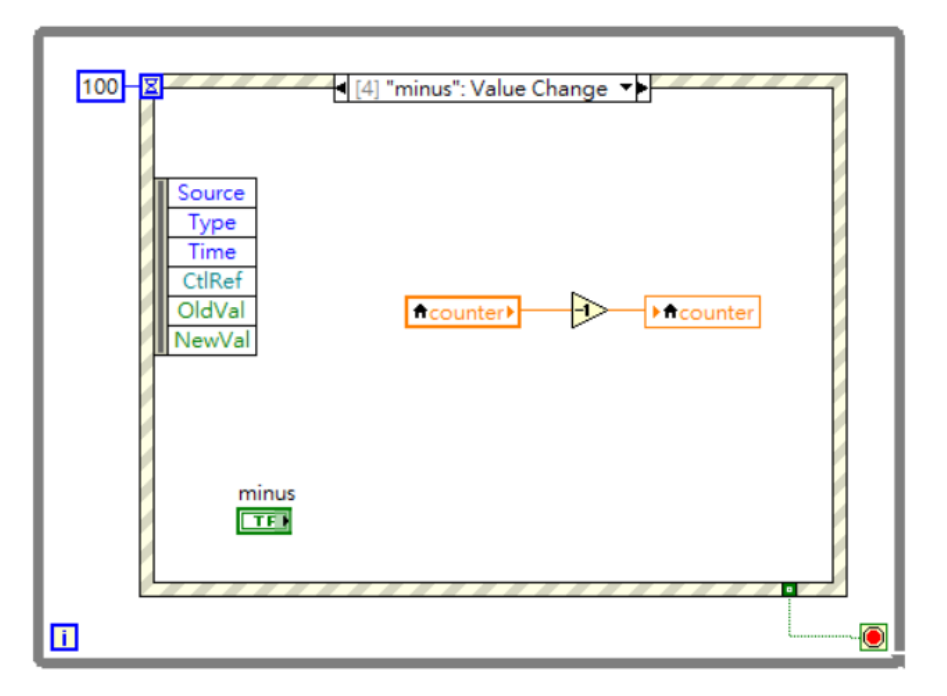

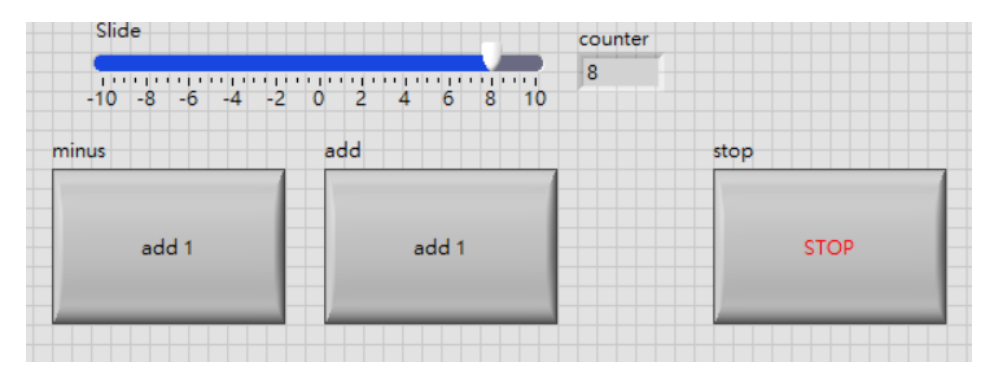

#### 利用 timeout 來更新讀值圖像化預覽

Event structure 的優點 ?

使用者觸發 front panel 的行為都會被記錄 ( 隱藏的 queue) 再非同步依序執行對應的動作

能不能用變數變化 ( 非人為改變其值 ) 觸發 ? 要用 user event

如果有一項動作計算會很耗時 , 可以將它塞入 event structure 嗎 ? 通常 event structure 只負責 HMI 抓動作 , 配合 queue 跟 state Machine 才能進行更複雜的控制

Ex: queue driven state machine Ex: producer-consumer model

# Event structure 進階版 - 有 idle 的 state machine

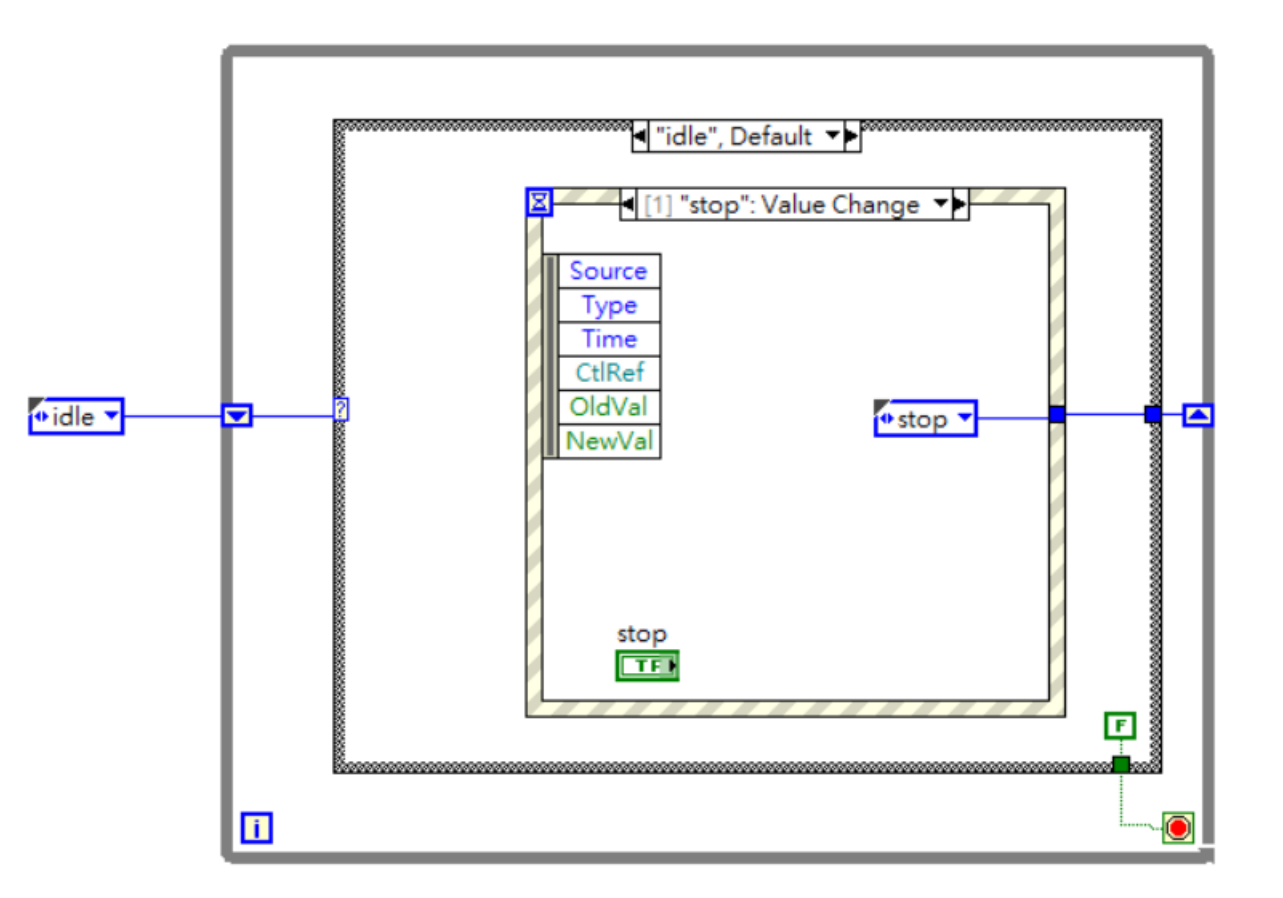

有一個 idle state, 任何流程最後都會回到這個 idle state Event structure 裝在 idle state 裡 , 偵測到任何動作便送出對應的 enum 指令 讓系統跳到下一個 state

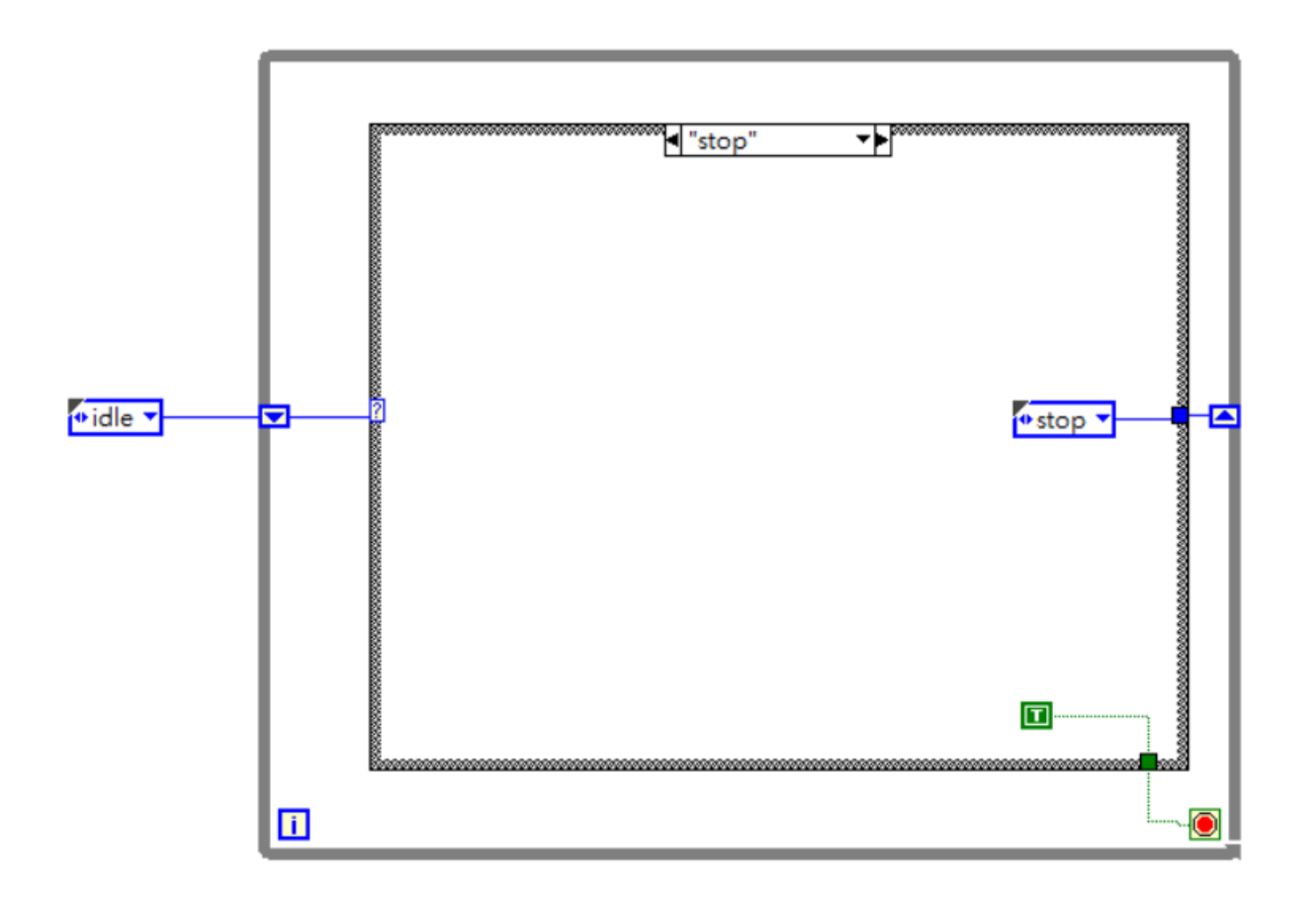

只有 stop 跟 ilde 兩個 state 的主架構

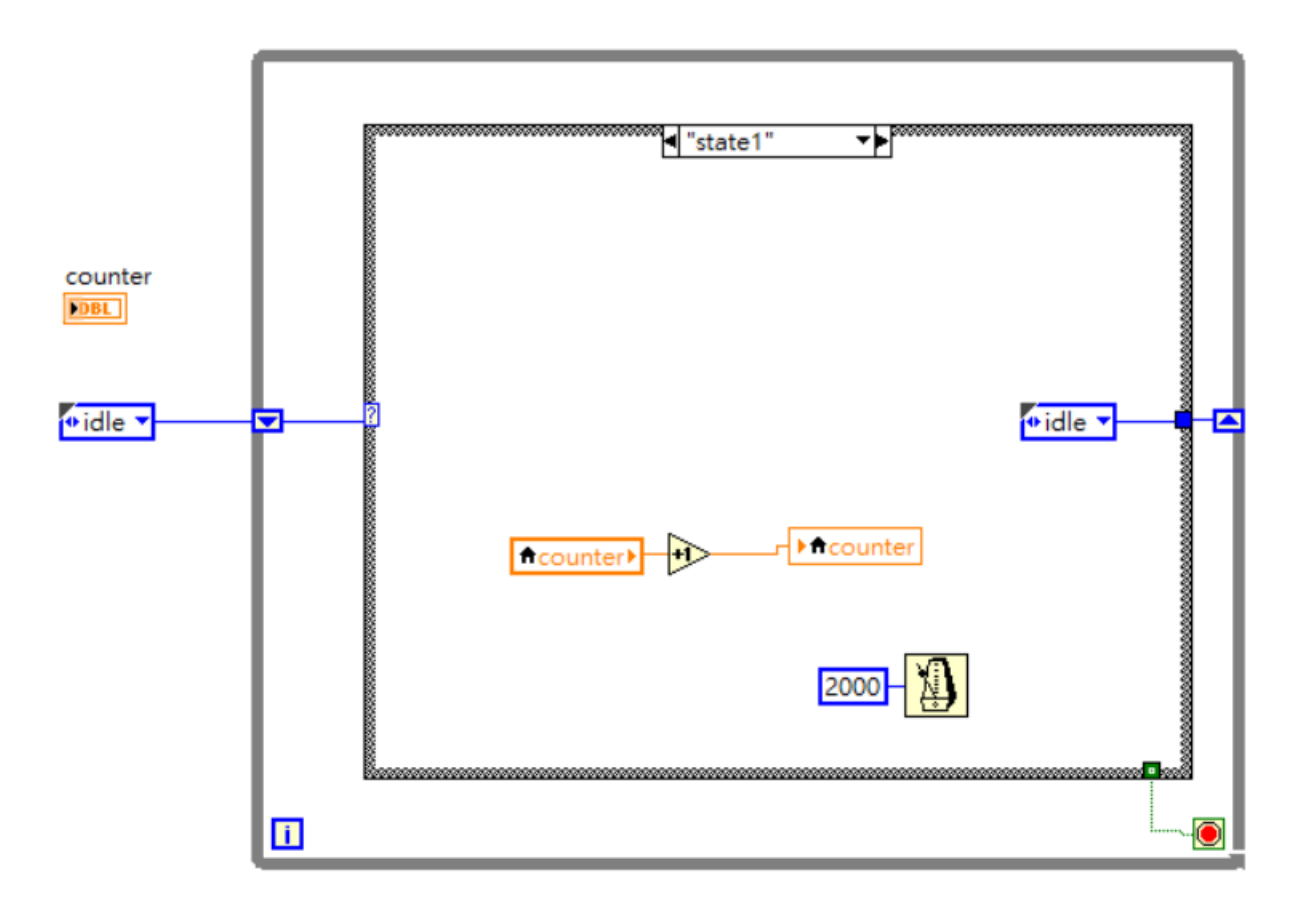

#### 非 stop state 最後都會回到 idle

有 idle 的 state machine 的優缺點 ?

在執行動作時 ( 非 idle state) 時面板的輸入回不會 被記錄 ?

State 若執行很久面板操作流暢度 ?

能不能在非 idle state 按照正常流程終止程式 ?

跨 state 資料傳遞 ?

特殊技巧 ( 讓畫面更順暢 )

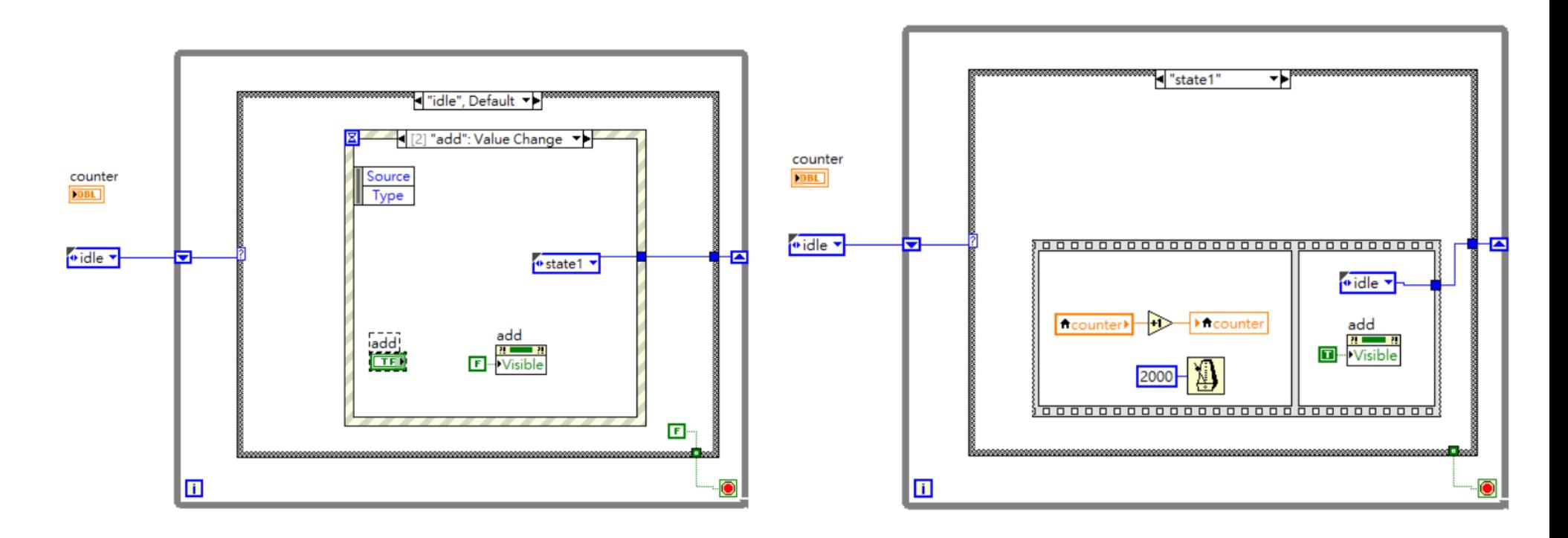

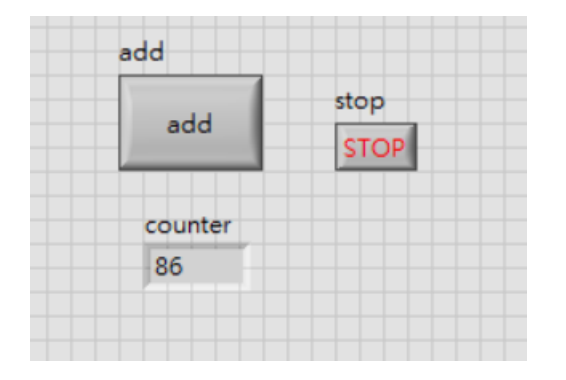

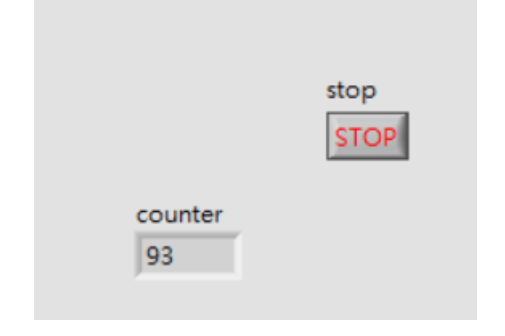

進入 state 時讓 button 消失不給按 ( 當然也可以 gray out)

### Property node

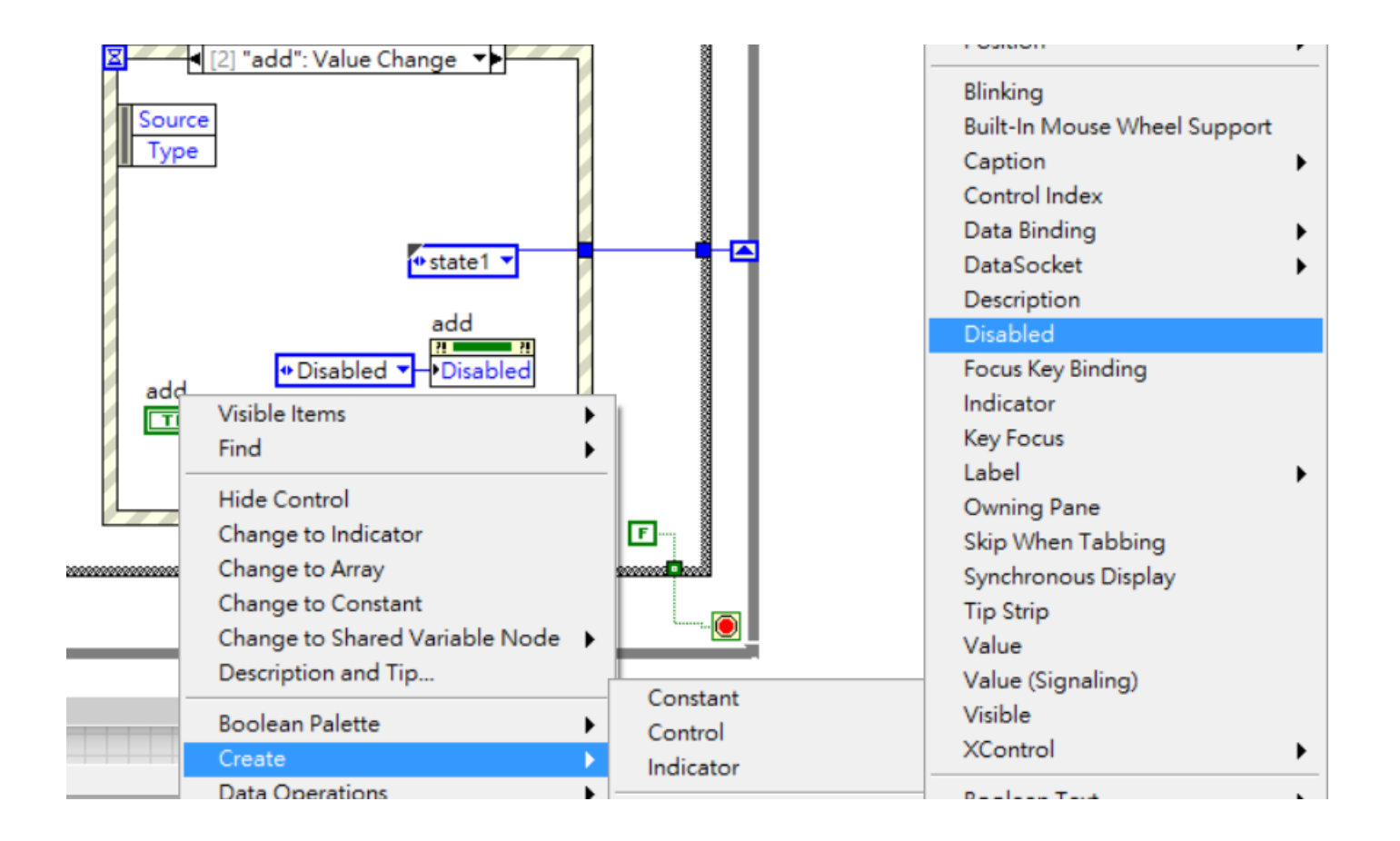

調整物件屬性 . Disable (enable, disable, disable & grayed out)

### Property node

在 LabVIEW 中每個物件 ( 變數 ) 都可以利用右鍵選單 create 出 property node 或者是 invoke node, 你可以把它們看做是一些針對該物件 ( 變數 ) 性質的參數改 變或者操作的函數 . 不同類型的變數 ( 比如 numeric 或 string) 可能擁有相同的 property node 項目 ( 比如說 value)

property node 可以從 application control 選單點選 property node 可以從右鍵選單選擇要 read 還是 write 也可以擴展拉出單一變數的多個 property, 要注意的是執行的順序是由上而下

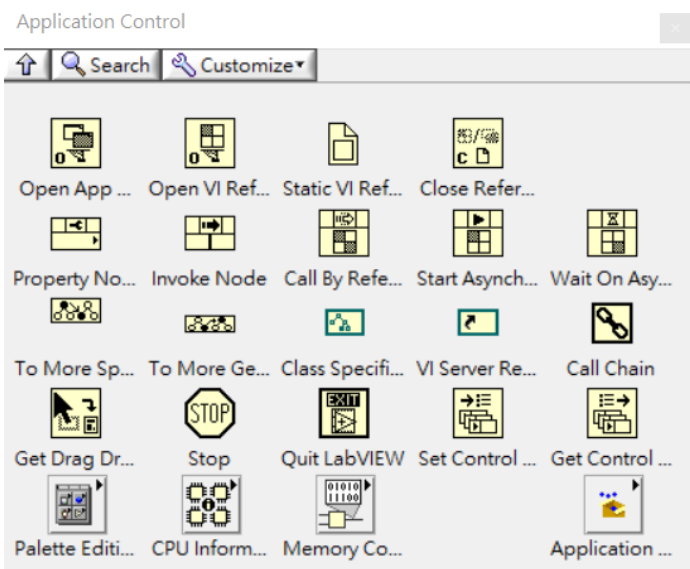

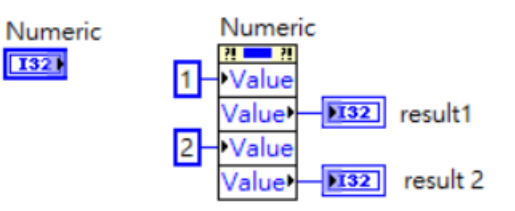

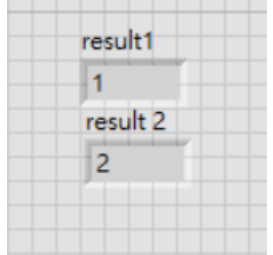

### Property node 的 value & value(signaling)

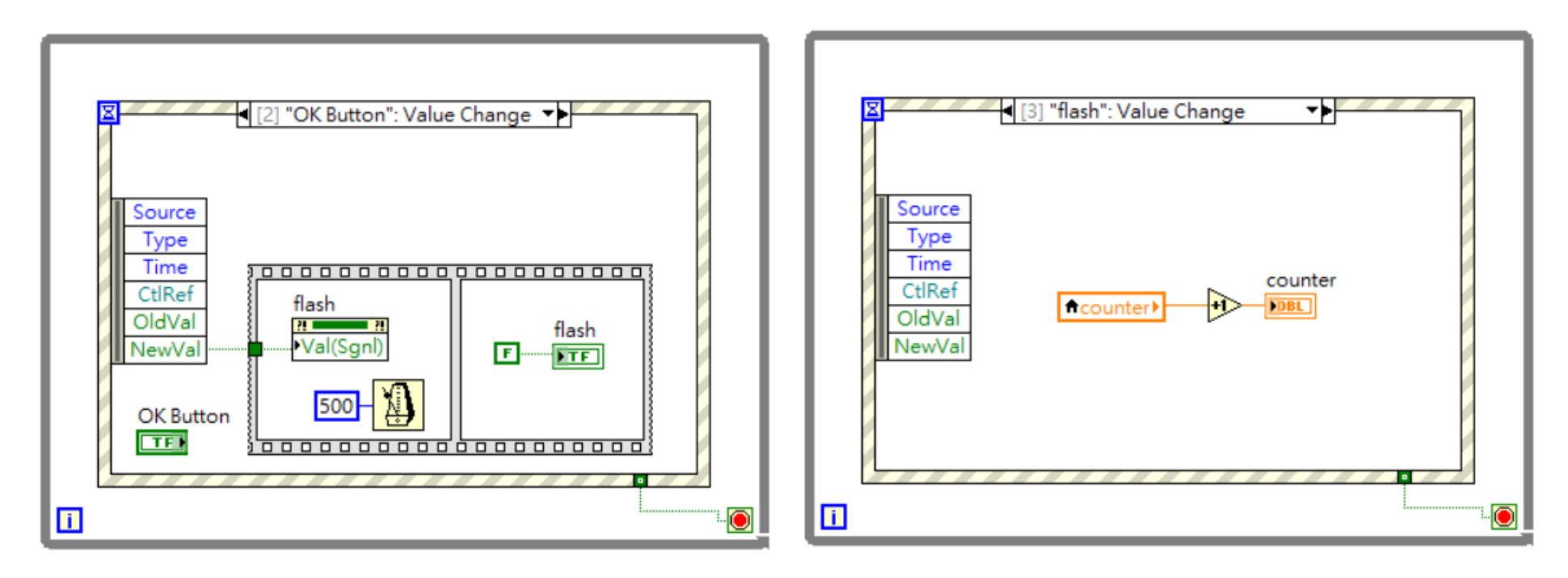

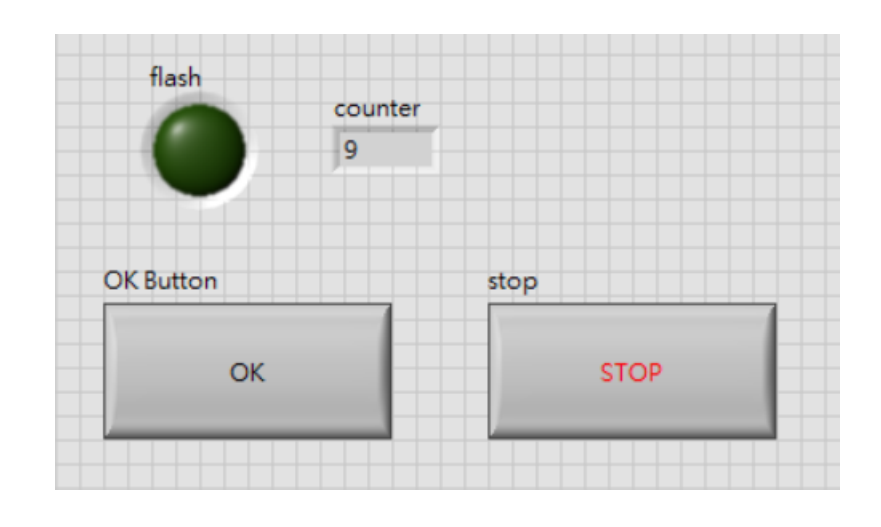

按一次 OK button 觸發一次 flash indicator, 使用 Val (Sgnl) = value (signaling) 來寫入 T, 同時有另外一個 event 偵測 flash 若是有發生 value change 則觸發 counter 加一

一般情況 indicator 的值時沒辦法由面板變更 但是 value (signaling) 可以觸發 你會發現 local variable 跟 value (property node) 都沒辦法觸發

# Property 與 invoke node 的應用:初始化

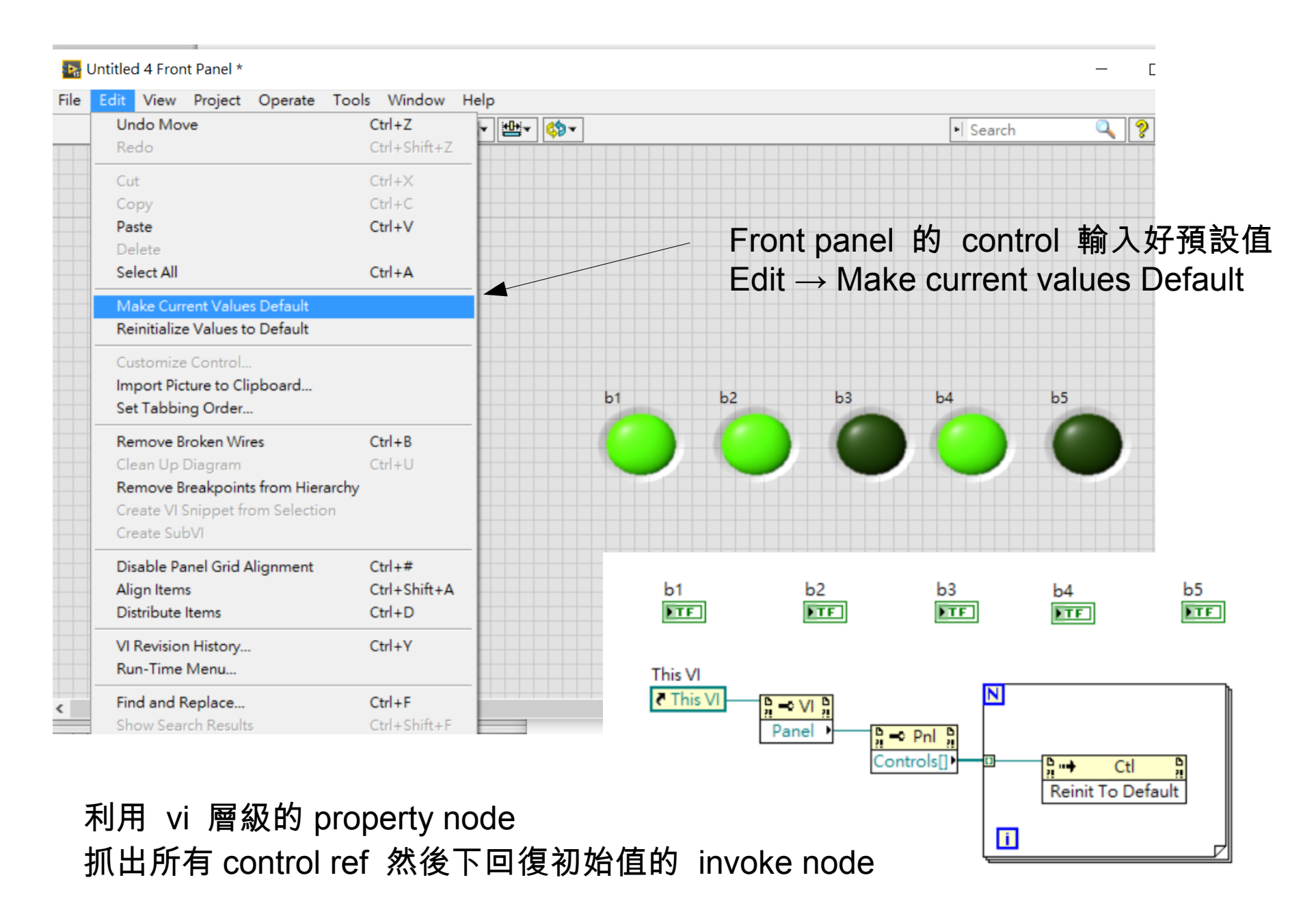

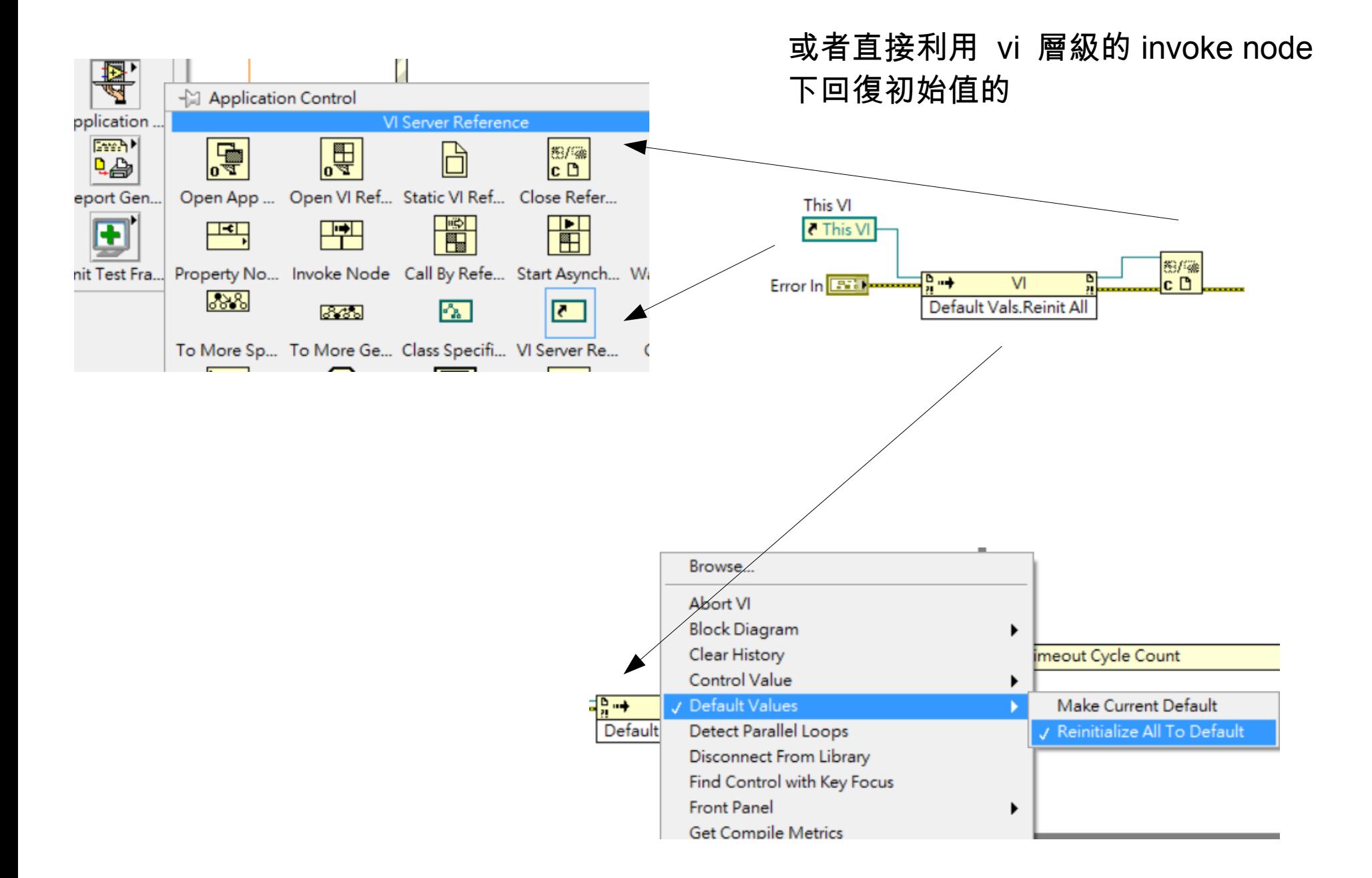

# 正規的初始化方法 (CLD 有時會指定此法儲存資料 )

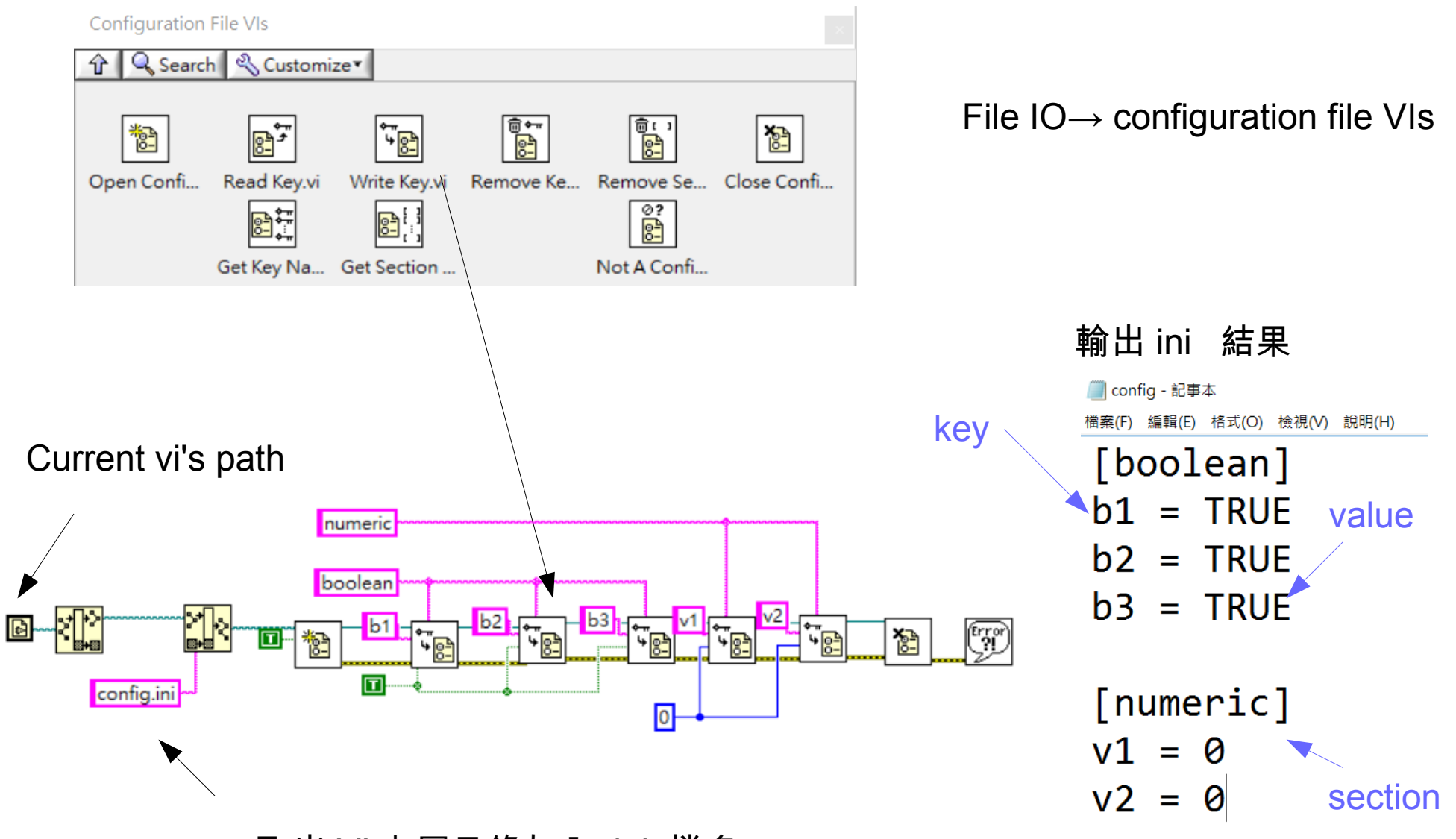

取出 VI 上層目錄加入 ini 檔名

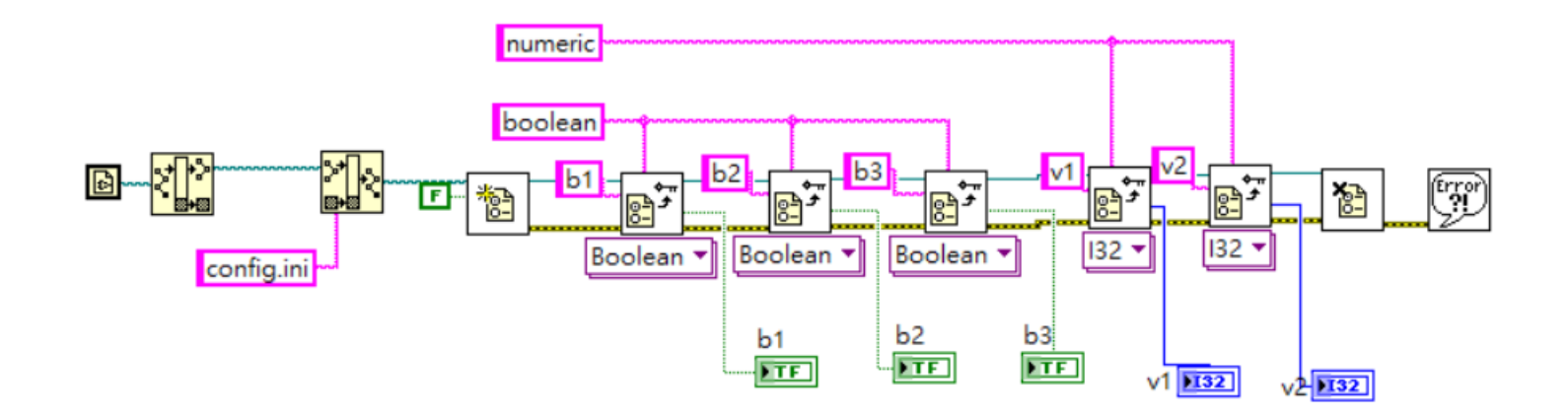

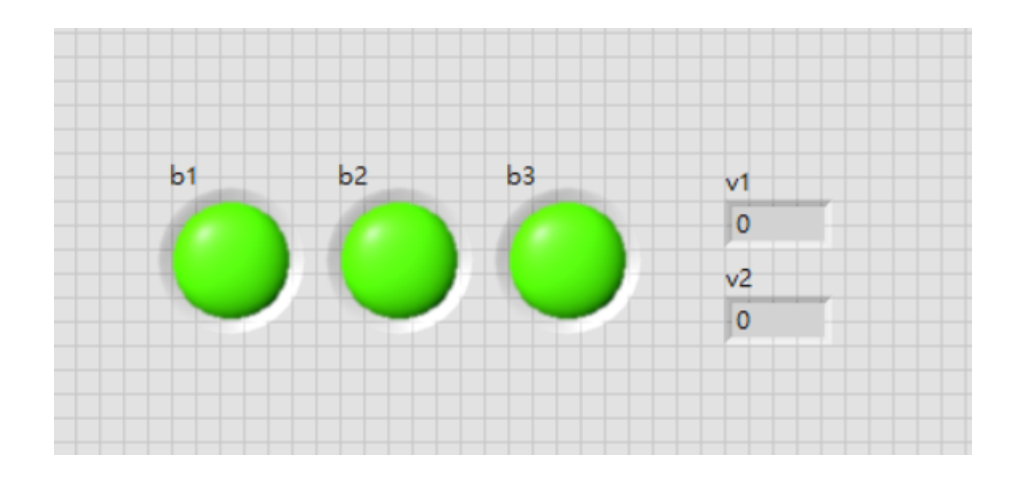

讀取資料反過來使用 read key.vi 即可 . 支援的類型有 numeric, string, boolean 等等 , 其他特定格式其實都可以 透過 string 的方式讀取再來做後處理

此法優點在於可以使用記事本直接編輯參 數 (方便)

使用 cluster 來封裝資料

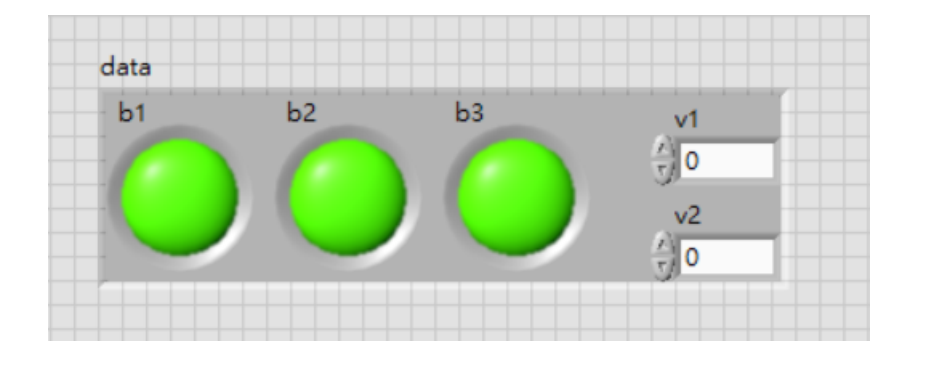

#### data **EST**

不同類型的資料可以包在起 , 在呼叫 subVI 輸出輸入資料時或者配合 shift register 使用可以有效降低引線數目 也常配合 type definition 使用

重新 bundle 要提供 cluster 格式

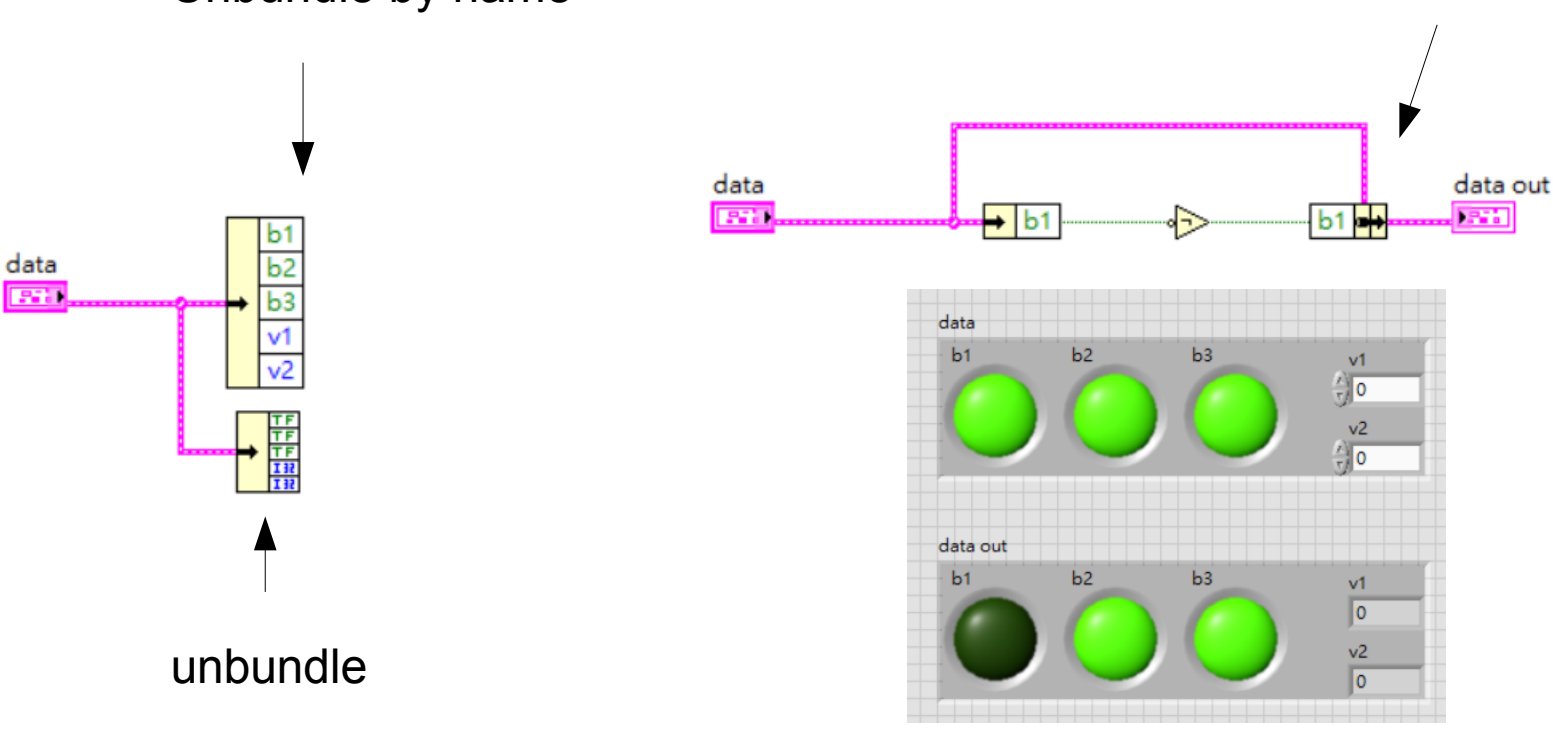

Unbundle by name

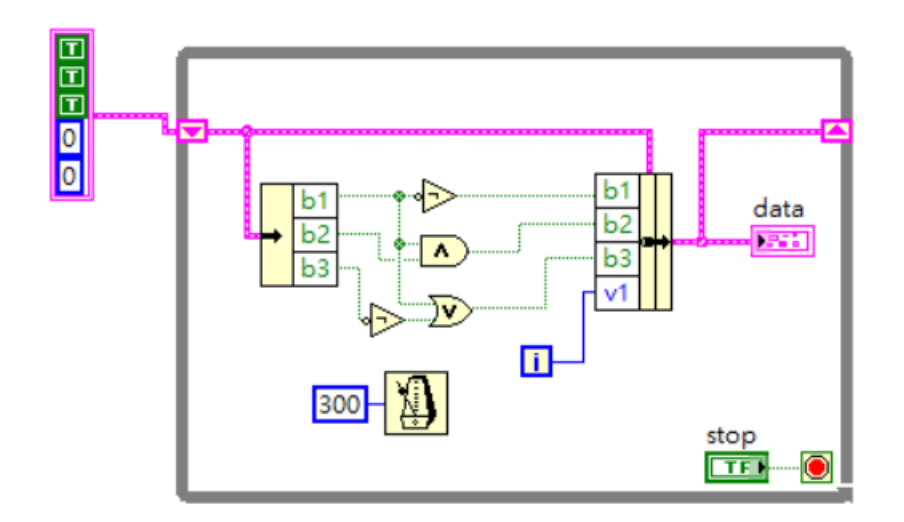

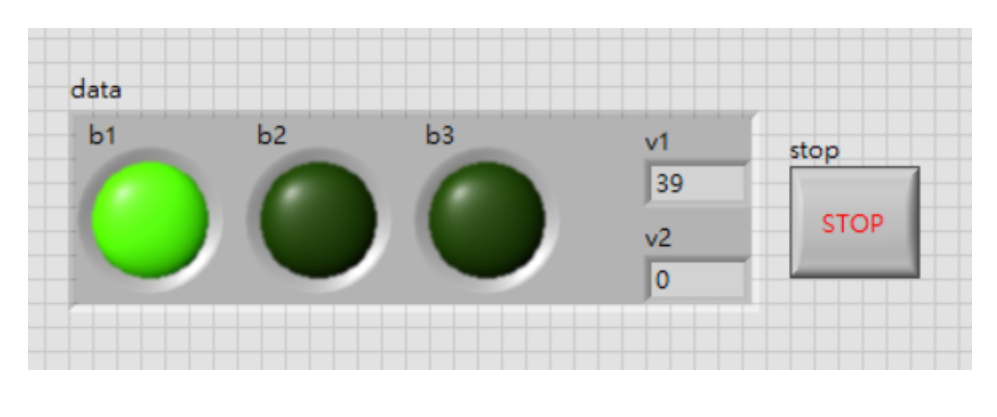

#### Cluster 應用在 shift register 可以有效降低接線

### 使用 cluster 配合 configuration data

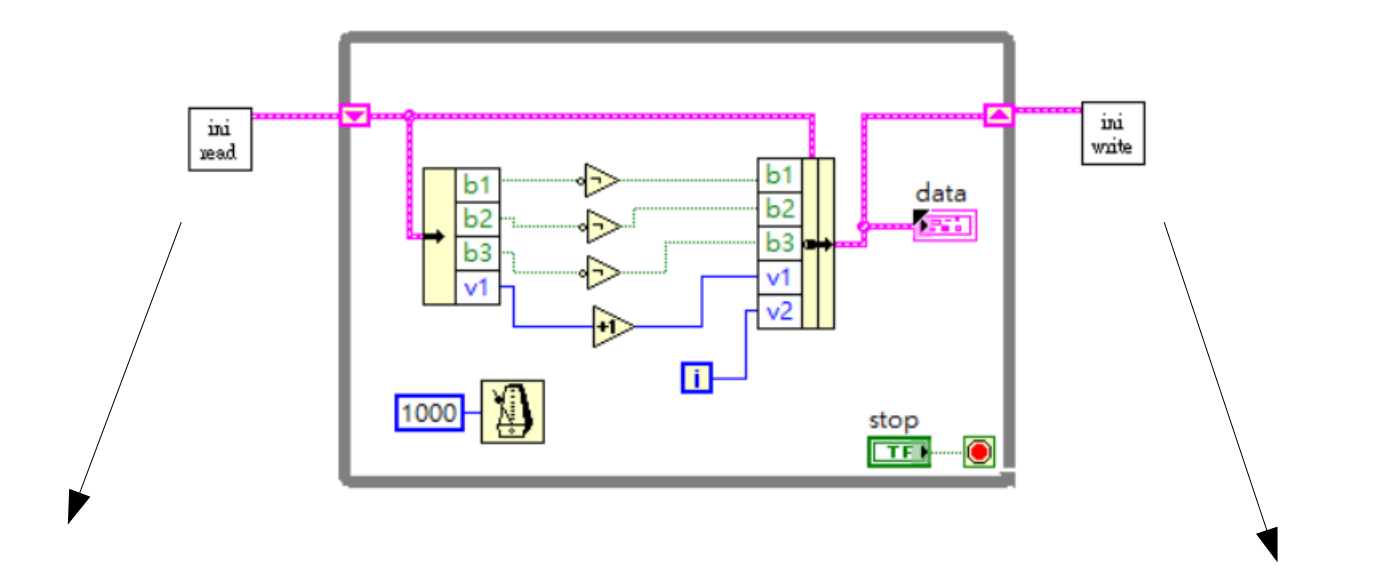

subVI, readini.vi subVI, writeini.vi

v1 紀綠執行的總次數 , v2 記錄此次執行程式的執行次數

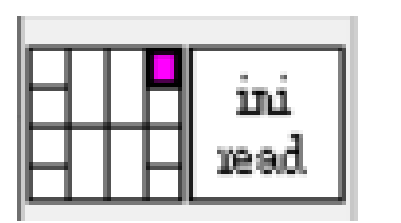

readini.vi

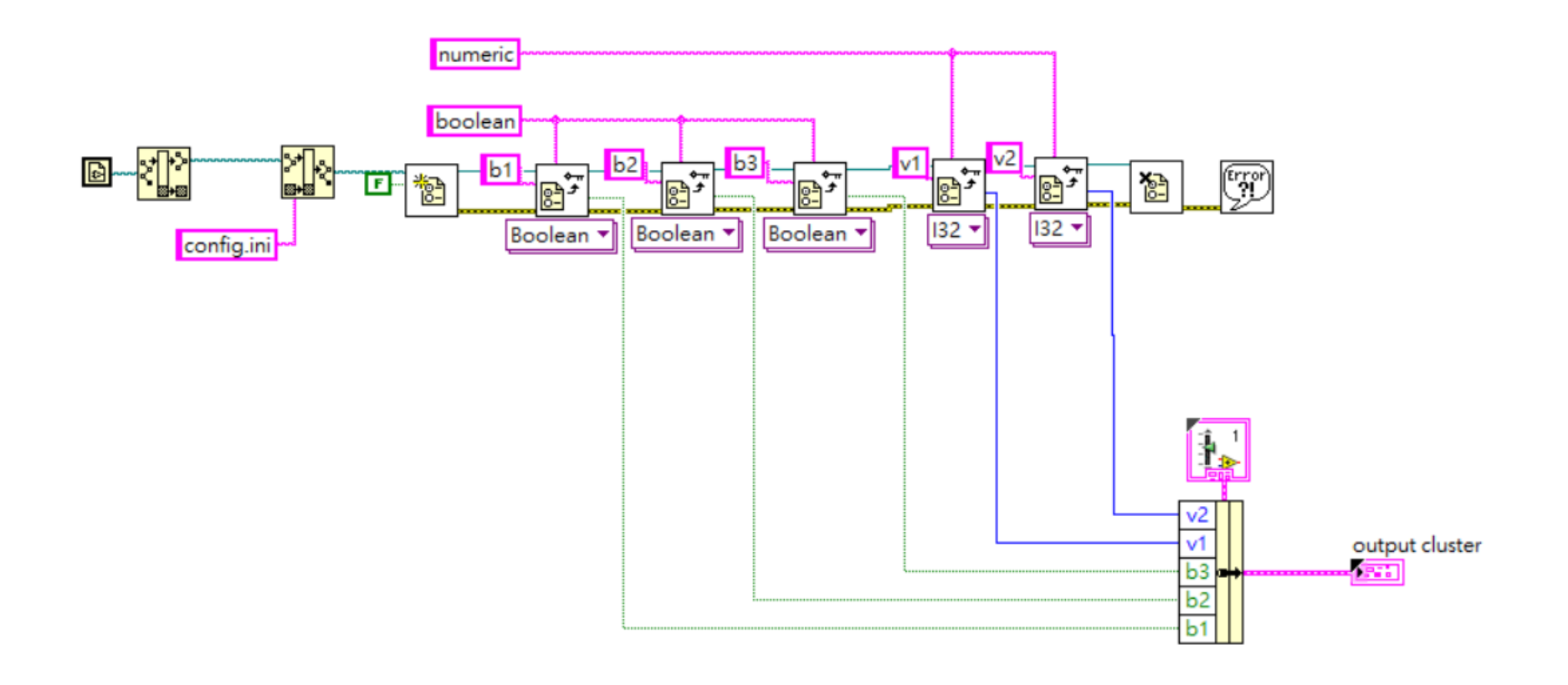

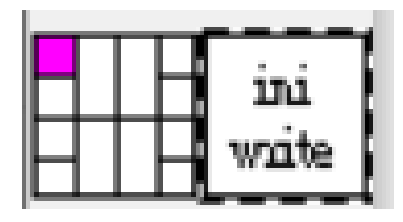

Writeini.vi

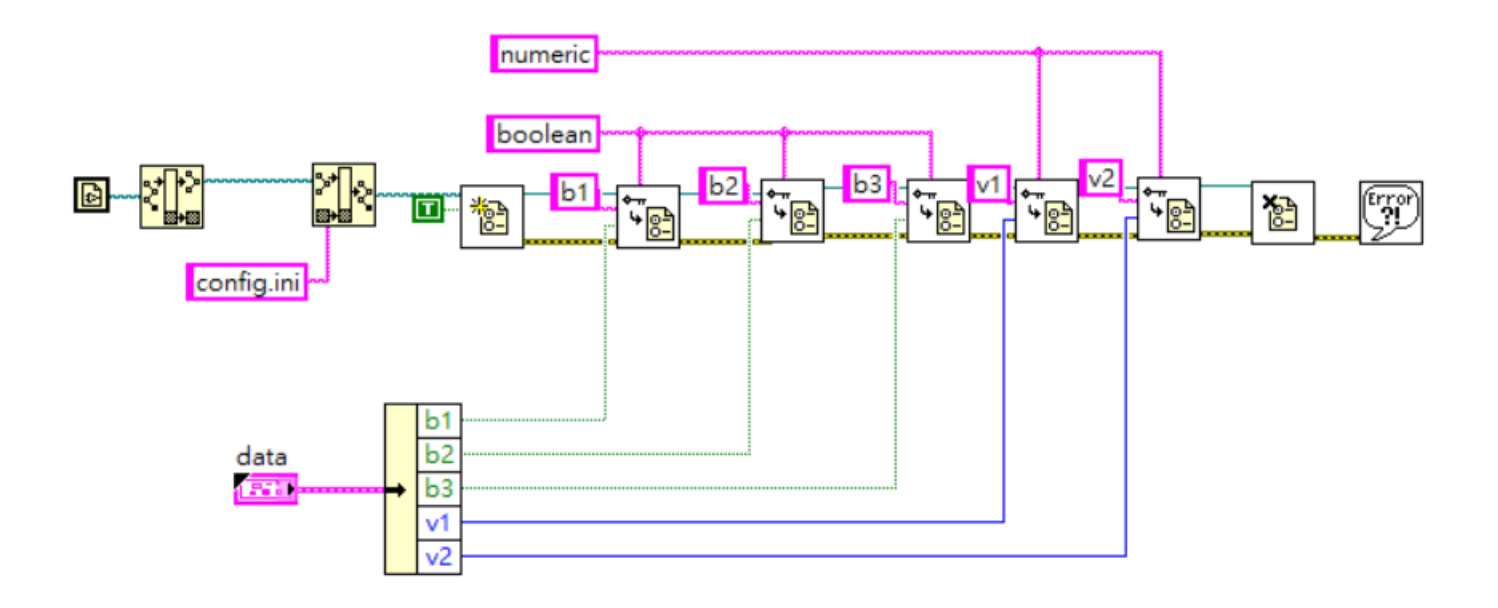

### 比較偷懶的設定檔儲存方法

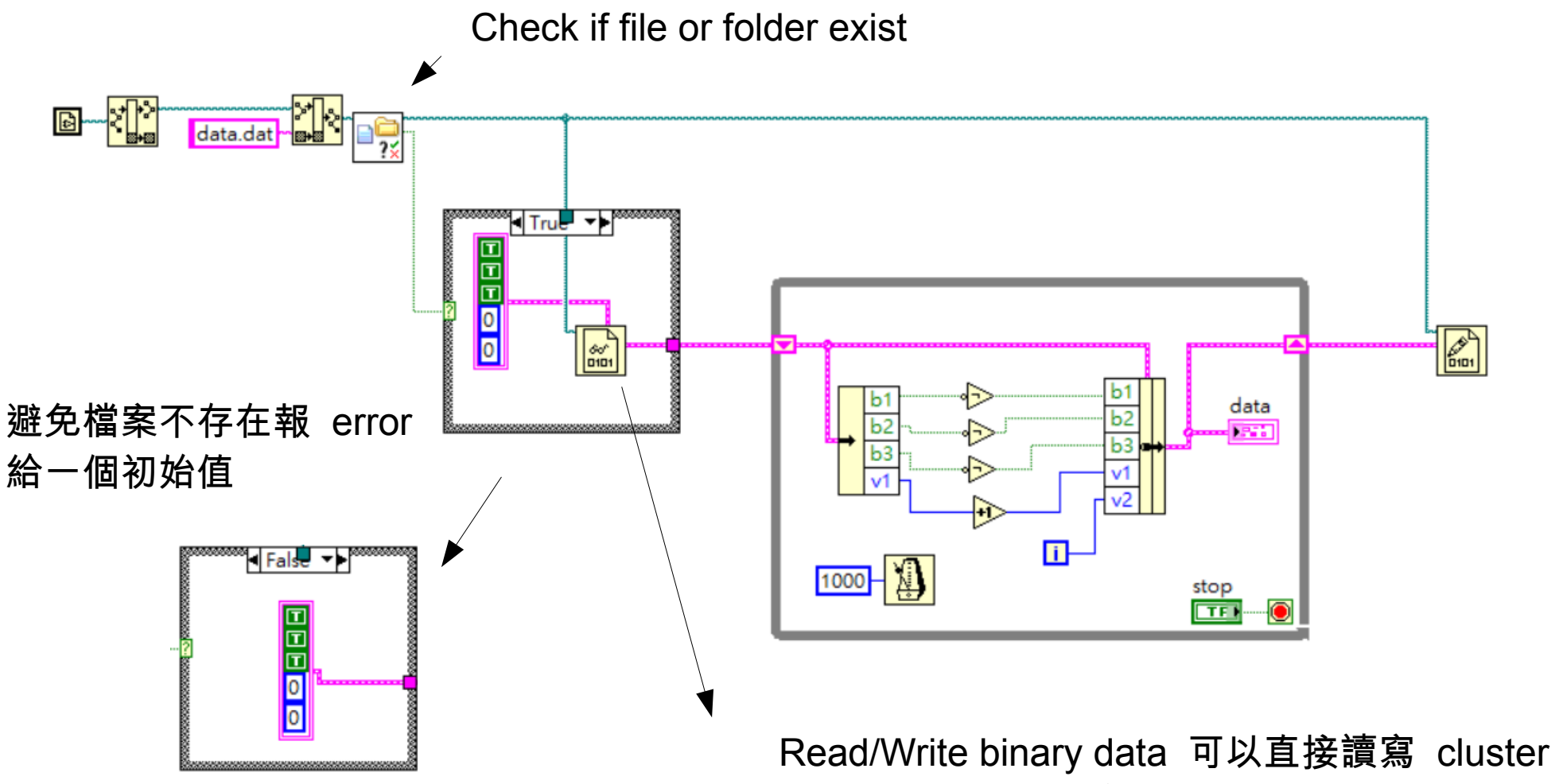

但是寫入時要記得給資料類型 ( 創一個 constant 當作輸入 )

就算沒有 bundle 也可以偷懶直接把 front panel 所有你想儲存狀態的 control/indicator 建 成 local variable 再 bundle 起來存成 binary file ( 通常少於 20 個變數可以這樣做 )

優點 : 無腦又快 , 加點變化可讓使用者自訂多組設定檔 , 不像 reinit to default 只能存一組 缺點 : 存檔內容只有 LabVIEW 才能開啟辨識

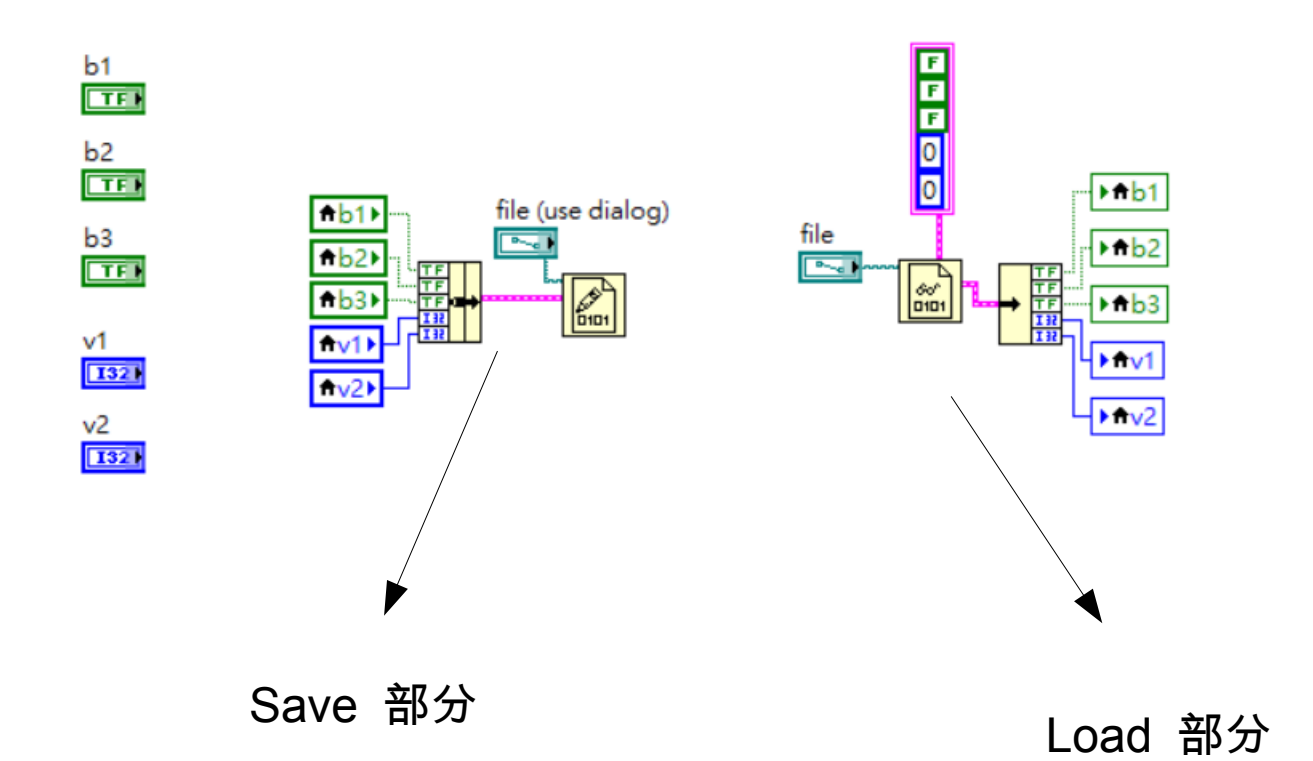
## 不用 event structure 的多 button state machine

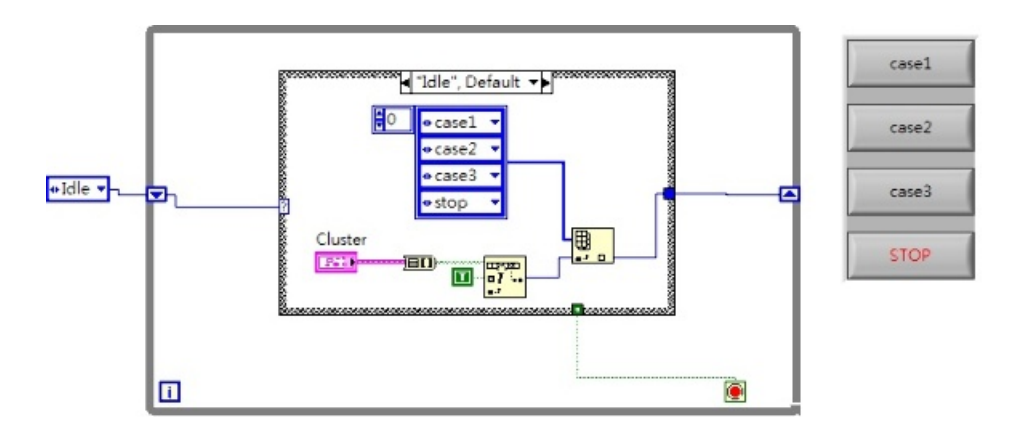

**http://labview360.com/forum/forum\_posts.asp?TC=R0HWWK0IW5SI&FID=23**

練習

1. 輸出 99 乘法表 ( 一個 2D 陣列顯示乘法結果 )

2. 輸出完整的 99 乘法表 ( 一個 2D 字串陣列顯示乘法結果 ,  $ex.1^*1=1,1^*2=2,\ldots$ 

3. 使用者輸入介面 , 可輸出任意 M\*N 乘法表 4. 輸出 1-100 間所有質數

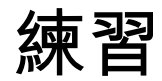

Useless machine

面板有一個 boolean indicator 跟一個 switch ON/OFF boolean control 當 switch 被切換至 ON 時 ,indicator 閃燈兩秒後 switch 被自動切回 OFF

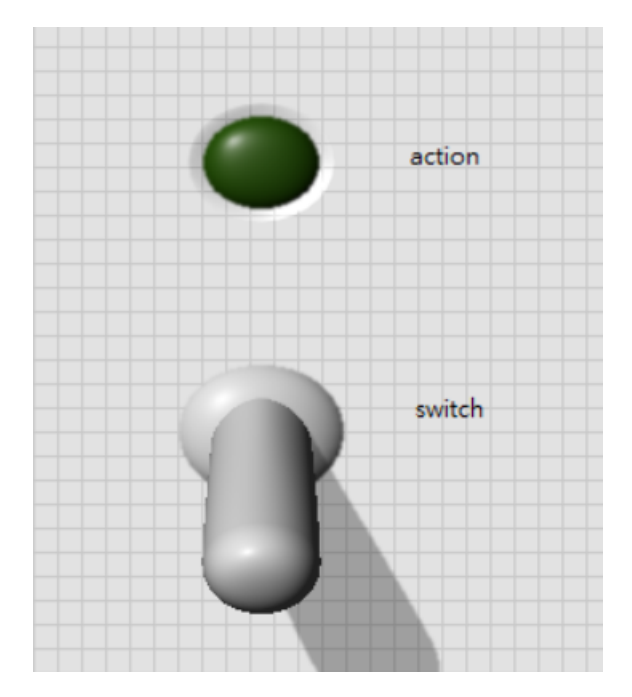

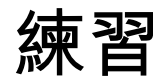

Useless machine

面板有一個 boolean indicator 跟一個 switch ON/OFF boolean control 當 switch 被切換至 ON 時 ,indicator 閃燈兩秒後 switch 被自動切回 OFF

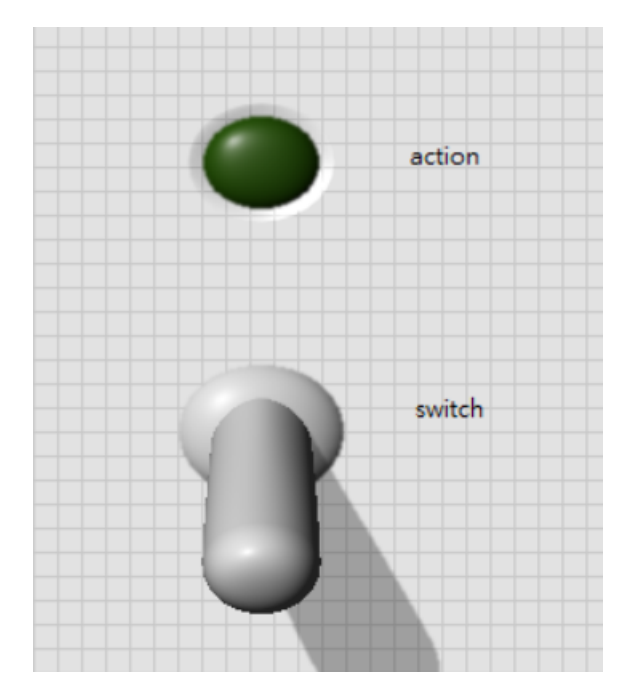

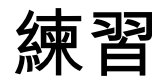

Useless machine 加強版

面板有 5 個 boolean indicator 跟 5 個 switch ON/OFF boolean control 當 switch 被切換至 ON 時 , slide 指向對應編號的 switch 位置 ( 每移動一單 位耗時 1 秒 . 對應 indicator 閃燈兩秒後 switch 被自動切回 OFF

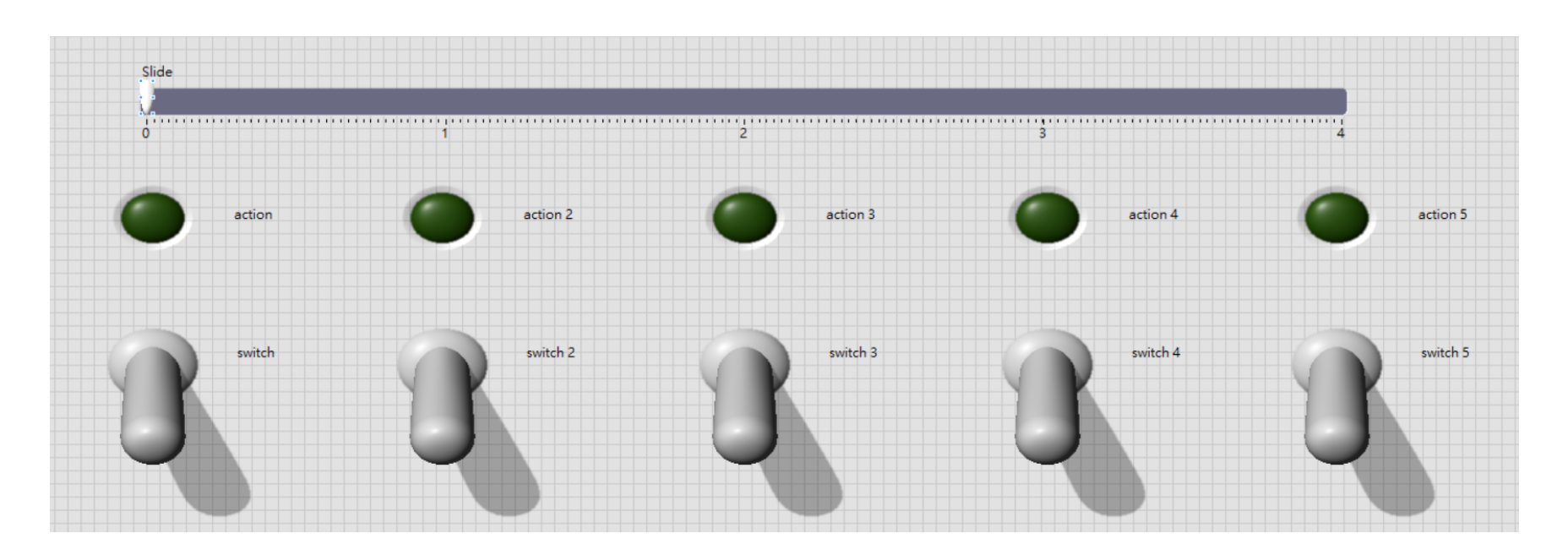

練習

CLD prepare kit 第 4 題 Event Structure Time Out CLD prepare kit 第 9 題 Step Sequencer with Express Timer

練習

## 撇開資料存取之類的不談 **,** 幾乎只要靠 **event structure** 就可以把功能寫出來 最難的是要在 **4 hour** 內寫完 **(** 有經驗的大概也都要花 **2~3 hour)**

## **Preparation E-kit for the NI Certified LabVIEW Developer (CLD) Exam**

## **http://www.ni.com/gate/gb/GB\_EKITCLDEXMPRP/US**